# **Scansys TA517 TA517**

# **Manual de usuario**

**Analizador de segmento anterior**

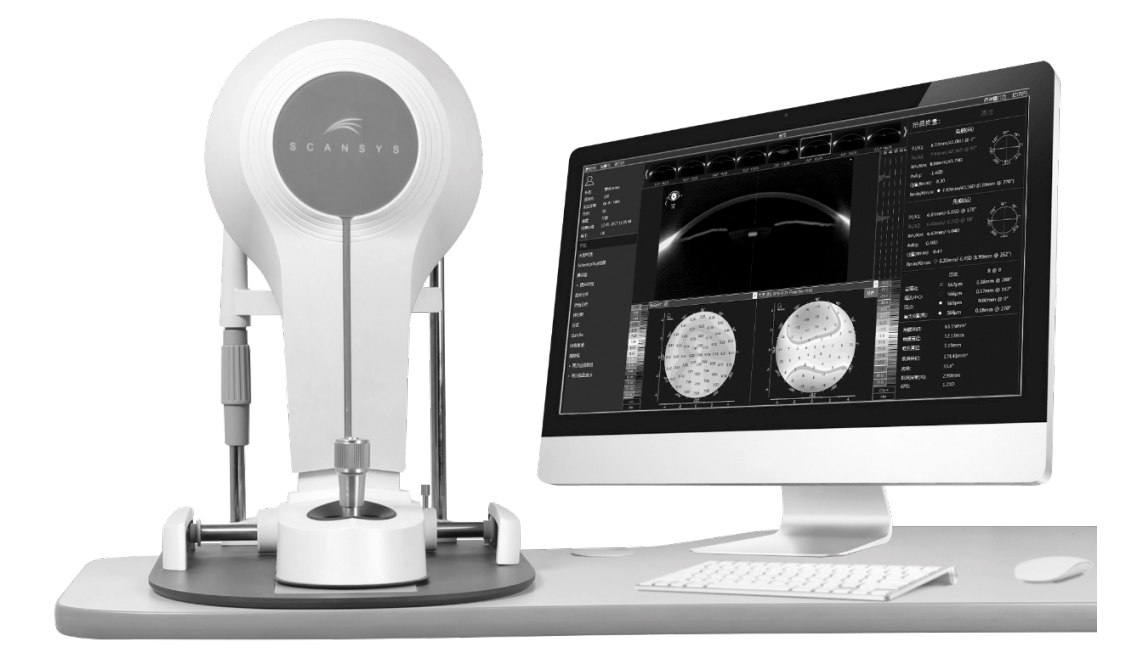

Shanghai MediWorks Precision Instruments Co., Ltd

### contenido

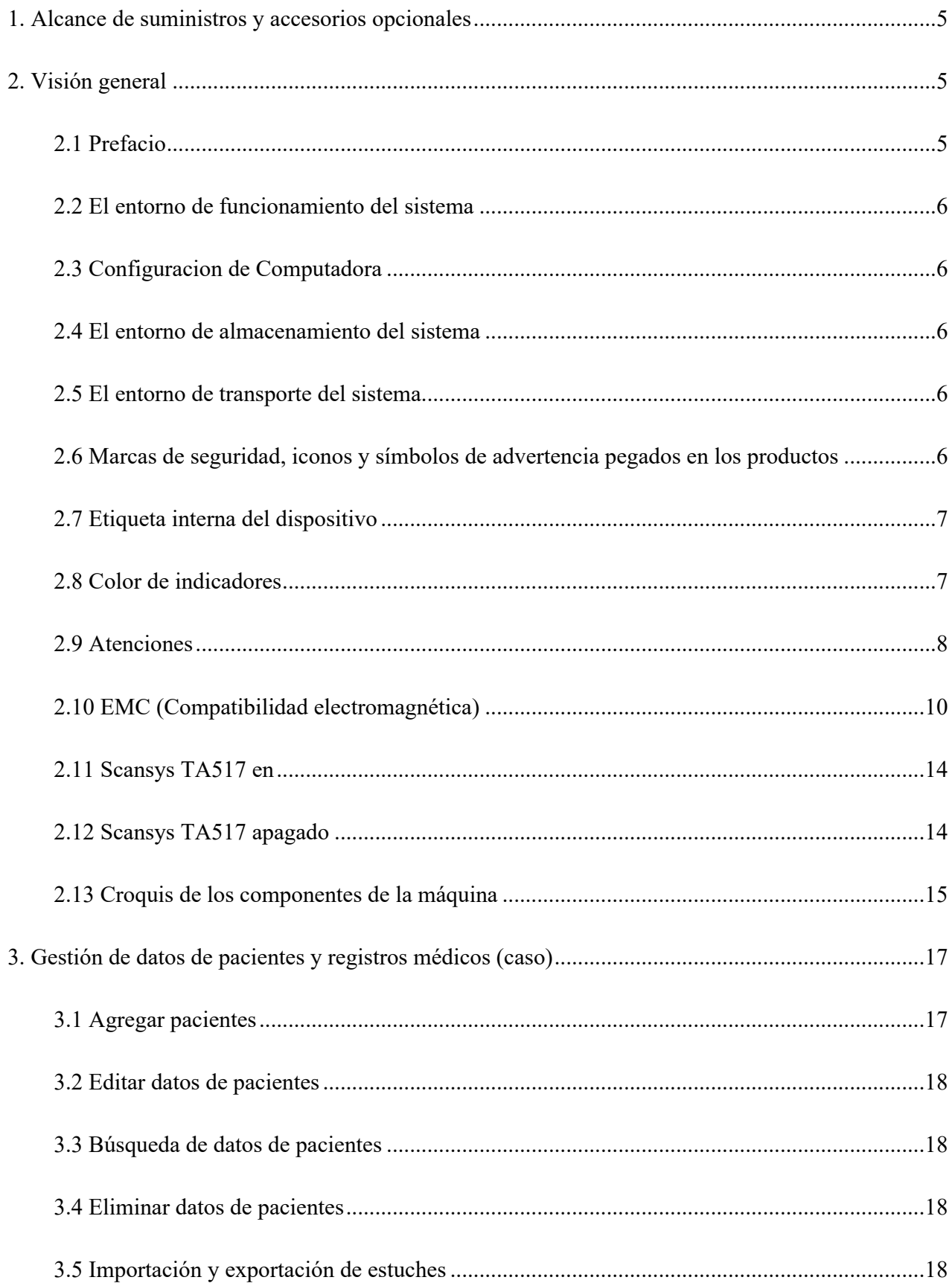

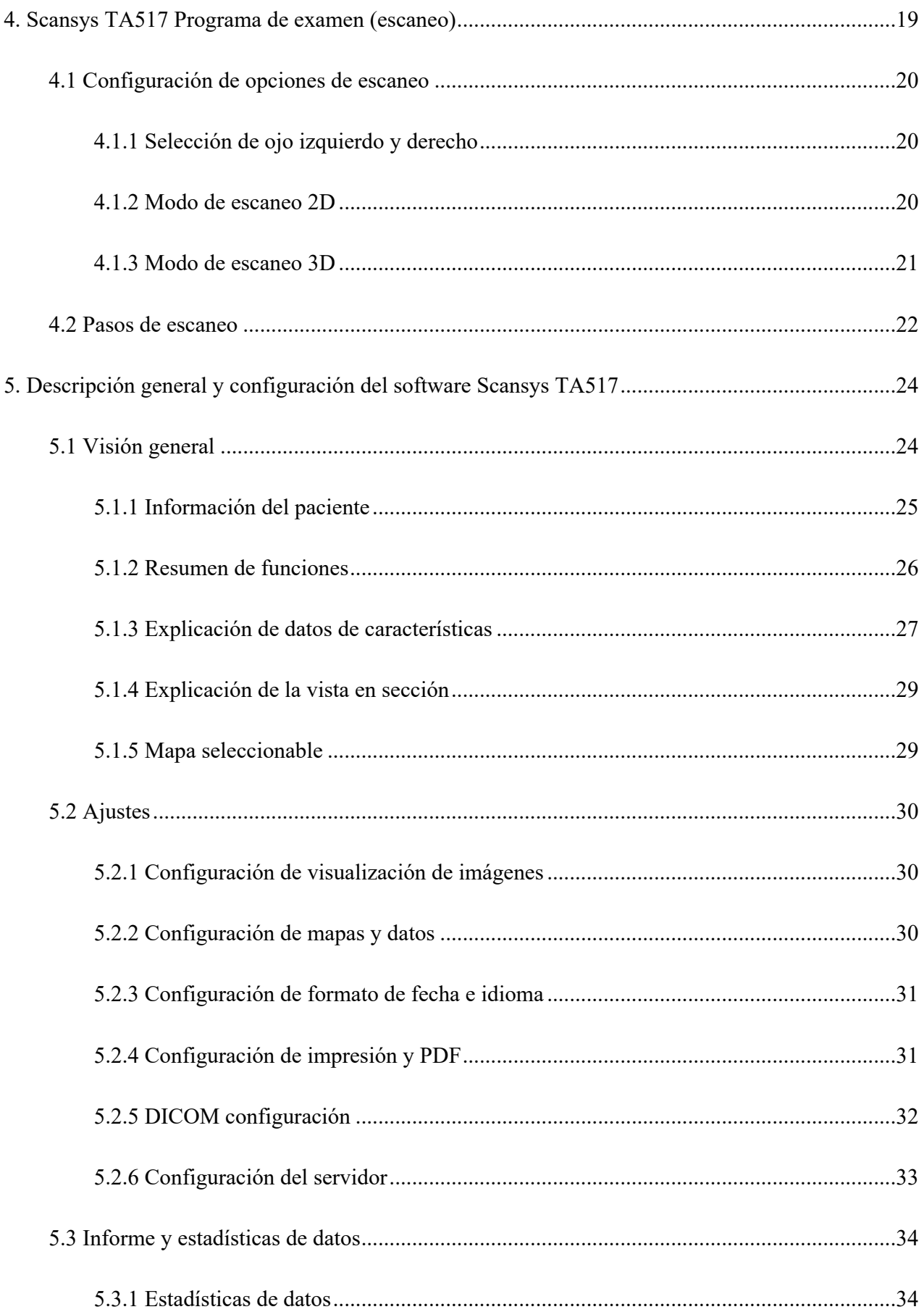

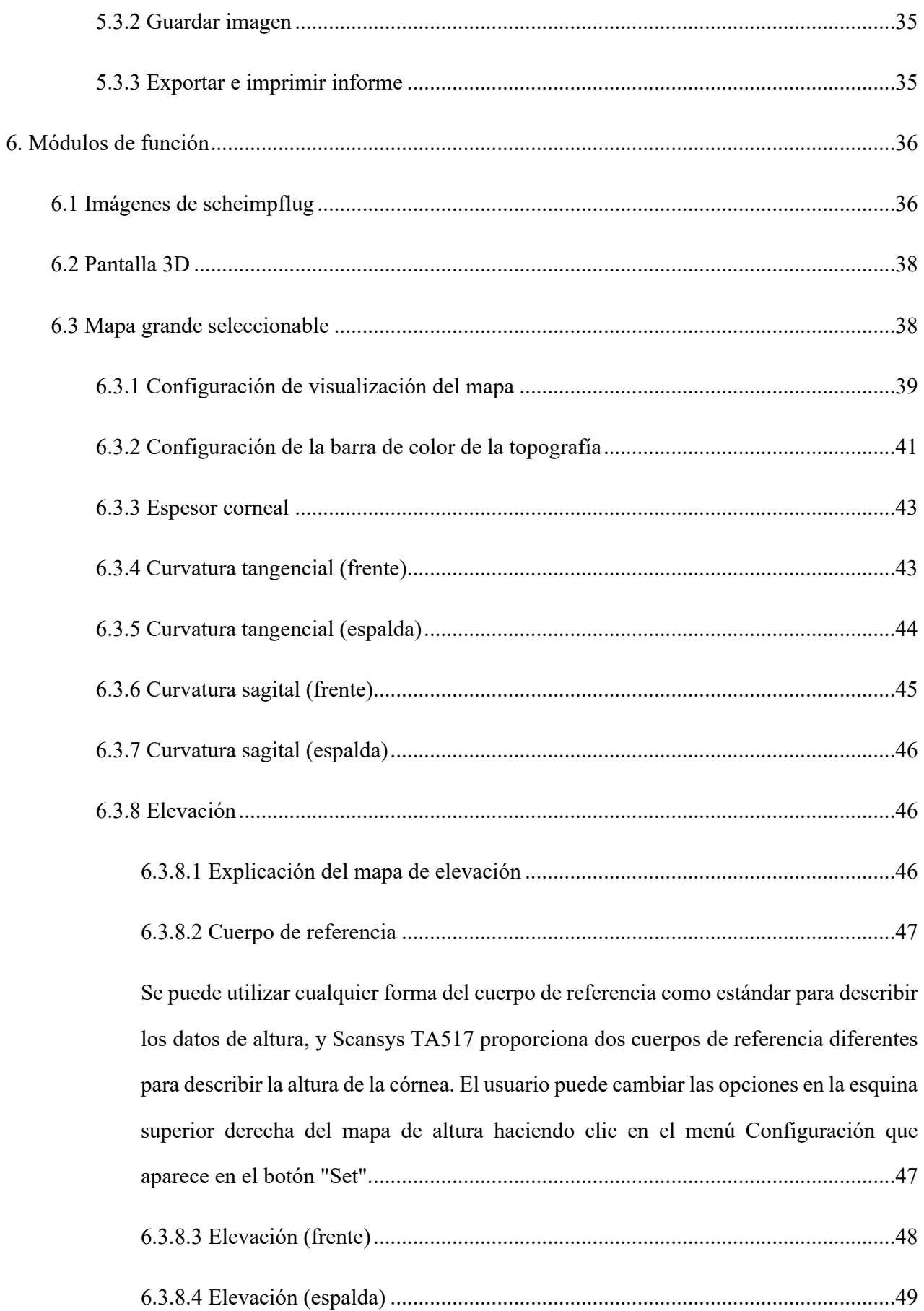

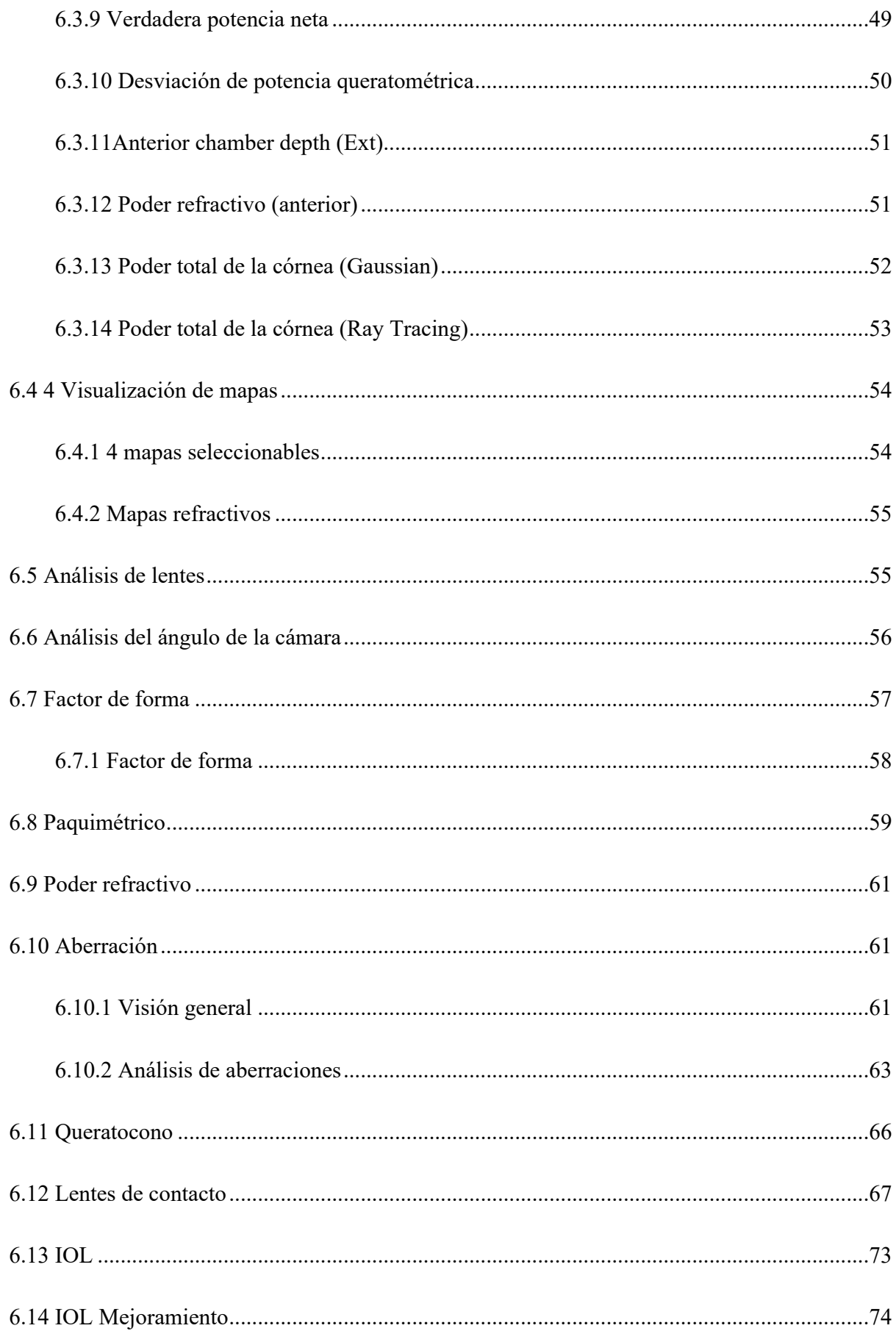

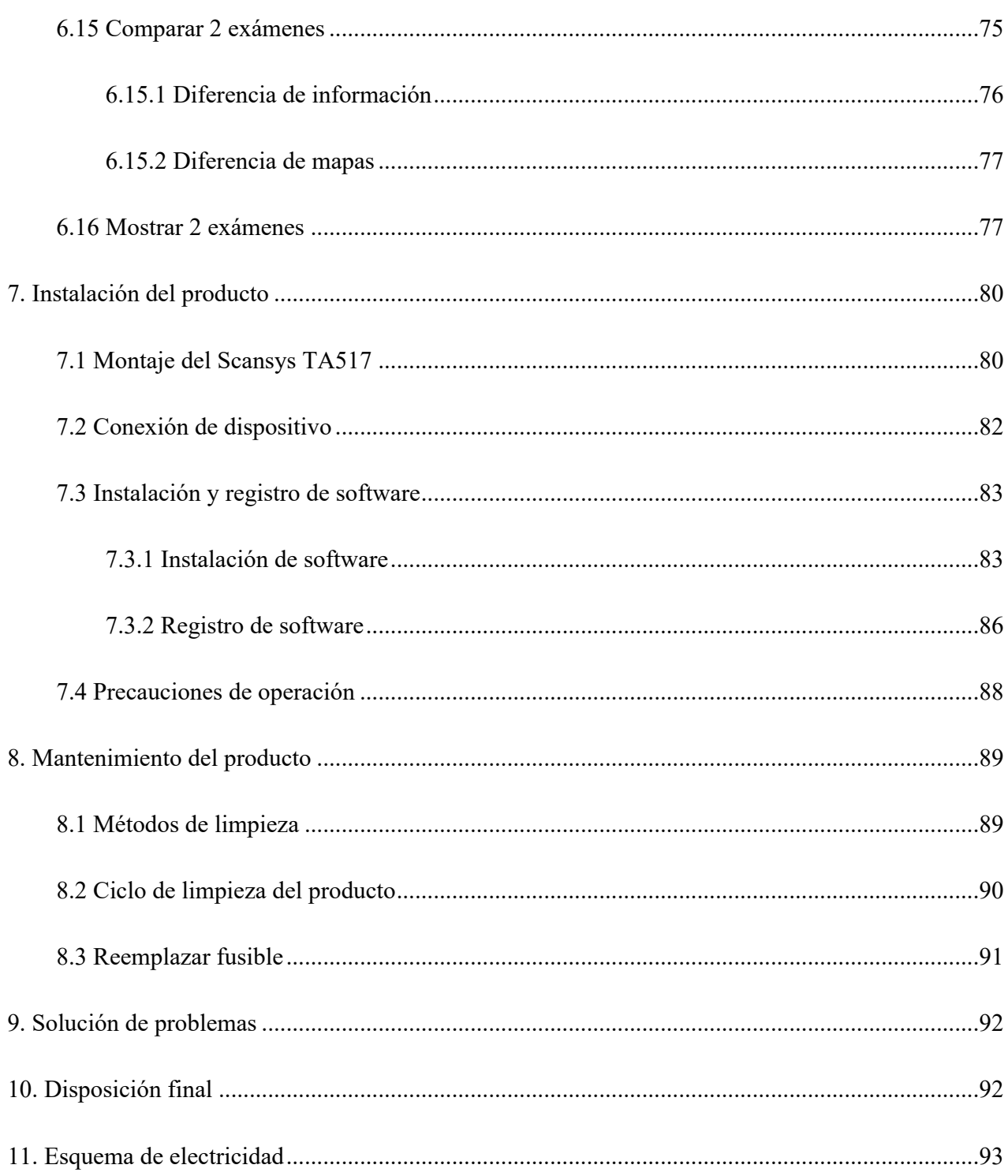

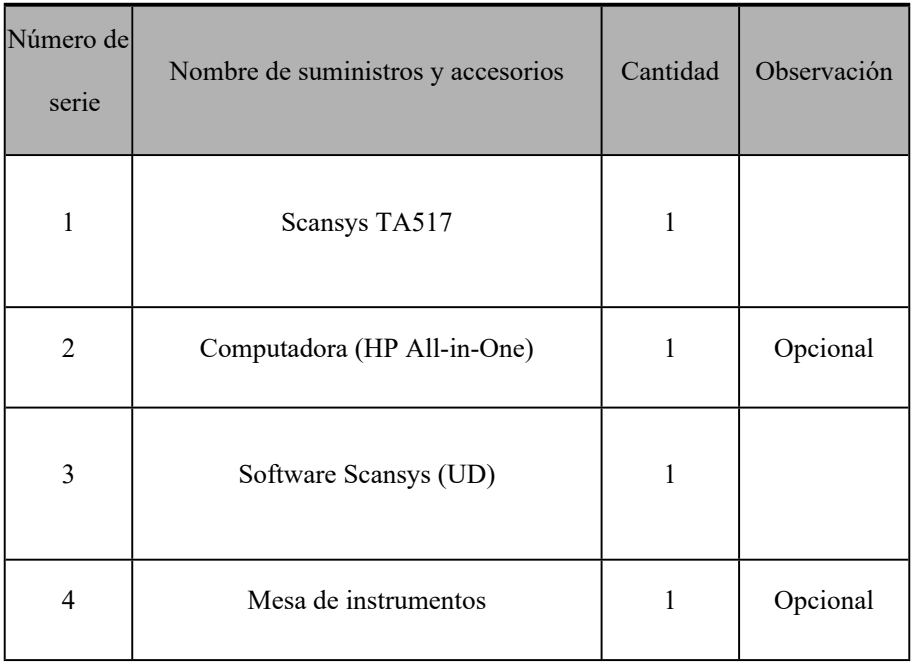

#### **1. Alcance de suministros y accesorios opcionales**

#### **2. Visión general**

#### 2.1 Prefacio

Gracias por elegir el analizador de segmento anterior Scansys TA517 fabricado por Shanghai

MediWorks Precision Instruments Co., Ltd.

- $\triangleright$  Este manual de usuario es una parte integral del Scansys TA517. En este manual se proporcionan instrucciones de funcionamiento e instrucciones técnicas relacionadas con el producto. La dirección para la consulta del usuario se registra en la última página del manual.
- $\triangleright$  Este manual de usuario contiene instrucciones de funcionamiento e instrucciones técnicas. La clasificación del equipo del Scansys TA 517 de acuerdo con los requisitos de IEC 60601-1-1 también se proporciona en este manual.
- $\trianglerighteq$  El sistema se utiliza para la observación del grosor de la córnea, la topografía de la curvatura de la córnea, la profundidad y el volumen de la cámara anterior, el ángulo de la cámara frontal, el diámetro de la pupila y la turbidez del cristalino para el

segmento anterior por institución médica.

2.2 El entorno de funcionamiento del sistema

La temperatura  $-5\degree C \rightarrow +40\degree C$ 

Humedad relativa ≤80%

- Presión 800hPa∼1060hPa
- 2.3 Configuracion de Computadora

Core(TM)i5-8500T ,Windows\* 10,8GB RAM,VGA graphic card 1920\*1080 color verdadero, Gigabit Ethernet, interfaz USB

Configuración de software: Windows 10

2.4 El entorno de almacenamiento del sistema

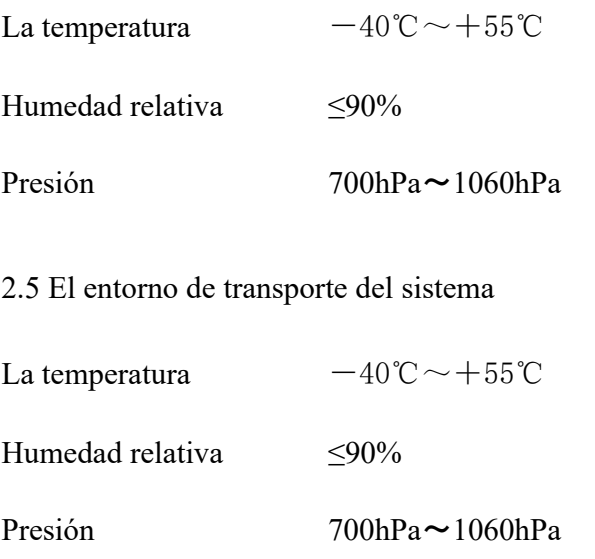

2.6 Marcas de seguridad, iconos y símbolos de advertencia pegados en los productos

Tabla 1

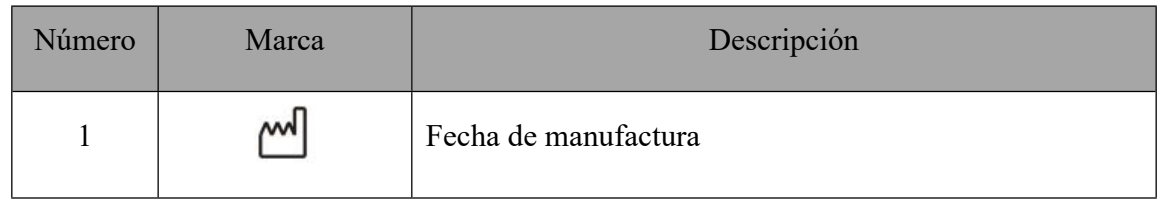

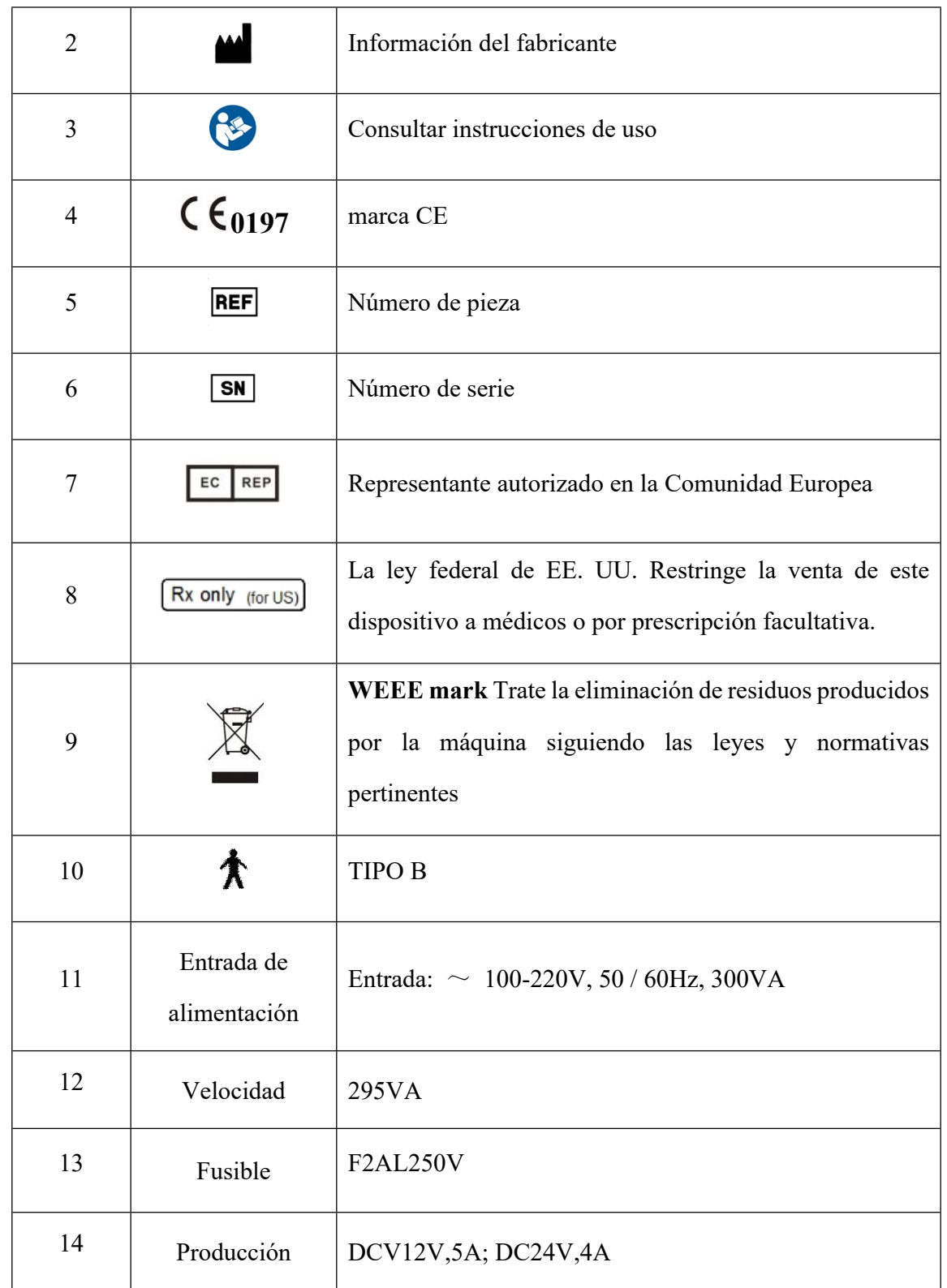

#### 2.7 Etiqueta interna del dispositivo

Scansys TA517 utiliza las siguientes etiquetas dentro de la caja de alimentación.

Tabla 2

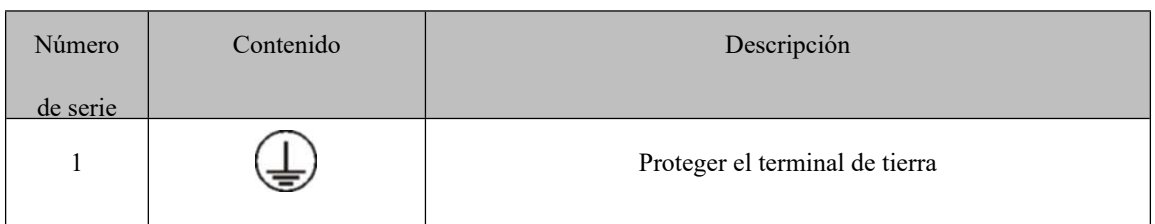

#### 2.8 Color de indicadores

El interruptor de encendido es un interruptor con luz indicadora. Cuando muestra el color verde, indica que la energía está encendida y el dispositivo está funcionando.

#### 2.9 Atenciones

Estimados clientes, proporcionamos un servicio de garantía gratuito durante un año a partir de la recepción de la "Tarjeta de garantía del producto". La tarjeta de garantía se adjunta con este manual. Complete la "Tarjeta de garantía del producto" adjunta a este manual a tiempo y devuélvala a MediWorks de acuerdo con la dirección que figura en la portada de este manual, para que podamos brindarle mejores servicios de seguimiento.

## **Precauciones de seguridad importantes**

Estimados clientes, lea atentamente el manual del usuario antes de utilizar nuestros productos para evitar peligros mecánicos accidentales y un uso inadecuado del usuario, que provoquen imágenes poco claras y errores de diagnóstico. En particular, lea atentamente las siguientes precauciones de seguridad para evitar que el producto sufra daños, lesiones personales y otros peligros y accidentes que puedan ocurrir.

No desarme ni intente realizar operaciones que no estén descritas en este manual del usuario. Si la operación no se realiza correctamente, una fuerza mecánica excesiva puede causar daños a la máquina o lesiones personales. Si el instrumento falla, lea atentamente la guía de solución de problemas; siga los métodos de solución de problemas y los pasos para solucionar el problema; Si el problema sigue sin resolverse, comuníquese con nuestro fabricante y departamento de servicio, y nuestra empresa contratará personal de mantenimiento profesional para ayudarlo a solucionar el problema.

- $\triangleright$  No almacene ni use en un ambiente inflamable, explosivo, de alta temperatura, alta humedad y polvoriento; Úselo en una habitación limpia, manteniendo el producto limpio y seco.
- $\triangleright$  Otros instrumentos y equipos médicos que se instalen en el mismo sitio deben cumplir con los mismos principios de compatibilidad electromagnética. Los equipos que no cumplan o se sepa que tienen una compatibilidad electromagnética deficiente deben instalarse al menos a 3 metros de distancia del equipo y deben ser alimentados por un cable de alimentación diferente.
- $\triangleright$  Preste atención a la clasificación de todos los puertos de conexión eléctrica. El sistema utiliza energía aislada para suministrar energía al equipo en el sistema. El enchufe poroso de la fuente de alimentación aislada no debe colocarse en el suelo. No se puede conectar a otros enchufes porosos y cables de extensión adicionales. Los dispositivos que componen el sistema están alimentados, no se pueden conectar a otros dispositivos y no pueden exceder la carga máxima permitida de la fuente de alimentación.
- $\trianglerighteq$  La computadora del sistema está alimentada por la energía aislada. Si la computadora está conectada a otra toma de pared, puede causar descargas eléctricas y otros riesgos.
- $\trianglerighteq$  La fuente de alimentación aislada de este sistema solo se utiliza para la fuente de alimentación de este analizador. Ningún componente externo se puede conectar a la fuente de alimentación aislada. Si el dispositivo no está conectado a la fuente de alimentación aislada, es posible que el sistema no tenga suficiente energía y no se pueda utilizar.
- $\trianglerighteq$  Al conectar el dispositivo, el usuario debe desenchufar el cable de alimentación para evitar el riesgo de descarga eléctrica.
- La capacidad máxima de la potencia aislada es 300VA.
- $\triangleright$  Antes de usar el instrumento, verifique que todos los cables estén conectados correctamente y asegúrese de que el instrumento esté en buenas condiciones de conexión a tierra; Si los cables están conectados de forma inadecuada, puede provocar un cortocircuito en el instrumento, lo que puede provocar daños en el producto y lesiones personales.
- $\triangleright$  Cuando reemplace fusibles y otros componentes eléctricos, apague el interruptor de alimentación principal. Reemplace el fusible que cumpla con las especificaciones

especificadas en este manual. Si es necesario reemplazar el cable de alimentación, utilice el cable de alimentación especificado en este manual.

- $\triangleright$  Cuando el sistema no esté funcionando, debe desconectarse la alimentación y cubrir el instrumento con una cubierta antipolvo.
- $\triangleright$  Elimine los residuos generados por el equipo y los componentes al final de su vida útil de acuerdo con las leyes y normativas pertinentes.
- Lea atentamente las señales de seguridad y otras ilustraciones utilizadas en este instrumento para utilizar el dispositivo de forma segura.
- Utilice este producto estrictamente de acuerdo con los requisitos y precauciones del Manual del usuario de Scansys TA517.
- Clasificación de Scansys TA517: Clase I Tipo B
- $\triangleright$  Scansys TA517 no debe colocarse en un lugar donde sea difícil operar el dispositivo de desconexión.
- **El tipo de fusible es F2AL250V.**

2.10 EMC (Compatibilidad electromagnética)

cumplimiento

Emisiones

El Scansys TA517 cumple con los estándares de la Comisión Electrotécnica Internacional (IEC 60601- 1-2: 2014) para la compatibilidad electromagnética que se enumeran en las tablas siguientes. Siga las instrucciones de las tablas para el uso del Scansys TA517 en un entorno electromagnético.

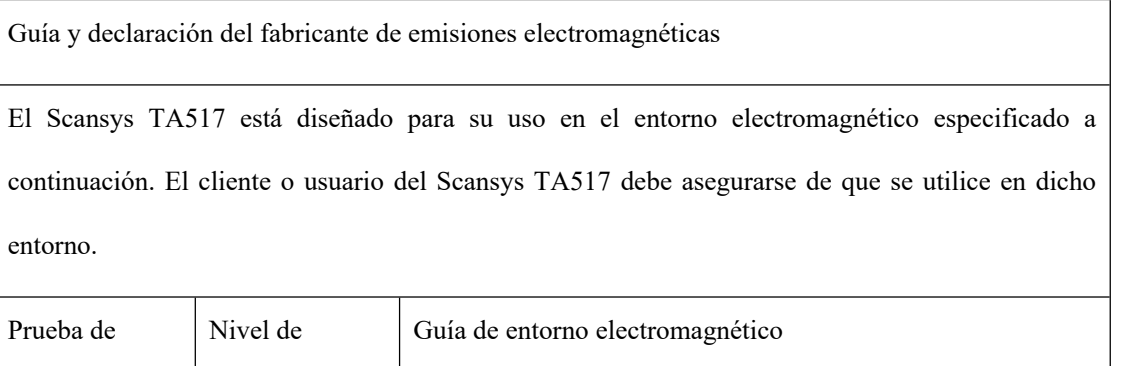

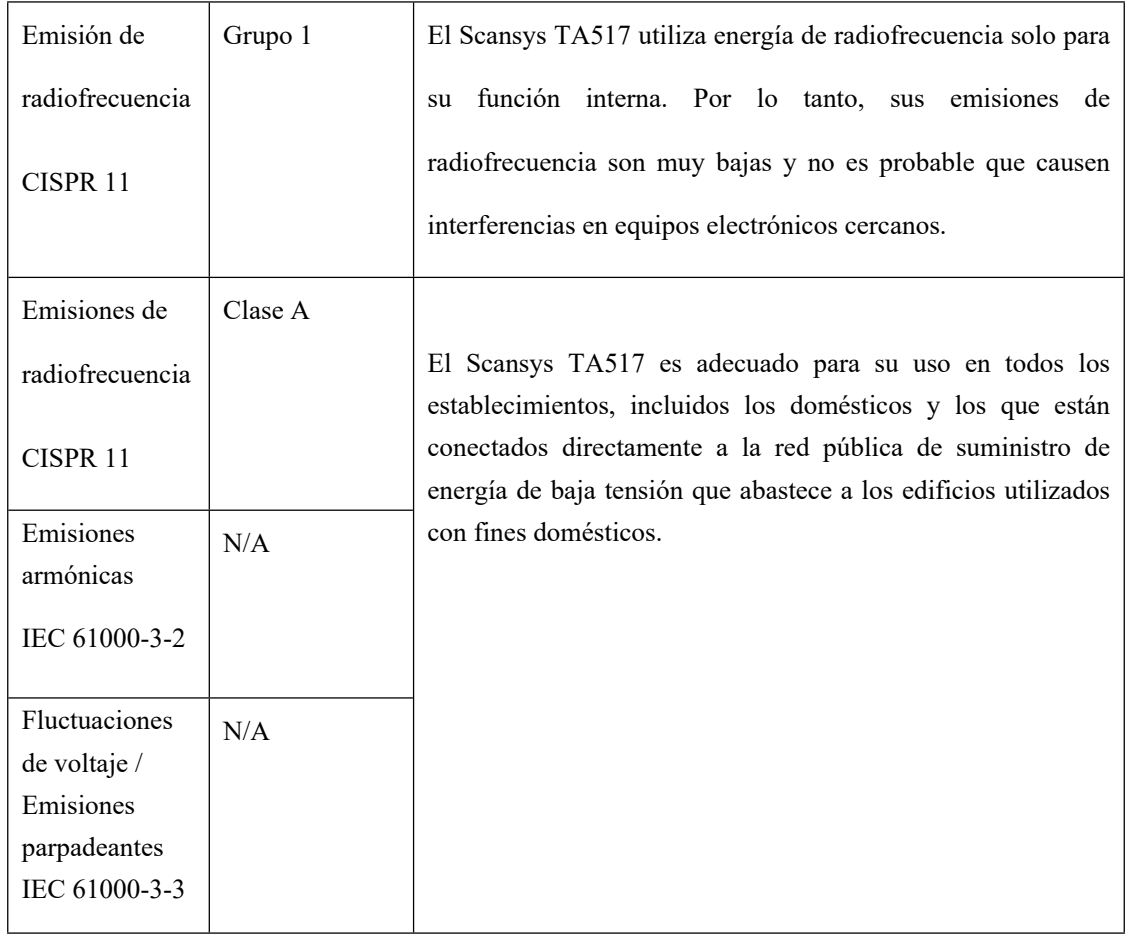

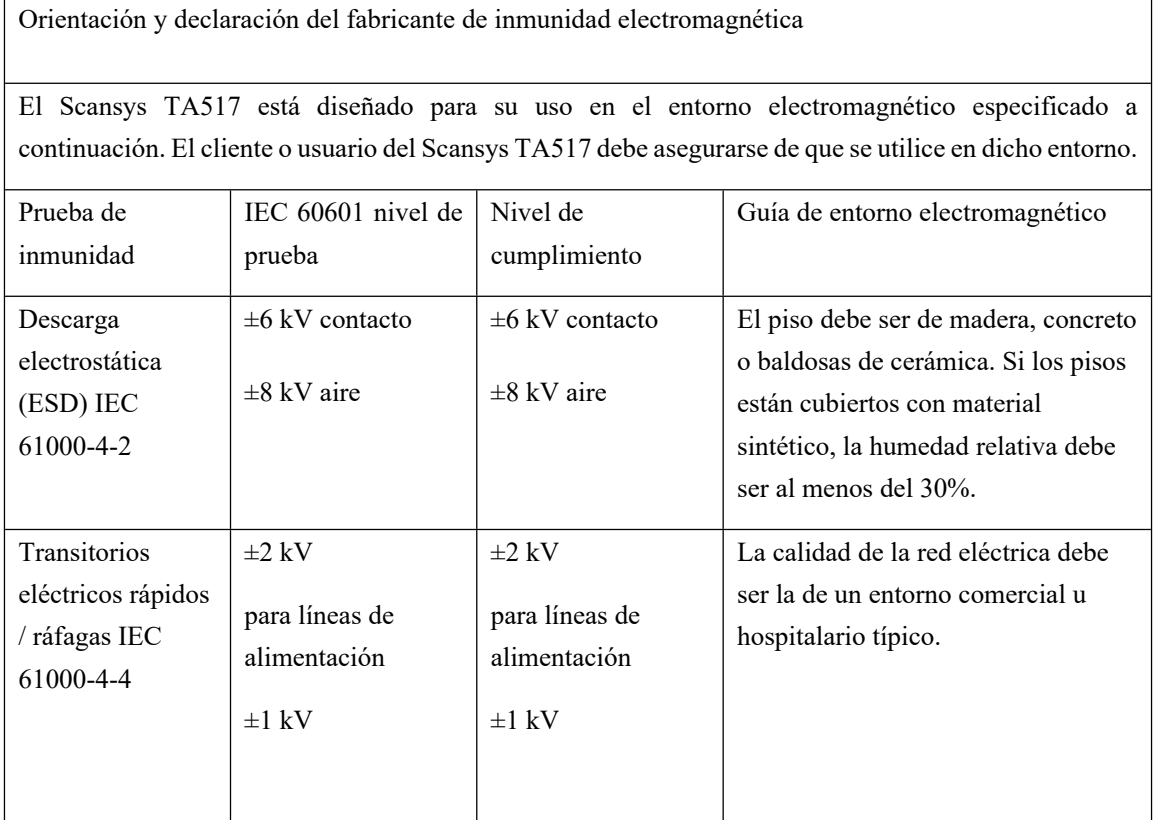

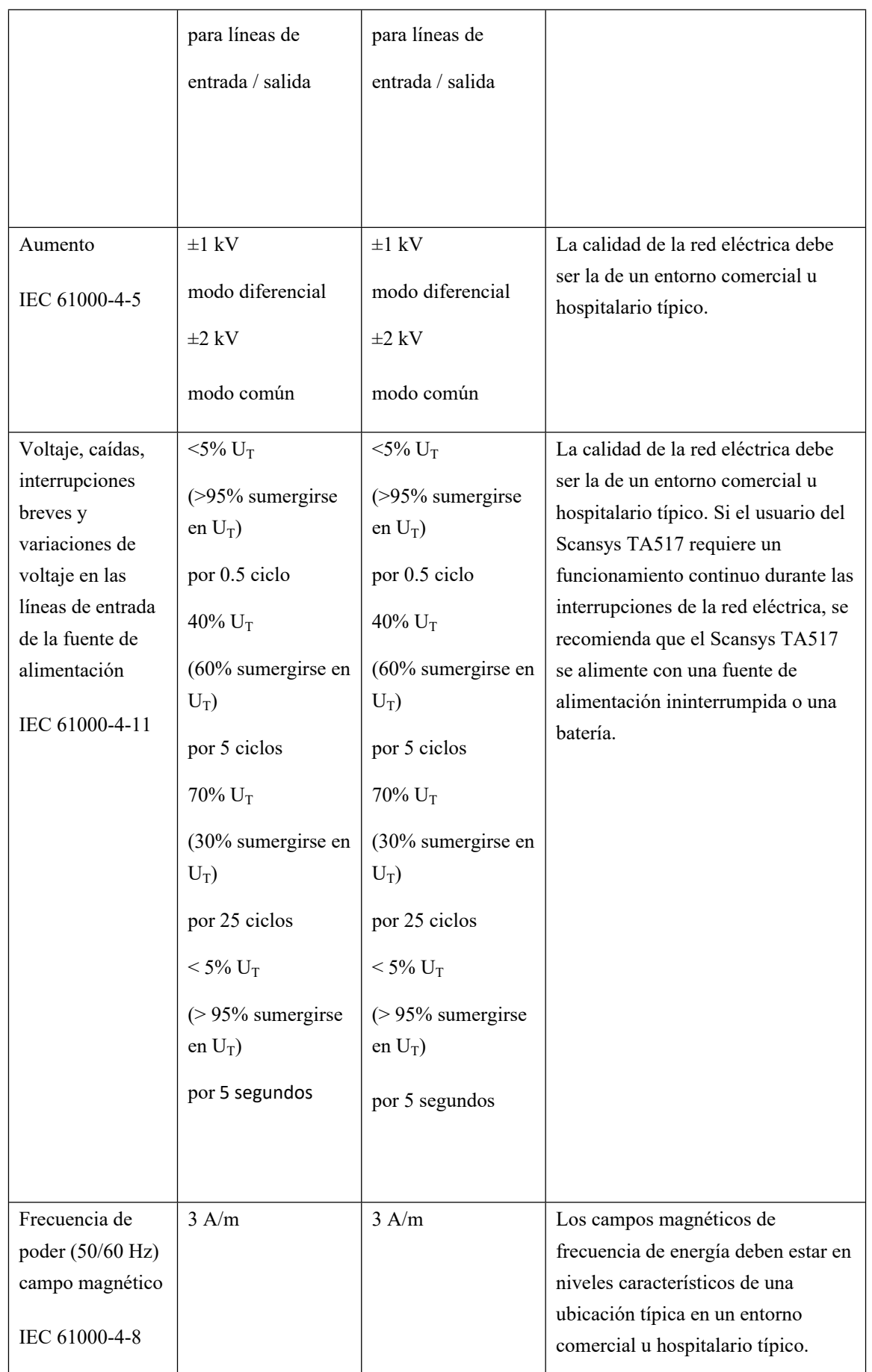

NOTA: UT es el voltaje de la red de corriente alterna antes de la aplicación del nivel de prueba.

Orientación y declaración del fabricante de inmunidad electromagnética

El Scansys TA517 está diseñado para su uso en el entorno electromagnético especificado a continuación. El cliente o usuario del Scansys TA517 debe asegurarse de que se utilice en dicho entorno.

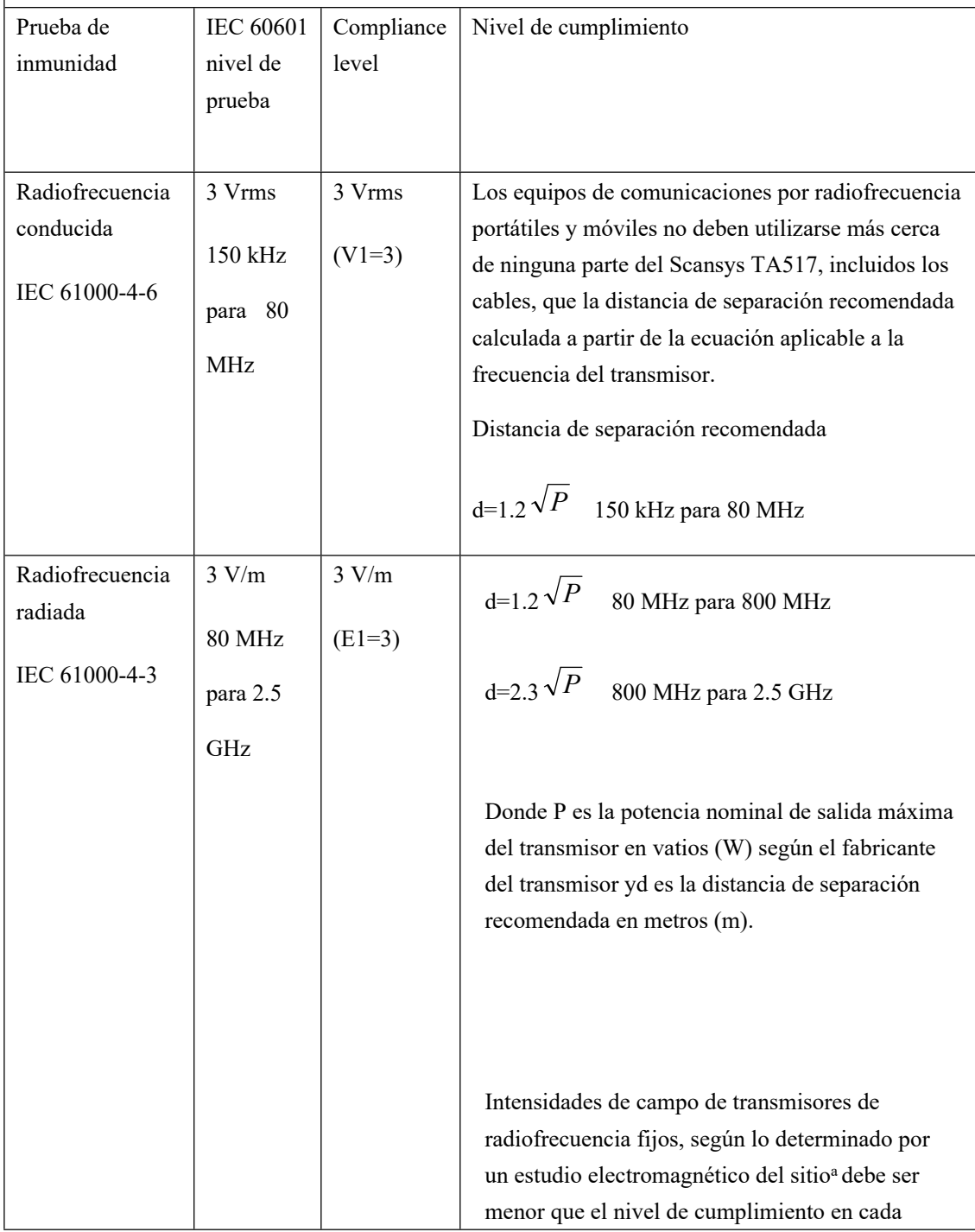

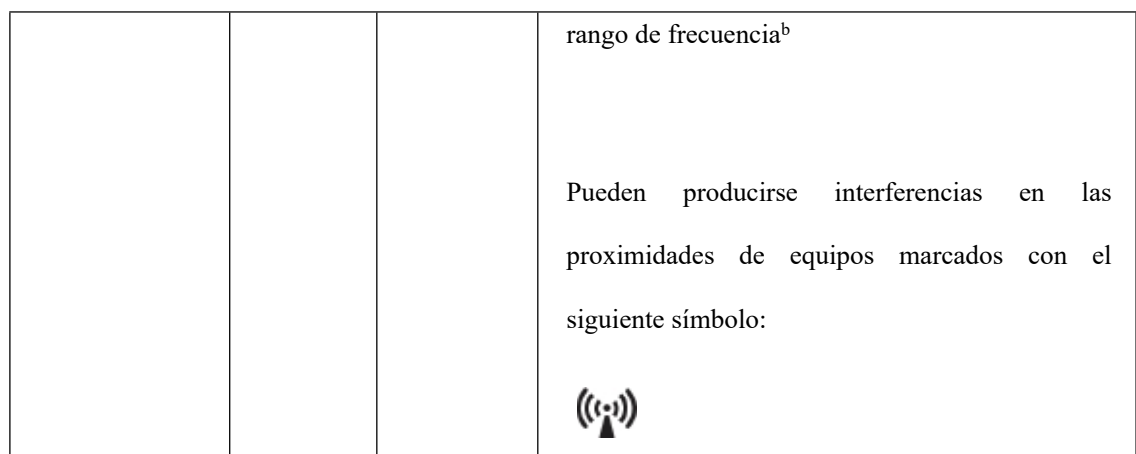

NOTA 1: A 80 MHz y 800 MHz, se aplica el rango de frecuencia más alto.

NOTA 2: Es posible que estas pautas no se apliquen en todas las situaciones. La propagación electromagnética se ve afectada por la absorción y la reflexión de estructuras, objetos y humanos.

A. Las intensidades de campo de transmisores fijos, como estaciones base para teléfonos de radio (celulares / inalámbricos) y radios móviles terrestres, radioaficionados, transmisiones de radio AM y FM y transmisiones de TV, no se pueden predecir teóricamente con precisión. Para evaluar el entorno electromagnético debido a transmisores de radiofrecuencia fijos, se debe considerar un estudio electromagnético del sitio. Si la intensidad de campo medida en la ubicación en la que se utiliza el Scansys TA517 excede el nivel de cumplimiento de RF aplicable anterior, se debe observar el Scansys TA517 para verificar su funcionamiento normal. Si se observa un rendimiento anormal, pueden ser necesarias medidas adicionales, como reorientar o reubicar el Scansys TA517.

B. Por encima del rango de frecuencia de 150 kHz a 80 MHz, las intensidades de campo deben ser inferiores a 3 V / m.

Distancias de separación recomendadas entre equipos de comunicaciones por radiofrecuencia portátiles y móviles y el Scansys TA517.

El Scansys TA517 está diseñado para su uso en un entorno electromagnético en el que se controlan las perturbaciones de radiofrecuencia radiadas. El cliente o el usuario del Scansys TA517 puede ayudar a prevenir la interferencia electromagnética manteniendo una distancia mínima entre los equipos de comunicaciones de radiofrecuencia portátiles y móviles (transmisores) y el Scansys TA517 como se recomienda a continuación, de acuerdo con la potencia de salida máxima del equipo de comunicaciones.

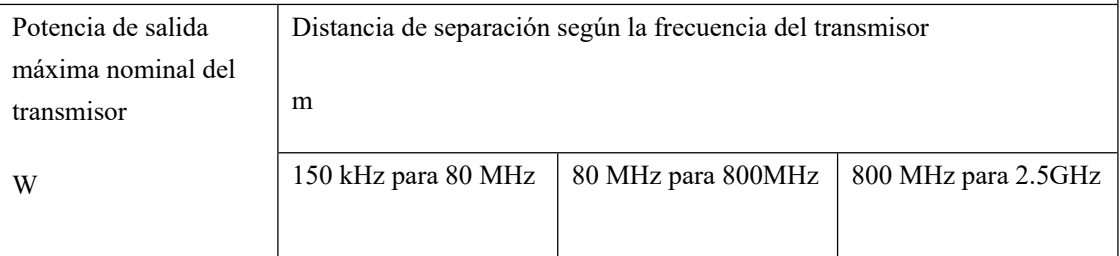

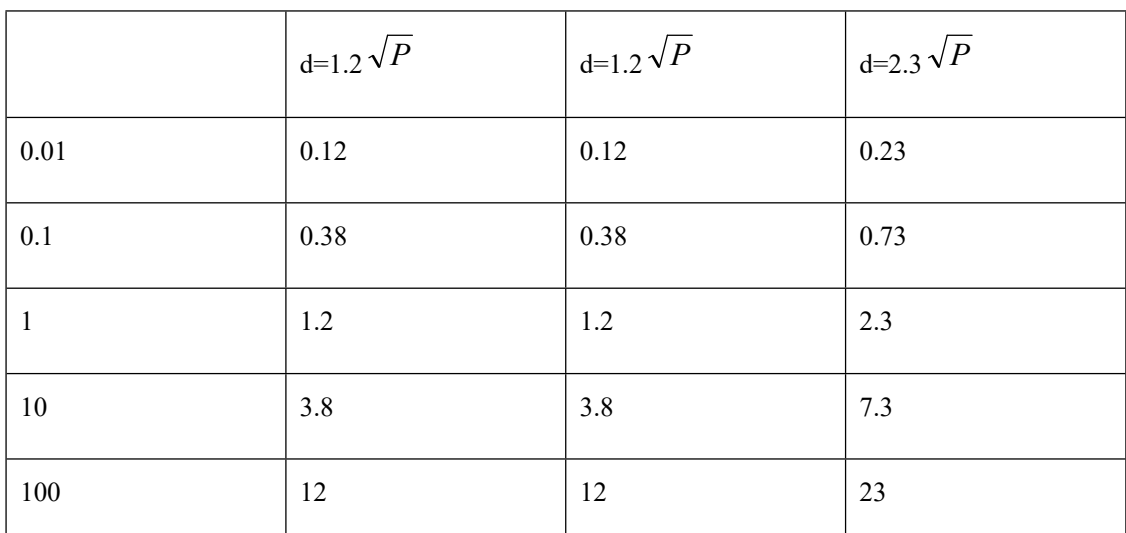

Para los transmisores con una potencia de salida máxima no enumerada anteriormente, la distancia de separación recomendada (d) en metros (m) se puede estimar utilizando la ecuación aplicable a la frecuencia del transmisor, donde P es la potencia nominal de salida máxima del transmisor en vatios (W) según el fabricante del transmisor.

NOTA 1: A 80 MHz y 800 MHz, se aplica la distancia de separación para el rango de frecuencia más alto.

NOTA 2: Es posible que estas pautas no se apliquen en todas las situaciones. La propagación electromagnética se ve afectada por la absorción y el reflejo de estructuras, objetos y personas.

#### 2.11 Scansys TA517 en

En primer lugar, encienda el dispositivo (si solo ve el caso en lugar de verificar, este paso no es necesario), luego haga doble clic en el icono del software Scansys en el escritorio para abrir la aplicación, el sistema se conectará automáticamente al dispositivo, si el la conexión es exitosa, la parte superior de la interfaz del programa mostrará el número de dispositivo correspondiente.

Scansys - 27f65203b64a49c16e1

#### 2.12 Scansys TA517 apagado

Primero apague el software Scansys y luego apague el dispositivo Scansys TA517.

2.13 Croquis de los componentes de la máquina

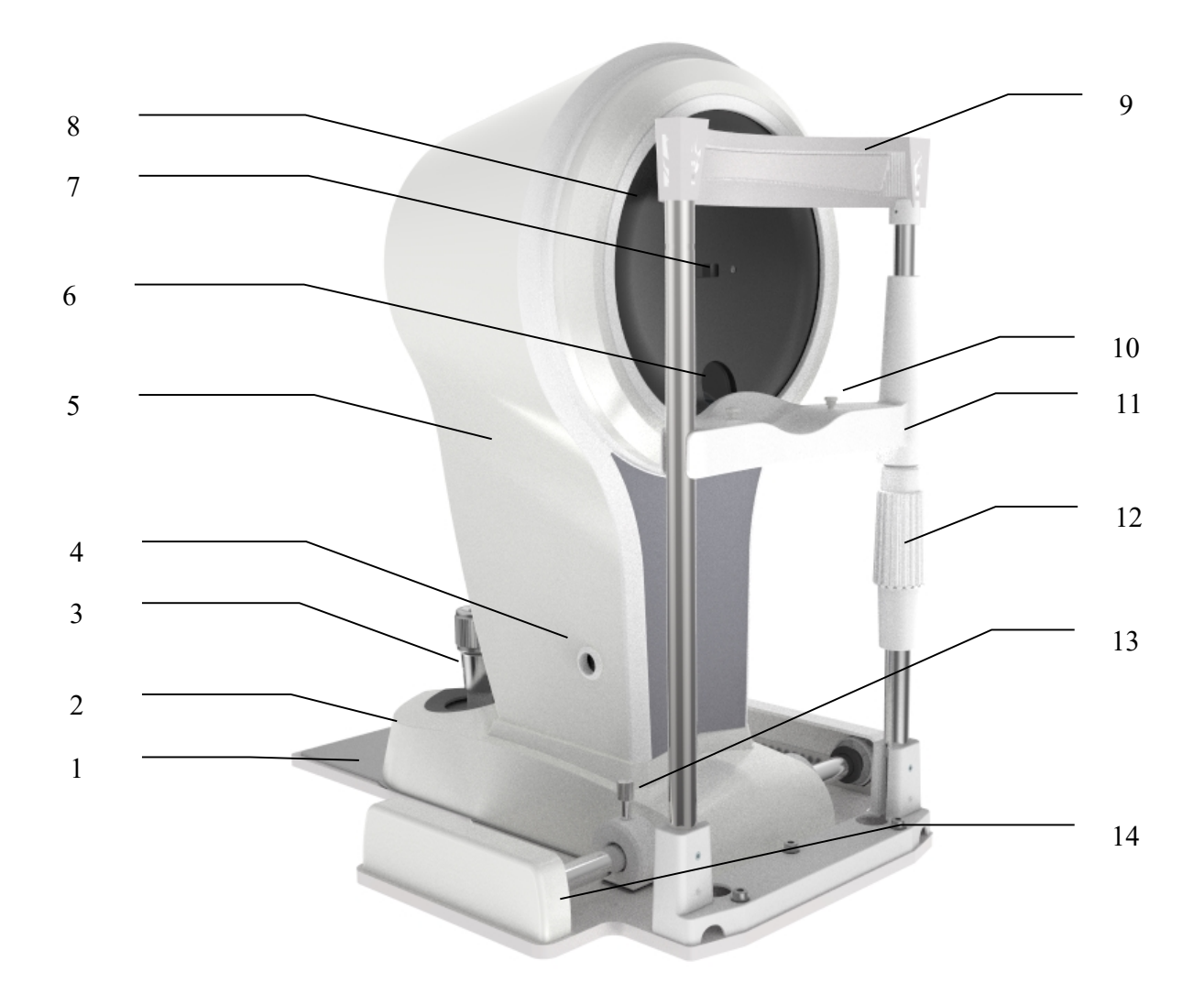

#### 1. Panel base

#### 2. Base móvil

Mueva suavemente toda la máquina en un rango pequeño accionando la manija

#### 3. Palanca de mando

Incline el joystick para mover el instrumento ligeramente sobre la superficie horizontal y gírelo para ajustar la elevación del microscopio. Presione el obturador para activar el escaneo.

#### 4. Interfaz

Conéctese con la energía y también transporte datos.

5. Cubierta protectora

#### 6. Cámara de flanco

Capture imágenes de flanco con la rotación del tocadiscos

- 7. Cámara frontal
- 8. Placa giratoria
- 9. Cinturón de frente

Para fijar la cabeza del paciente en una posición adecuada.

10. La perilla de fijación del papel mentonera

Se utiliza para fijar el papel de la mentonera.

11. Soporte de mentón

Apoyar la barbilla del paciente.

12. Perilla de ajuste de elevación de la mentonera

Gire la perilla para ajustar la elevación de la mentonera

13. Perilla de bloqueo

Bloquear el movimiento de rotación del brazo del microscopio.

14. Cubierta de riel

Proteja la superficie del riel

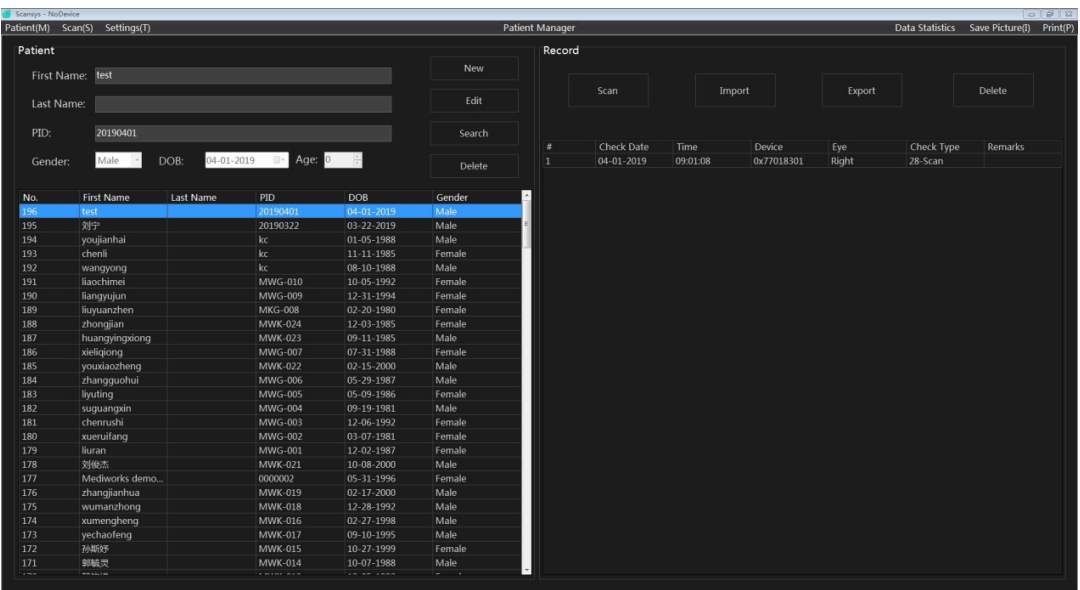

#### **3. Gestión de datos de pacientes y registros médicos (caso)**

La página de inicio es la interfaz de gestión de pacientes, la columna de la izquierda son los datos del paciente y la columna de la derecha son los datos del caso del paciente correspondiente.

#### 3.1 Agregar pacientes

Hacer clic [New] para crear nuevos datos de pacientes en la gestión de datos de pacientes.

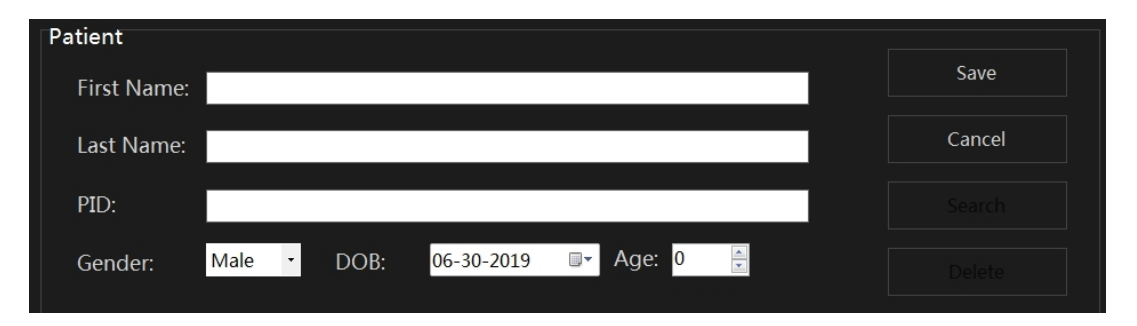

Ingrese el nombre del paciente, el sexo, la fecha de nacimiento y el número de caso en la página de la ventana, donde la edad corresponde a la fecha de nacimiento. Hacer clic [Save] para guardar los datos del paciente ingresados actualmente. Los nuevos datos del paciente recién ingresados se mostrarán en la lista de datos del paciente.

#### 3.2 Editar datos de pacientes

Seleccione un paciente existente de la lista de datos del paciente, hacer clic [Edit] para volver a corregir la información relacionada con el paciente, y hacer clic [Save] botón para guardar el cambio actual.

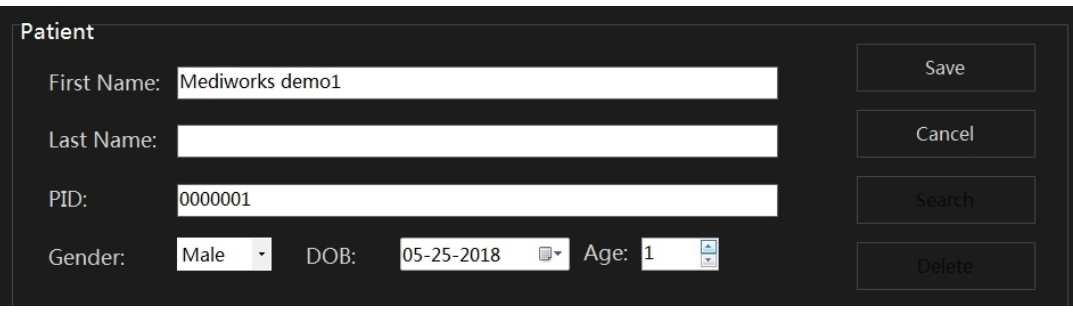

#### 3.3 Búsqueda de datos de pacientes

Hacer clic [Search] para buscar rápidamente en la lista de pacientes los datos deseados, y el sistema admite la búsqueda difusa de la primera palabra

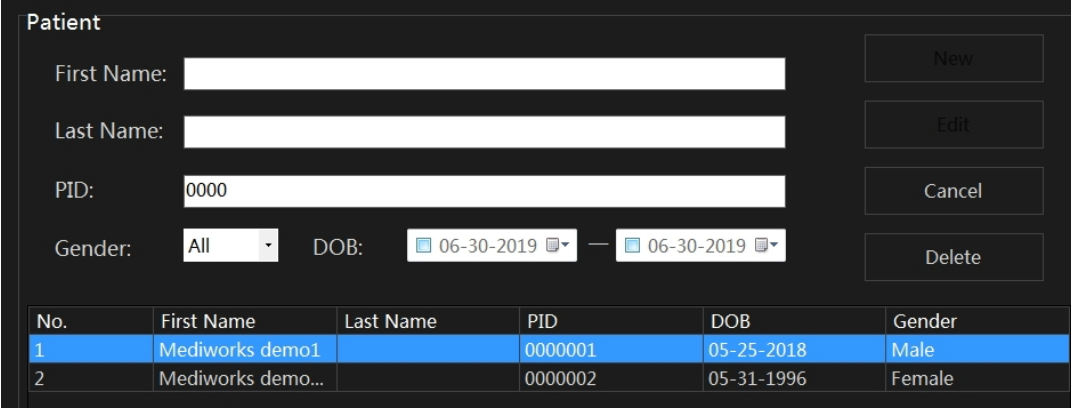

#### 3.4 Eliminar datos de pacientes

Seleccione el paciente que desea eliminar de la lista de datos del paciente y haga clic en el botón [Delete] para eliminar el caso del paciente actual y toda su información.

#### 3.5 Importación y exportación de estuches

Seleccione uno o más datos de caso de un paciente determinado (el paciente o caso seleccionado se volverá azul), haga clic en el botón [Export] en el cuadro de caso para que aparezca el siguiente cuadro de diálogo, seleccione la ruta adecuada y haga clic en el botón Aceptar para exportar el archivo mpk. Si solo se selecciona el paciente y no se selecciona el caso, los datos del caso del paciente actual se exportan todos de forma predeterminada. Al exportar, también es posible seleccionar varios pacientes para exportar todos los datos del caso del paciente correspondiente a la vez.

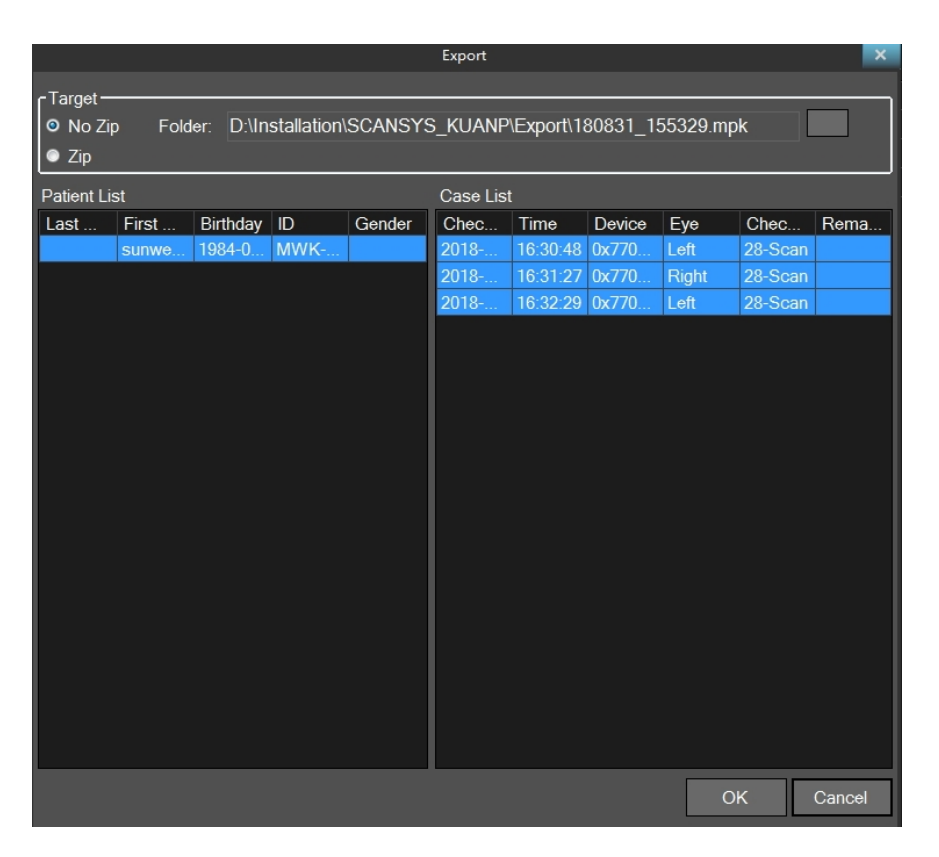

Haga clic en el botón [Import], aparecerá el cuadro de diálogo de ruta. Después de seleccionar el archivo mpk que se va a importar, el usuario puede importar uno o más datos de casos de pacientes en el archivo de acuerdo con las necesidades.

#### **4. Scansys TA517 Programa de examen (escaneo)**

Después de seleccionar un paciente, haga clic en el botón [Scan] (o el botón F5 del teclado), el programa entrará automáticamente en la interfaz de escaneo e iniciará el programa de escaneo Scansys TA517.

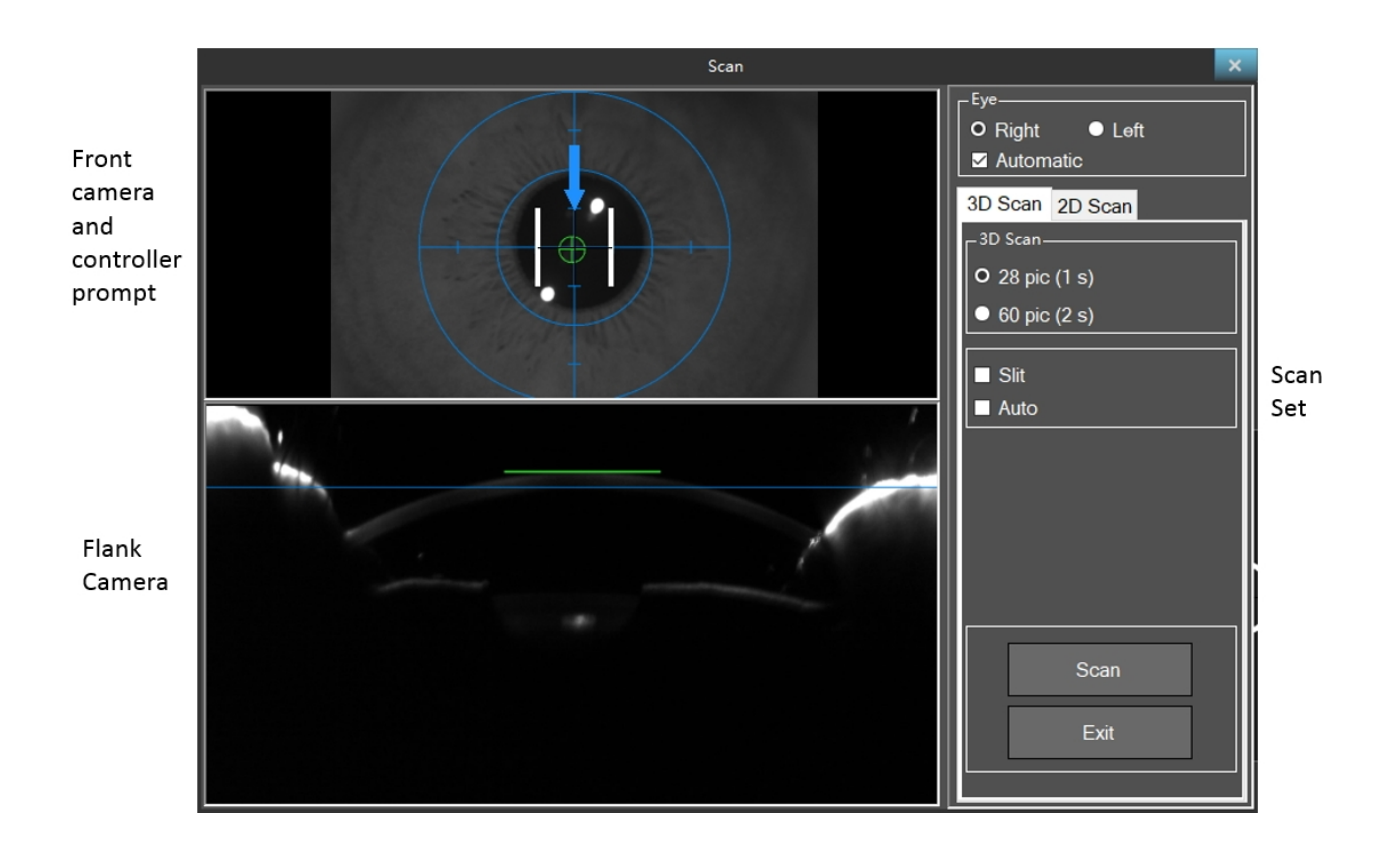

La ventana de la interfaz del programa de examen se divide en tres partes, a saber, la ventana de la cámara lateral, la ventana de indicación de la cámara frontal y del controlador y la ventana de opciones de escaneo.

#### 4.1 Configuración de opciones de escaneo

#### 4.1.1 Selección de ojo izquierdo y derecho

El usuario puede seleccionar manualmente los ojos izquierdo y derecho, o el usuario puede verificar las opciones automáticas, el programa reconoce automáticamente los ojos izquierdo y derecho.

#### 4.1.2 Modo de escaneo 2D

El programa proporciona el modo de escaneo 2D. El usuario puede tomar una o varias imágenes del segmento anterior en cualquier ángulo según las necesidades. En este modo de escaneo, el usuario puede ajustar manualmente el brillo de la luz de hendidura y el tiempo de exposición. De forma predeterminada, el brillo de la rendija es el mismo que el del escaneo 3D.

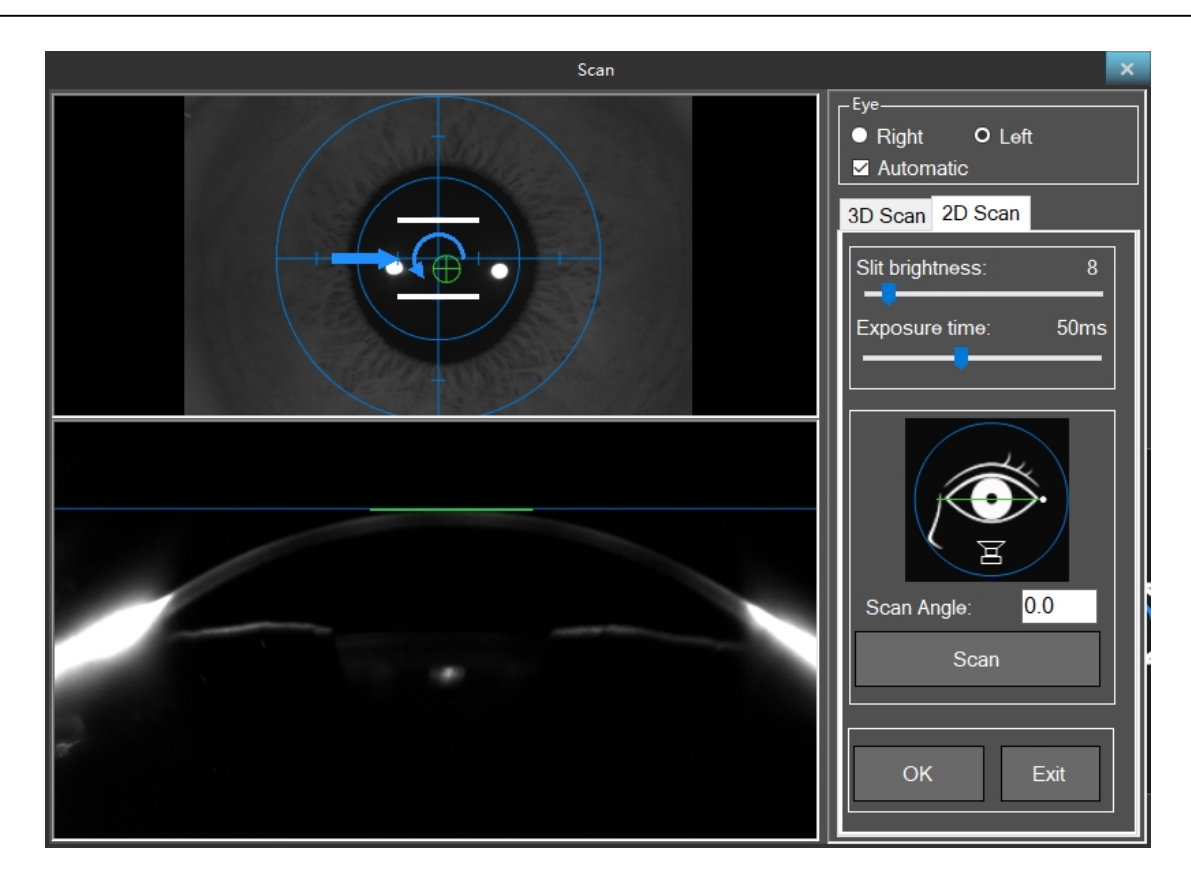

El usuario puede hacer clic en cualquier posición en el icono del ojo de boceto o ingresar datos precisos en el ángulo de escaneo para colocar la ubicación del objetivo. Una vez que haga clic o presione el botón Escanear, el programa adquiere la imagen del flanco actual y el icono del ojo del boceto registra la posición correspondiente con un punto blanco. Mientras tanto, el botón de escaneo también muestra la imagen tomada actualmente.

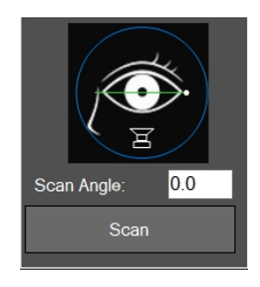

#### 4.1.3 Modo de escaneo 3D

En el modo de escaneo 3D, habrá una opción de abrir el modo "Scotopic" (dependiendo de si el usuario necesita datos del diámetro de la pupila bajo visión oscura), como se muestra en la siguiente figura. Si se selecciona la opción "Scotopic", el usuario primero debe tomar una imagen frontal del ojo en un entorno de visión oscura simulada. En este modo, la luz de hendidura no se enciende y el escaneo no se activará automáticamente. El usuario debe ajustar la imagen al centro y hacer clic manualmente en

el botón "Scan Scotopic" en la posición más clara del iris o presionar el botón central del joystick para escanear. Después de un escaneo, ingresa automáticamente al proceso de adquisición posterior. Si la opción "Scotopic" no está seleccionada, el proceso anterior no sucederá y usted ingresará directamente al proceso del modo 3D-Scan.

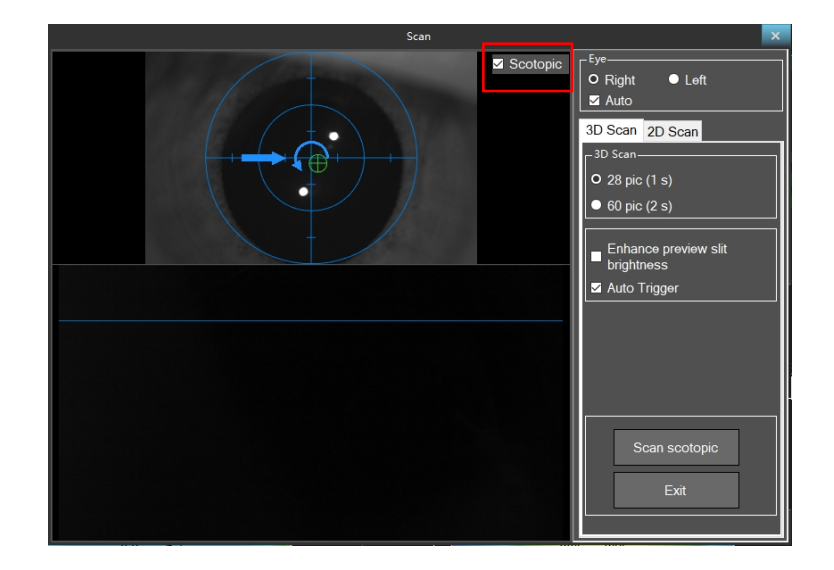

El modo de escaneo 3D se divide en modo 28 y modo 60. El hecho de que la luz azul esté marcada no afecta el efecto de disparo. Si la luz azul no está marcada, la luz azul es débil durante la vista previa. Cuando la imagen lateral no puede encontrar el vértice, se puede verificar la luz azul para aumentar el brillo de la hendidura y, por lo tanto, encontrar el vértice corneal fácilmente. Cuando se selecciona la opción de escaneo automático, y la retícula del ápice de la córnea de la cámara lateral está cerca de la línea de marcador azul y la retícula verde de la cámara frontal coincide con la retícula de la vista azul, la exploración automática se activa automáticamente. Si el programa no puede activar el escaneo automático debido a un caso o la opción de escaneo automático no está marcada u otra razón desconocida, el usuario debe hacer clic manualmente en el botón de escaneo o presionar el botón central del controlador para activar el programa de escaneo.

4.2 Pasos de escaneo

Dispare con los siguientes pasos:

- 1. Calmar a los pacientes
- Haga que el paciente apoye la cabeza en el soporte de la barbilla y la sostenga contra la correa de

la frente. Si el paciente es una persona mayor o los párpados obstruyen los ojos, use un hisopo de algodón para levantar suavemente los párpados. Cubra al paciente y al dispositivo Scansys TA517 con un paño de sombra negro.

- 2. Iniciar escaneo Scansys TA517
- Ajuste la altura de la mesa elevadora, mueva el controlador hacia adelante y hacia atrás, hacia la izquierda y hacia la derecha hasta que aparezca la imagen de la córnea en la cámara lateral en la interfaz de escaneo, y la imagen frontal parezca clara para la posición de la imagen del ojo del paciente. En este punto, la hendidura azul debería brillar sobre la córnea del paciente. Deje que el paciente abra los ojos y mire el punto de fijación circular en la lámpara de hendidura azul.
- Mueva el controlador hacia adelante y hacia atrás hasta que la cruz verde de la córnea esté unida con la línea azul.
- Mueva el controlador hacia adentro o hacia afuera, izquierda y derecha, y centre el centro de la pupila verde con el punto medio de la imagen.
- Mueva el controlador en la dirección indicada y realice los ajustes necesarios.
- Cuando la posición del ojo sea correcta, la ventana de ajuste mostrará una cruz verde en el centro del círculo y cuatro líneas de borde verdes a su alrededor. Si se selecciona la opción de escaneo automático, el programa de escaneo Scansys TA517 se activará automáticamente, o al tocar el botón de escaneo o al presionar el botón de escaneo del controlador. La exploración durará aproximadamente un segundo, tiempo durante el cual el paciente debe mantenerse posiblemente inmóvil.
- 3. Ver la calidad del escaneo
- Una vez que se completa el escaneo, el programa saltará a la interfaz de descripción general para verificar si la calidad del escaneo ha pasado en la esquina superior derecha.
- Si se muestra el color verde, significa que el escaneo es confiable y se puede utilizar. Si se muestra un mensaje de advertencia amarillo, la calidad del escaneo es normal, pero aún se puede usar como referencia.

 Si se muestra el mensaje rojo de falla, el usuario deberá disparar nuevamente. Cuando la calidad del escaneo es deficiente, puede ver un escaneo de mayor calidad haciendo clic en el área de opciones de calidad del escaneo para ver las especificaciones detalladas de la calidad del escaneo y obtener un escaneo de mayor calidad.

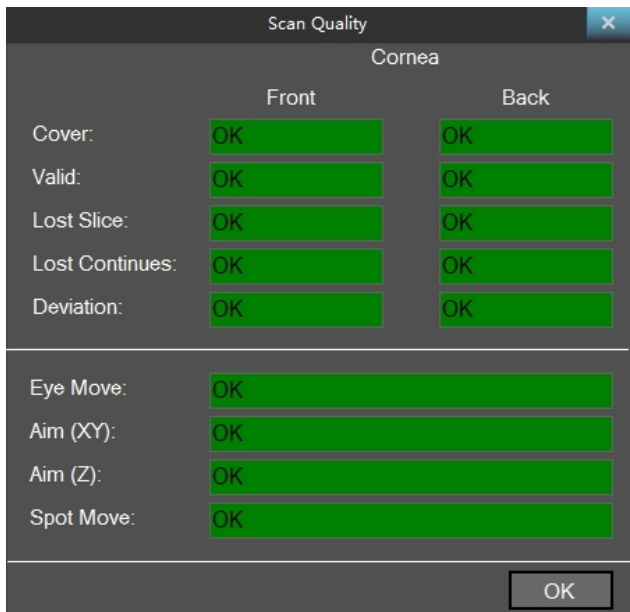

### **5. Descripción general y configuración del software Scansys TA517**

#### 5.1 Visión general

Si el escaneo es exitoso, el programa ingresa automáticamente a la interfaz principal de la descripción general, o hace doble clic en el caso guardado en la interfaz de registro del paciente para ingresar a la interfaz de descripción general del programa.

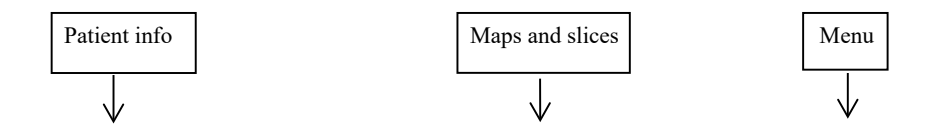

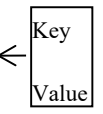

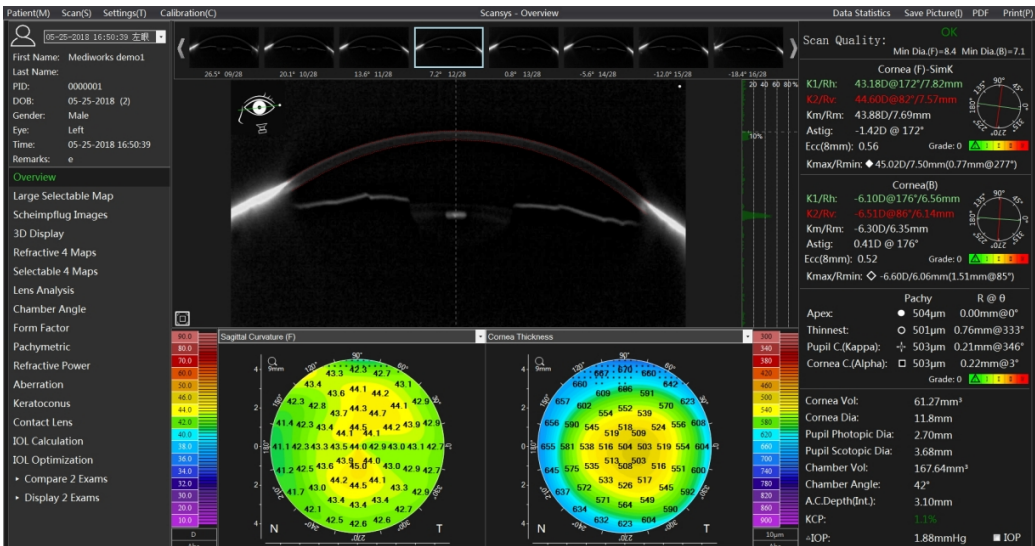

La interfaz principal consta de cinco partes, barra de configuración, información del paciente, descripción general de la función, visualización de imágenes de mapas y cortes y datos de características.

5.1.1 Información del paciente

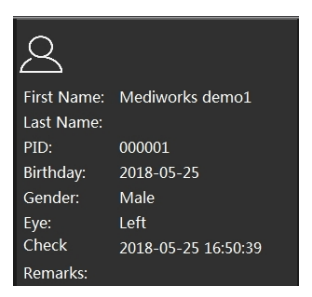

La esquina superior izquierda de la interfaz principal es la columna de información del paciente, que proporciona información básica como el nombre del paciente, el número de historia clínica, el sexo, la fecha de nacimiento, los ojos izquierdo y derecho y la fecha de la exploración. Haga clic en el espacio en blanco de los comentarios para que aparezca la ventana flotante de comentarios. El usuario puede agregar información de comentarios de acuerdo con sus necesidades, y la información se mostrará en el caso correspondiente en la interfaz de administración de pacientes.

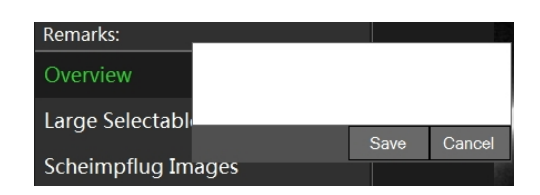

#### 5.1.2 Resumen de funciones

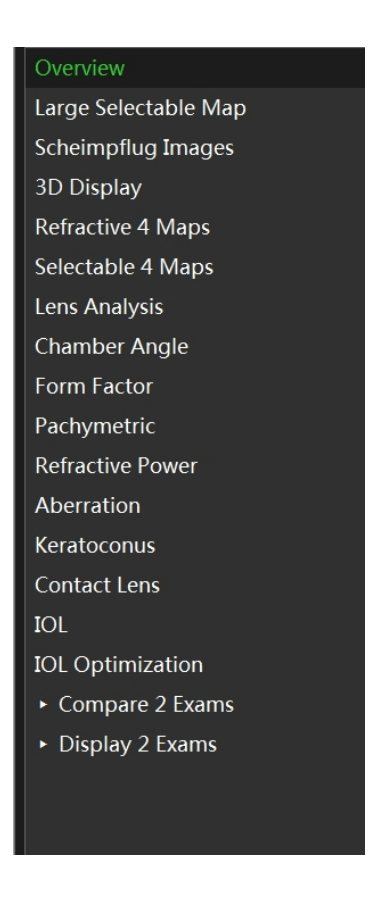

Esta columna muestra todas las funciones y los resultados de inspección detallados proporcionados por el software. El usuario puede ver libremente los datos en las funciones correspondientes de acuerdo con sus requisitos. Consulte el Capítulo 6 para obtener más detalles.

5.1.3 Explicación de datos de características

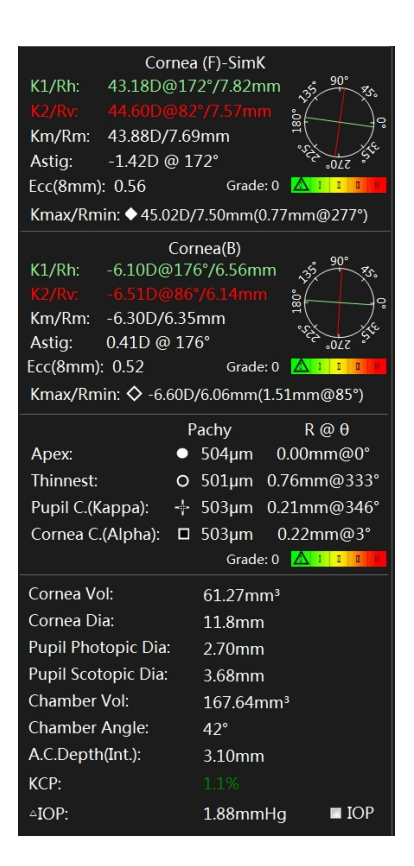

Los datos de características se dividen en cuatro partes: datos de la córnea anterior, datos de la córnea posterior, datos paquimétricos y otros datos del segmento anterior.

Entre ellos

Rh / K1 representa el radio de curvatura k plano y la potencia de refracción dentro de un rango de diámetro de 3 mm, @ describe la dirección.

Rv / K2 representa un radio de curvatura k pronunciada y un valor de refracción dentro de un rango de diámetro de 3 mm, @ describe la dirección.

Rm / Km representa el radio medio de curvatura y la potencia de refracción en el rango de 3 mm.

Astig representa el astigmatismo.

Ecc (E , Q, P) representa el valor del factor morfológico corneal de un anillo de diámetro con el vértice de la córnea como centro del círculo.

Rmin / Kmax representa el radio de curvatura corneal mínimo y la potencia refractiva máxima, @ describe la posición del punto.

Los parámetros de la superficie posterior de la córnea se explican con referencia a los parámetros de la superficie anterior.

El ápice corneal, el punto más delgado, el centro de la pupila, las posiciones del centro de la córnea y sus datos paquimétricos correspondientes se muestran en el área de paquización. El centro de la pupila y el centro de la córnea corresponden a los conceptos de ángulo kappa y ángulo alfa, respectivamente.

En la córnea (F), la córnea (B) y el área pachy, se lleva a cabo una clasificación de cinco niveles de 0-4 de acuerdo con el extremo de la superficie frontal y posterior de la curvatura de la córnea y el punto más delgado del pachy, y se muestran las barras de color.

Otros parámetros del segmento anterior incluyen volumen corneal, diámetro corneal (blanco a blanco), diámetro fotópico de la pupila, diámetro escotópico de la pupila (solo se capturó la imagen escotópica), volumen de la cámara anterior, ángulo de la cámara anterior (dirección de 0 grados), profundidad de la cámara anterior (en la ápice de la córnea). KCP (Posibilidad de queratocono) indica la posibilidad de queratocono en este caso. Su valor se distribuye en el rango de 0-100%. Cuanto mayor sea el valor, mayor será la probabilidad de enfermedad. Los valores en diferentes áreas se advertirán en verde, amarillo y rojo. △ IOP representa el valor de corrección de la presión intraocular y puede cambiar entre diferentes fórmulas principales haciendo clic en el botón [IOP].

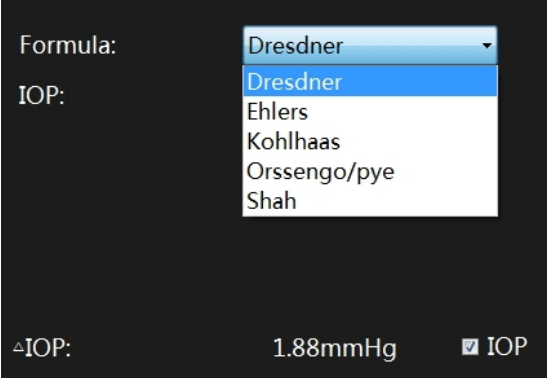

#### 5.1.4 Explicación de la vista en sección

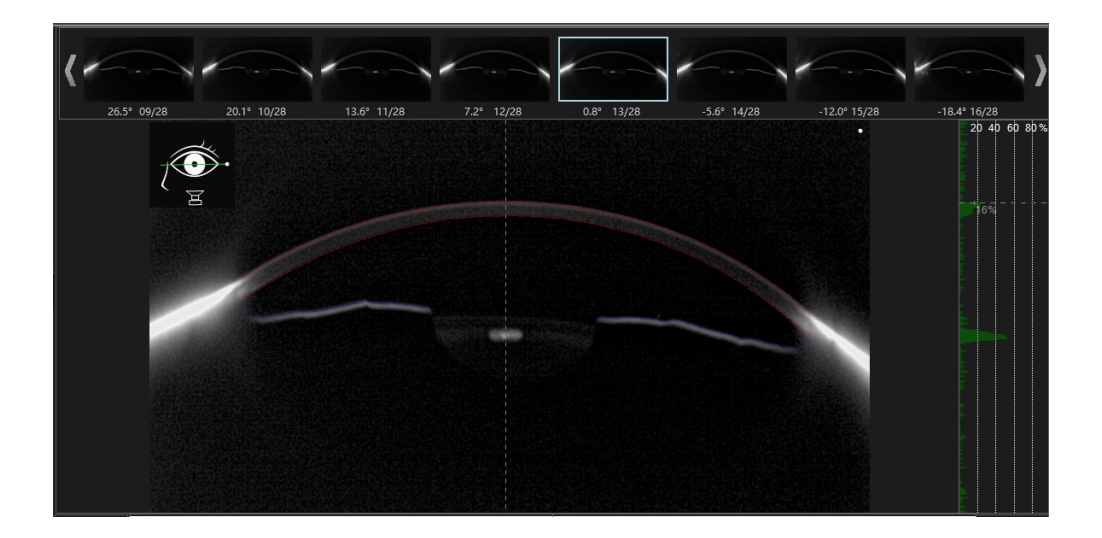

Esta sección muestra todas las imágenes originales del segmento anterior capturadas por la cámara de flanco. El usuario puede cambiar a cualquiera mediante las teclas de navegación del teclado. El usuario también puede hacer clic en una dirección en la esquina superior izquierda del área para mostrar la imagen del segmento anterior capturado en esa dirección. Normalmente se utiliza para comprobar la calidad de la imagen una vez finalizado el escaneado.

Al hacer clic con el botón derecho en cualquier parte de la imagen actual, aparecerán las opciones de visualización de la curva de características de la imagen, incluidos los datos de la superficie anterior y posterior de la córnea, los datos del iris, los datos de la superficie anterior del lente, los datos del ángulo de la cámara, etc. no se muestra según los requisitos.

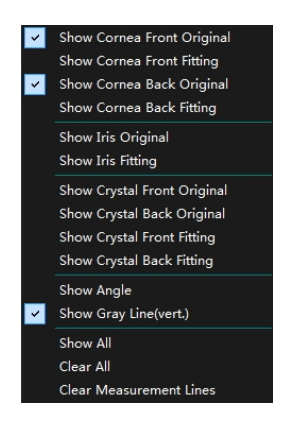

#### 5.1.5 Mapa seleccionable

Debajo de la barra central hay dos mapastopométricos opcionales. Consulte la sección 6.3 para obtener más detalles.

#### 5.2 Ajustes

#### 5.2.1 Configuración de visualización de imágenes

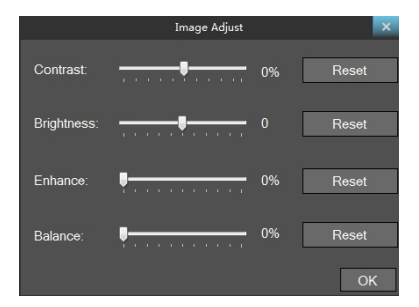

Hacer clic Settings -> Brightness / Contrast en la barra de menú para ajustar el contraste, el brillo, la mejora, el equilibrio y otros parámetros de la imagen de Scheimpflug arrastrando el control deslizante correspondiente, y en la sección "Overview", la sección "Scheimpflug", la sección "Lens" mostrará la imagen del parámetro actual ajustado. Esta ventana de configuración de parámetros de opción también se puede abrir al hacer clic con el botón derecho en la barra de cambio de imagen que se muestra en la sección de imagen "Scheimpflug".

#### 5.2.2 Configuración de mapas y datos

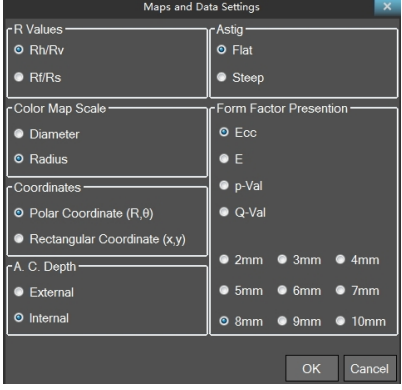

Hacer clic Settings -> Map and Data Settings en la barra de menú.

Las dos opciones para el valor R (Rh / Rv y Rf / Rs) son dos métodos de descripción diferentes, K plano y K empinado, y se muestra una selección en la ventana de valor de característica.

La escala del mapa alterna la visualización del diámetro o el radio en la opción de escala del mapa de color.

Las coordenadas del mapa topográfico tienen dos opciones de coordenadas polares y coordenadas rectangulares.

Flat y Steep en Astig indican respectivamente si el eje de astigmatismo en los datos clave muestra un eje plano o un eje empinado.

Al cambiar las superficies internas y externas, se selecciona una definición diferente de la profundidad de CA. Las diferentes escalas de la opción de diámetro del anillo indican el rango de diámetros corneales seleccionados al calcular los factores de forma y se mostrará una selección en la columna de datos de características.

El programa proporciona cuatro factores de forma para la visualización, a saber, Q, P, E y Ecc. El significado y la relación específicos se refieren a la Sección 6.7. Se mostrará una selección en la columna de datos de características y en la tabla de factores de forma de la sección Mapa topométrico.

5.2.3 Configuración de formato de fecha e idioma

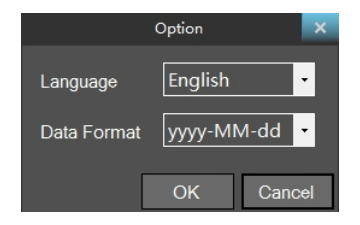

Hacer clic Settings -> Language & Date opciones en la barra de menú para cambiar entre el idioma del software y el formato de visualización de la fecha.

5.2.4 Configuración de impresión y PDF

Hacer clic Setting-> Print and PDF settings En la barra de menú, el usuario puede personalizar el elemento de impresión seleccionada (export PDF) según sea necesario de acuerdo con el cuadro de opciones.

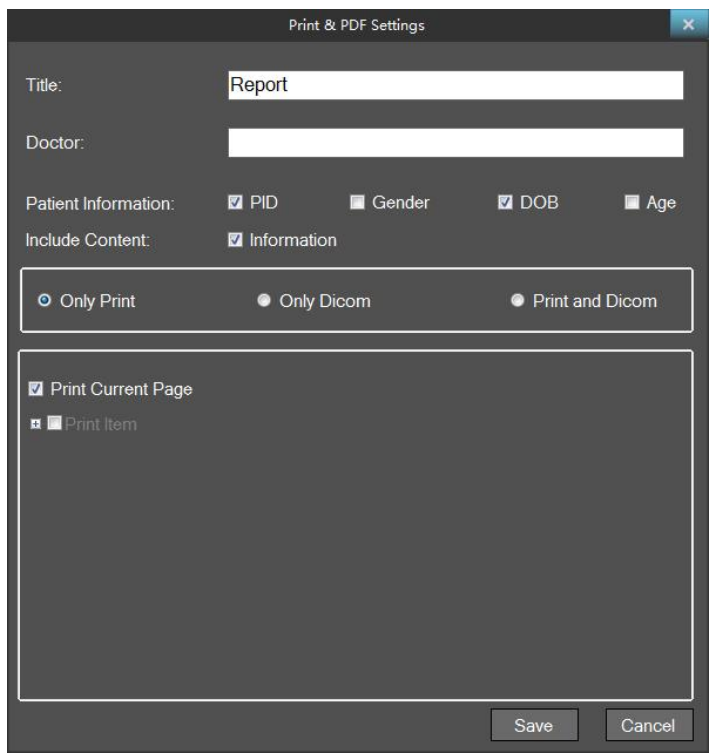

En este cuadro de configuración, el usuario puede editar el título del informe de impresión, la información del médico y configurar la información del paciente, el contenido y las opciones de "Dicom" impresas. Entre ellos, cuando se selecciona "Only Dicom", solo el archivo pdf generado por el informe se carga en el servidor Dicom.

"Print Current Page" significa exportar o imprimir solo la página actual al exportar un PDF o hacer clic en el botón de impresión. Cuando "Print Current Page" no está activado, todos los elementos seleccionados en el elemento de impresión se exportan e imprimen.

#### 5.2.5 DICOM configuración

Los ajustes detallados para DICOM se pueden establecer en "Settings" - > "DICOM Settings" en la barra de menú.

Los servidores se dividen en servidores de listas de trabajo y PDF, en los que el servidor de listas de trabajo se utiliza para extraer información del paciente del servidor DICOM y el servicio PDF carga los archivos PDF generados en el servidor DICOM.
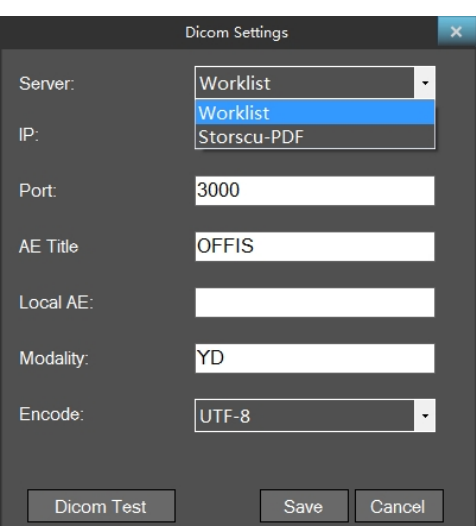

Tire de la interfaz de información del paciente (Patient -> Import DICOM patient) Como se muestra abajo.

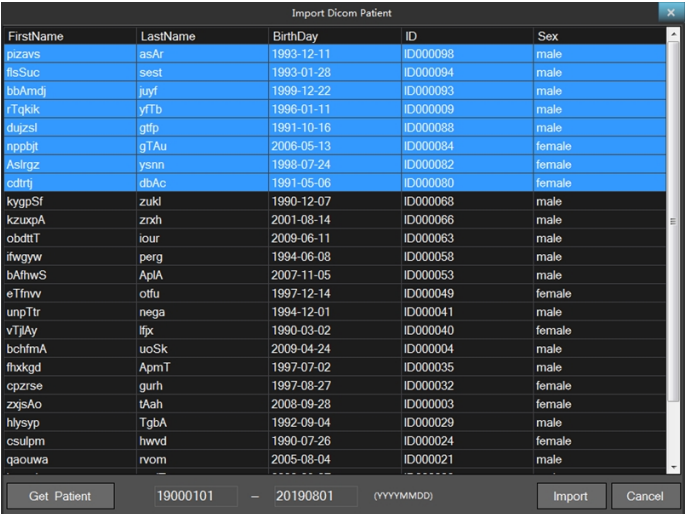

Haga clic en el botón Hacer clic en "Get Patient", obtenga el paciente del servidor DICOM, seleccione los pacientes de la lista de pacientes que deben importarse al paciente local y luego haga clic en el botón "Import".

#### 5.2.6 Configuración del servidor

Scansys proporciona la función de guardar la base de datos localmente o en otros servidores de hardware correspondientes en la red de área local. Al mismo tiempo, también puede ver los datos en el servidor local o en otros servidores relacionados mientras navega por los casos.

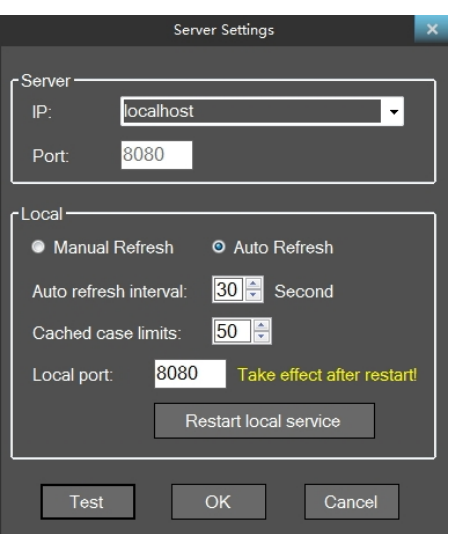

La configuración detallada se puede establecer en la barra de menú "Settings" -> "Server Settings".

La opción IP predeterminada es localhost. Si necesita configurar el servidor en otra dirección, debe escribir manualmente la dirección IP de la otra dirección LAN. Las otras opciones son las opciones predeterminadas.

5.3 Informe y estadísticas de datos

#### 5.3.1 Estadísticas de datos

Haga clic en el botón Data statistics en el lado derecho de la barra de menú, el usuario puede seleccionar cualquier parámetro clave de cualquier caso o paciente según sea necesario en la ventana opcional a continuación. Luego, exporte los datos en formato csv para analizarlos o compararlos.

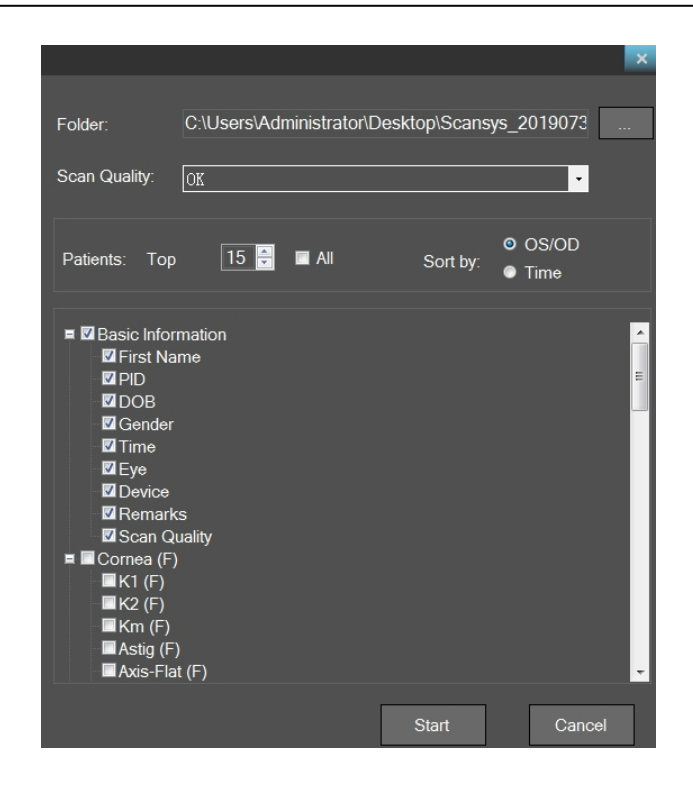

## 5.3.2 Guardar imagen

Haga clic en el botón Save picture en el lado derecho de la barra de menú para guardar la imagen de la vista de ventana actual con formato jpg.

#### 5.3.3 Exportar e imprimir informe

El usuario puede exportar el informe o imprimirlo directamente haciendo clic en el botón "PDF" o "Print" en el lado derecho de la barra de menú. La configuración de los elementos del informe se refiere a 5.2.4 Configuración de impresión y PDF en detalle.

Una vez que se realiza la acción de impresión, la impresora debe configurarse con anticipación y las propiedades de la impresora se muestran a continuación.

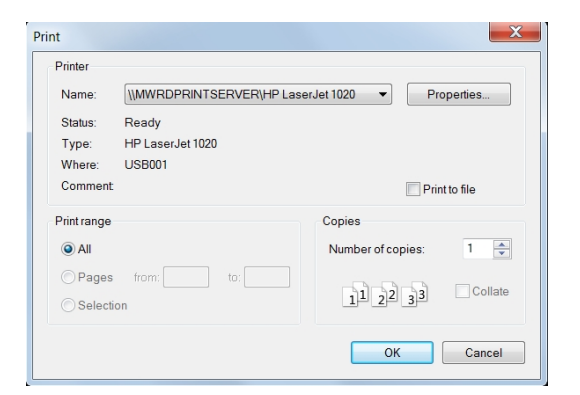

## **6. Módulos de función**

## 6.1 Imágenes de scheimpflug

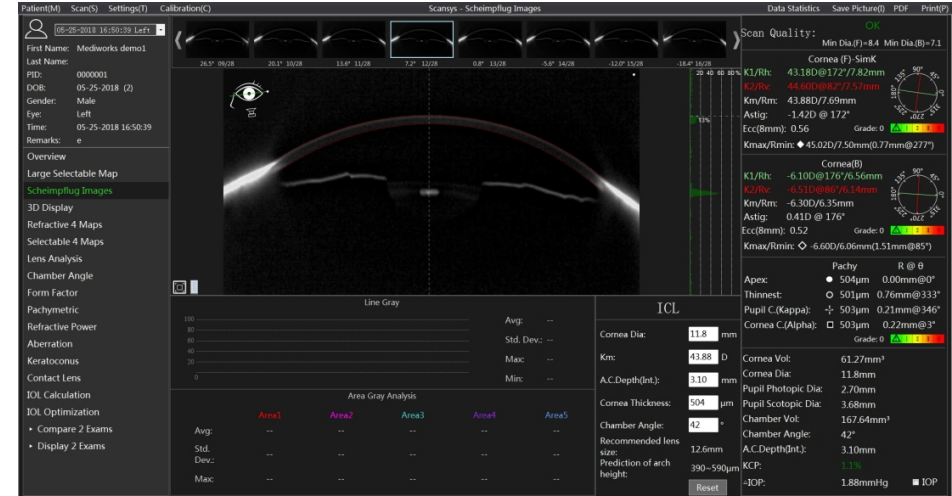

Haga clic en "Scheimpflug Images" en la sección para ingresar a la siguiente interfaz.

Esta sección se utiliza principalmente para el análisis de densidad (escala de grises) de una imagen de Scheimpflug. Haga clic en el botón de función en la esquina inferior izquierda de la imagen.

**EL SER EL SISTER EL SISTEMENTE EL SISTEMA PROPORTION DE LA SISTEMA DE LA SISTEMA DE LA SISTEMA DE LA SISTEMA DE** densidad a lo largo de la línea y análisis de densidad de área.

Seleccione el botón  $\angle$  y haga clic en el punto de inicio de la parte tangente a analizar en la imagen. El resultado del análisis se muestra automáticamente debajo de la imagen, incluye el perfil de densidad completo a lo largo de la línea y el valor medio, la desviación estándar y el máximo.

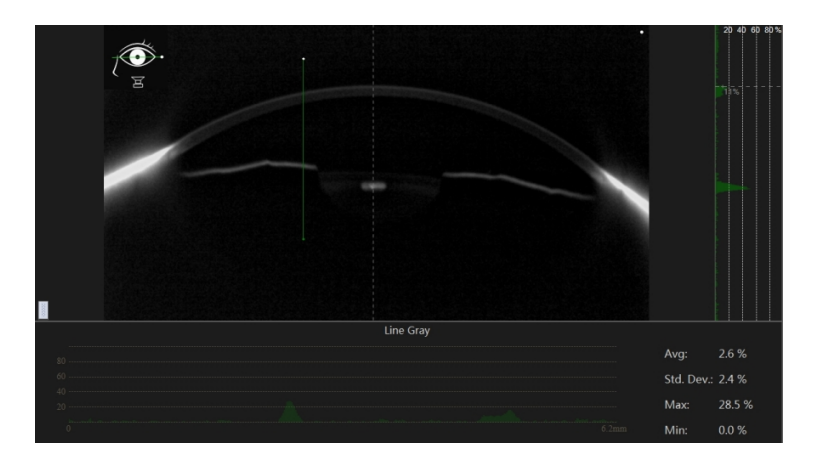

Seleccione el botón  $\Box$  para trazar el área de análisis de demanda en la imagen. El resultado del análisis se muestra automáticamente directamente debajo del centro de la interfaz, incluido el máximo de densidad, la desviación estándar y el valor máximo en el área de análisis. El sistema proporciona visualización de resultados para hasta cinco áreas de análisis y se distingue por diferentes colores.

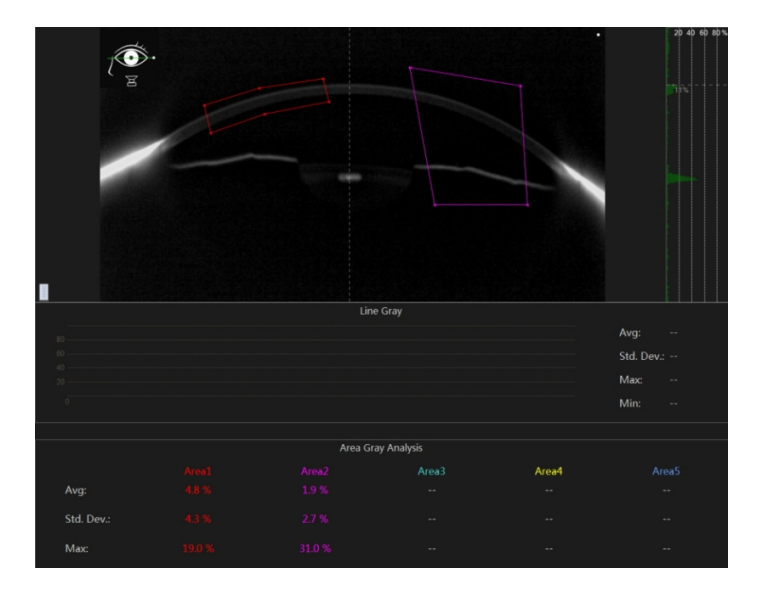

El módulo ICL muestra el diámetro de la córnea, la profundidad de la cámara anterior y otros parámetros en el caso actual, y lo usa como un juicio para dar la recomendación del tamaño de la lente ICL del caso actual y la altura del arco de predicción posoperatoria.

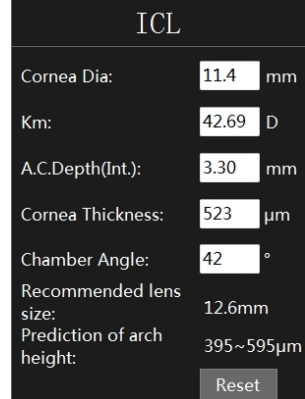

## 6.2 Pantalla 3D

Seleccione la opción "3D Display" en la sección para ingresar a la siguiente interfaz.

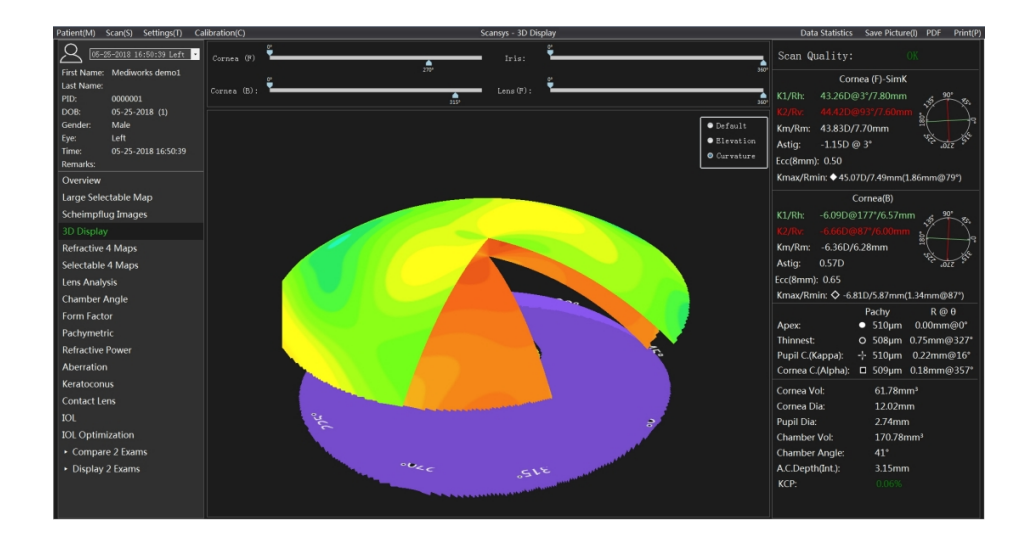

La pantalla 3D construyó la superficie anterior de la córnea (azul), la superficie posterior de la córnea (verde), el iris (violeta) y la superficie anterior del cristalino (amarillo) basándose en datos reales. Los médicos utilizan este modelo para instruir a pacientes o estudiantes. La esquina superior derecha son las opciones de visualización para cada estructura, incluida la visualización de superficie y la visualización de cuadrícula. La parte superior es el ajuste del ángulo de corte (0, 360) para una vista más clara de la sección longitudinal del segmento anterior. Use el botón izquierdo del mouse para mantener presionado y arrastrar el formulario para observar los datos de elevación y la relación topológica de cada estructura en el segmento anterior desde cualquier ángulo de visión.

#### 6.3 Mapa grande seleccionable

Haga clic en "Large Selectable Map" en la sección para ingresar al modo de visualización de imagen grande y mostrar los diversos datos del mapa topográfico en el caso actual.

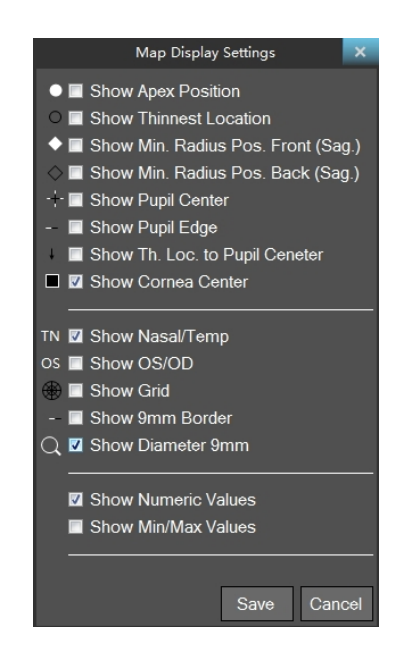

6.3.1 Configuración de visualización del mapa

Ya sea que se muestre un modo de visualización de imagen grande o un modo de 4 mapas u otras secciones, siempre que haya una interfaz que muestre el mapa topográfico, al hacer clic con el botón derecho en el mapa topográfico se puede abrir la ventana de configuración de visualización del mapa topográfico. La función de mostrar o no mostrar la característica correspondiente en el mapa topográfico se logra marcando la casilla de característica.

Entre ellos

- Show Apex Position: el punto blanco sólido representa la posición del ápice;
- Show Thinnest Location: la punta hueca del borde negro representa el punto más delgado del grosor corneal;
- Show Min. Rad. Pos. Front (Sag.): El diamante sólido blanco representa el punto de curvatura máximo de la superficie anterior de la córnea;
- Show Min. Rad. Pos. Back (Sag.): El diamante hueco de borde negro representa el punto de curvatura máximo de la superficie posterior de la córnea;
- Show Pupil Center: las cruces blancas y negras indican la posición central de la pupila;
- Show Pupil Edge: la línea punteada en blanco y negro representa el borde de la pupila;
- Show Th. Loc. to Pupil Center: la pequeña flecha negra indica la distancia del vector desde el centro de la pupila hasta el punto más delgado;
- Show Corneal Center: borde blanco, puntos cuadrados negros sólidos indican el centro del borde corneal;
- Show Nasal/Temp: las letras "T", "N" en los lados izquierdo y derecho del mapa topográfico: el lado temporal y el lado nasal, respectivamente, para facilitar la diferenciación y el posicionamiento;
- Show OS/OD: la marca "OS" en la parte superior del mapa topográfico indica el ojo izquierdo y la "OD" indica el ojo derecho para una fácil diferenciación y posicionamiento;
- Show Grid: El identificador de cuadrícula se utiliza para mostrar cuadrículas transversales radiales y axiales en el mapa topográfico;
- Show 9mm Border: se utilizan líneas cortas de trazos blancos y negros para representar anillos desde un radio de vértice de 4,5 mm;
- Show Diameter 9mm: sólo se dibuja el mapa topográfico del diámetro corneal de 9 mm;
- Show Numeric value: Muestre el mapa topográfico digital con un valor numérico de 1 mm en la dirección radial;
- Show Numeric Values: El mapa topográfico se describe mediante el valor de 5 puntos, que son los valores correspondientes del mapa topográfico en el vértice corneal, 0 °, 90 °, 180 °, 270 ° en el radio de 3 mm. Y esta configuración solo se aplica al mapa de espesor corneal y profundidad de la cámara anterior.
- Show Min/Max Values: Visualice los valores máximo y mínimo del mapa topográfico correspondiente y la orientación de cada uno de los diámetros corneales de 3, 5, 7, 9 y 11 mm. Y

el elemento de configuración solo es aplicable al mapa topográfico de curvatura axial corneal anterior y posterior y curvatura tangencial, el mapa topográfico de refracción neta real y el mapa topográfico de desviación de la potencia de refracción corneal.

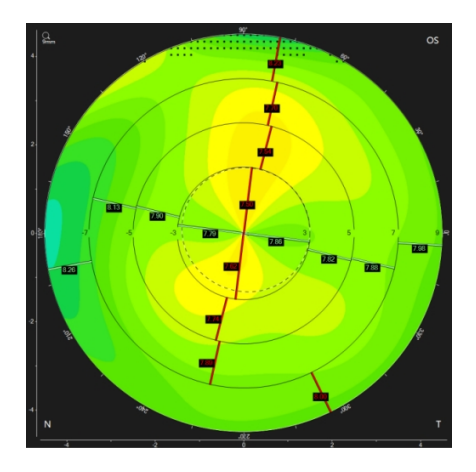

6.3.2 Configuración de la barra de color de la topografía

Lo básico del mapa topográfico es representar la distribución general de los datos en diferentes colores. El tamaño de los datos representados por los distintos colores está determinado por la barra de colores del mapa topográfico.

Cada mapa topográfico del programa tendrá una barra de color correspondiente para que coincida. No solo la escala de color está marcada en la franja de color, sino que también se muestran a continuación la unidad del valor correspondiente del mapa topográfico actual y el modo de franja de color. Como se muestra abajo

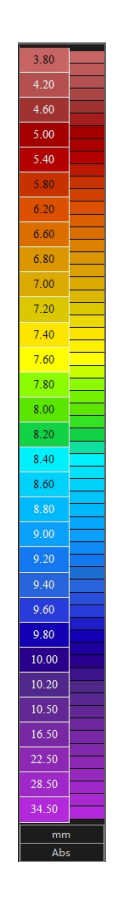

El cuadro de diálogo de configuración de la barra de color del mapa topográfico actual aparece cuando se hace clic en la barra de color. De acuerdo con la preferencia del usuario o una mejor respuesta al cambio de mapa topográfico actual, pueden cambiar el patrón de la barra de color del intervalo de gradación de color (relativo, absoluto) y la densidad de la barra de color, conversión de unidades (aplicable solo a mapas topográficos relacionados con la curvatura), etc.

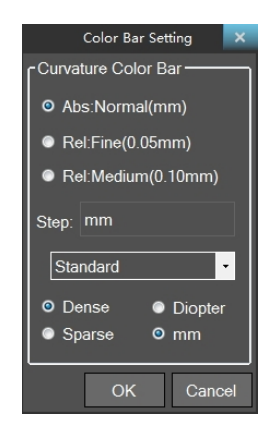

Cuando se hace clic con el botón derecho en la barra de color, aparece la opción de configuración de la barra de color del mapa topográfico de tipo principal, y el patrón de barra de color del intervalo de gradación de color (relativo, absoluto) y la densidad de la barra de color, conversión de unidades (aplicable solo a la curvatura) mapas topográficos relacionados), etc.bajo un cierto tipo de mapa topográfico también se puede cambiar, conversión de unidades (solo para mapas topográficos relacionados con la curvatura). Bajo un cierto tipo de mapa topográfico también se puede cambiar.

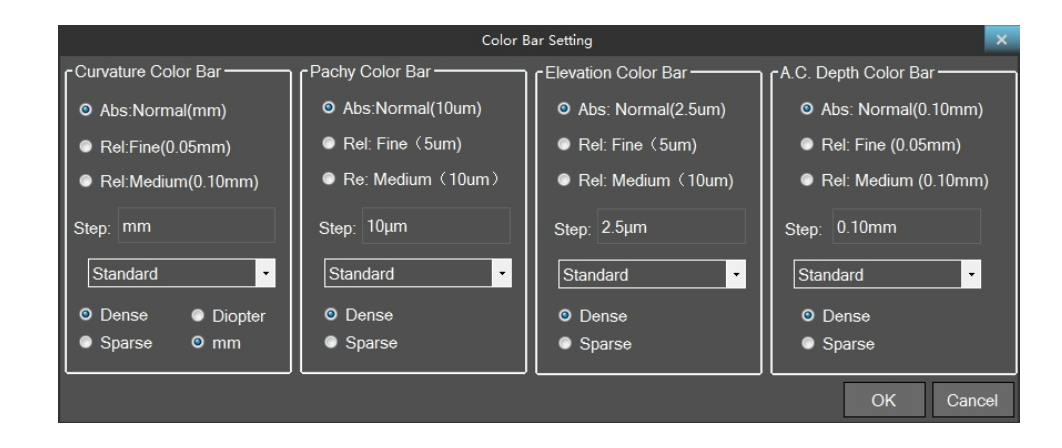

#### 6.3.3 Espesor corneal

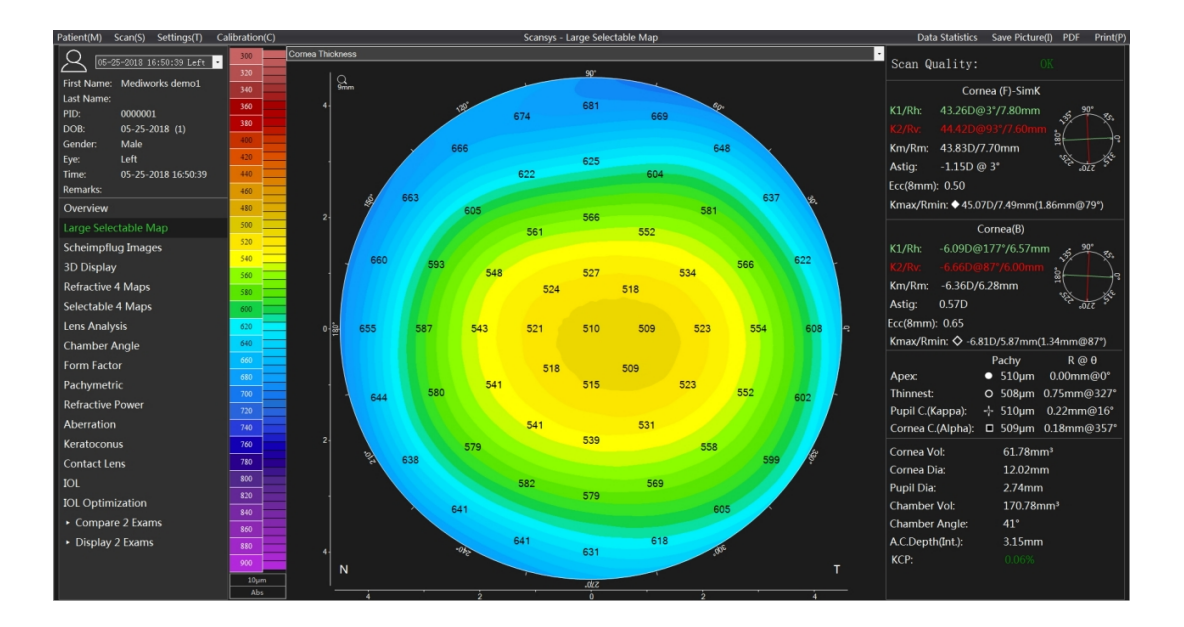

El mapa de colores muestra el espesor real entre las superficies anterior y posterior de la córnea. El grosor de cualquier punto de la córnea se calcula calculando la distancia entre la intersección de las córneas anterior y posterior en la dirección normal del punto. Puede hacer clic en cualquier posición (r∈ [0,6mm], θ∈ [0,2π]) del mapa de espesor con el botón izquierdo del ratón y comprobar su valor.

Las barras de color en el lado izquierdo del mapa topográfico son el color y los niveles de color. Haga clic en la barra de color para cambiar el estilo y el nivel de precisión del color, y consulte la configuración de la barra de color del mapa topográfico en detalle.

## 6.3.4 Curvatura tangencial (frente)

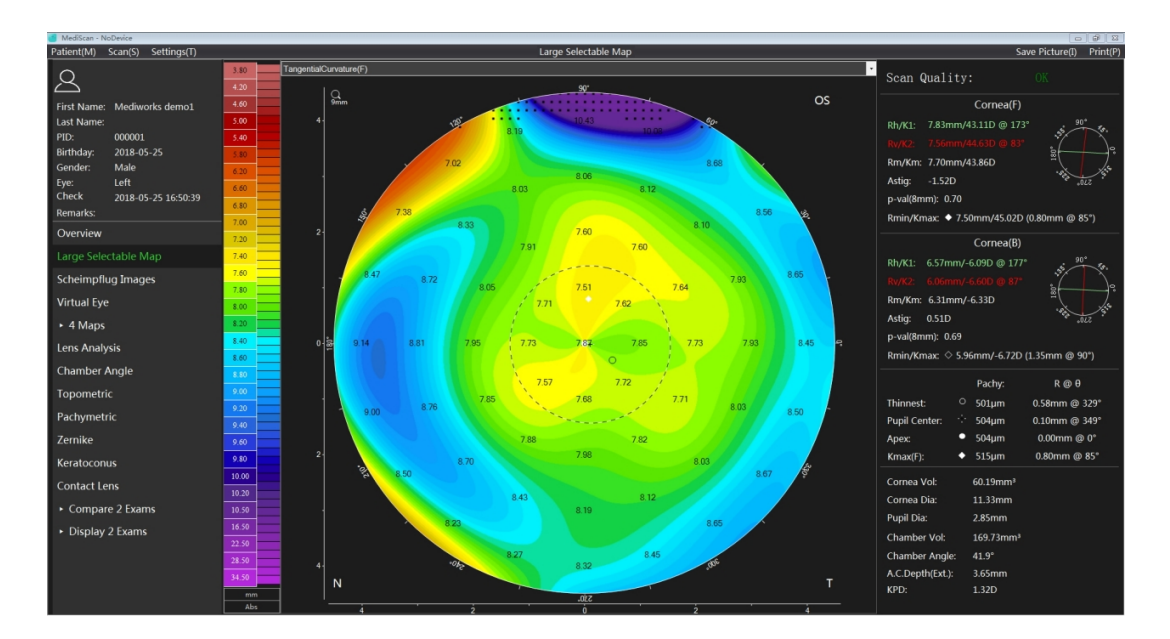

El mapa topográfico muestra el radio de curvatura tangencial en varios puntos de la superficie anterior de la córnea. El usuario también puede hacer clic en la barra de colores para mostrarla en unidades de dioptrías.

La definición del radio de curvatura tangencial en un punto: encuentre el arco radial que pasa por el punto y el vértice de la córnea y calcule de la siguiente manera

Las irregularidades geométricas de la córnea son más pronunciadas en este modo.

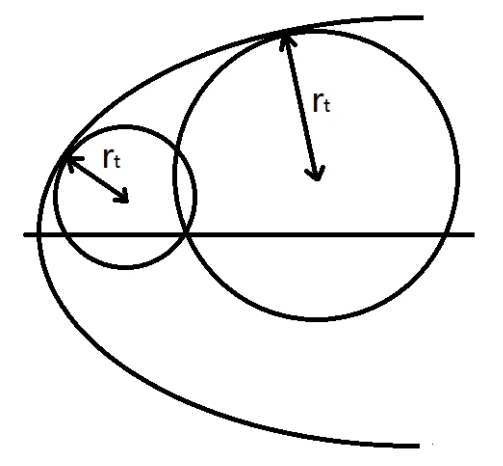

## 6.3.5 Curvatura tangencial (espalda)

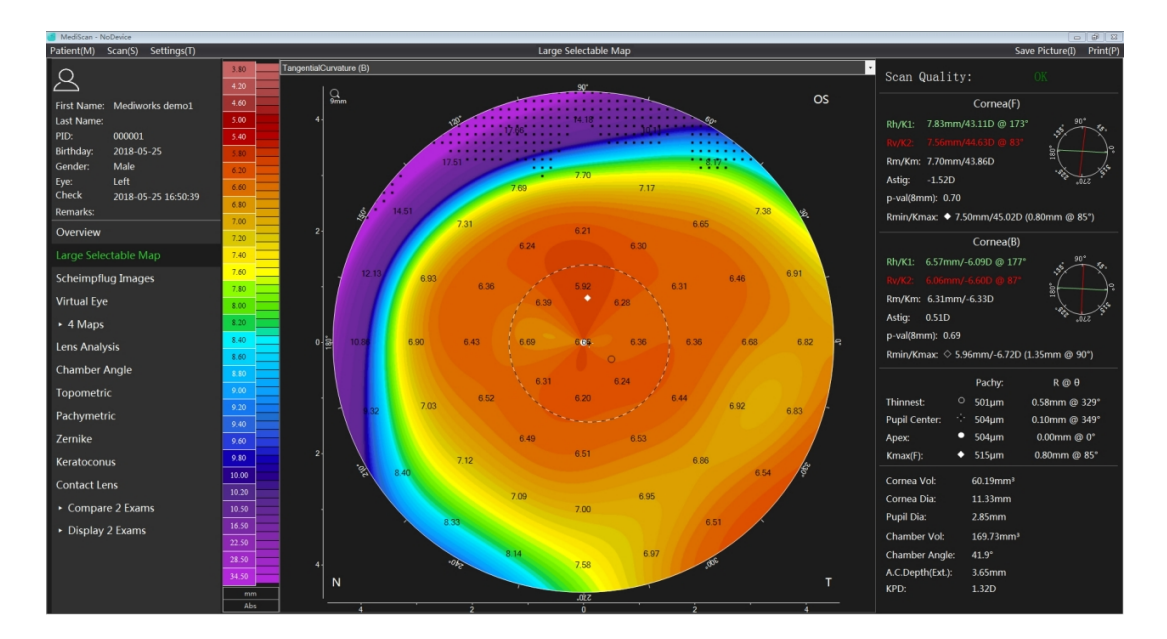

El mapa topográfico muestra el radio de curvatura tangencial en varios puntos de la superficie posterior de la córnea. El usuario también puede hacer clic en la barra de color para mostrarla en unidades de dioptrías. Su definición se remite al apartado anterior.

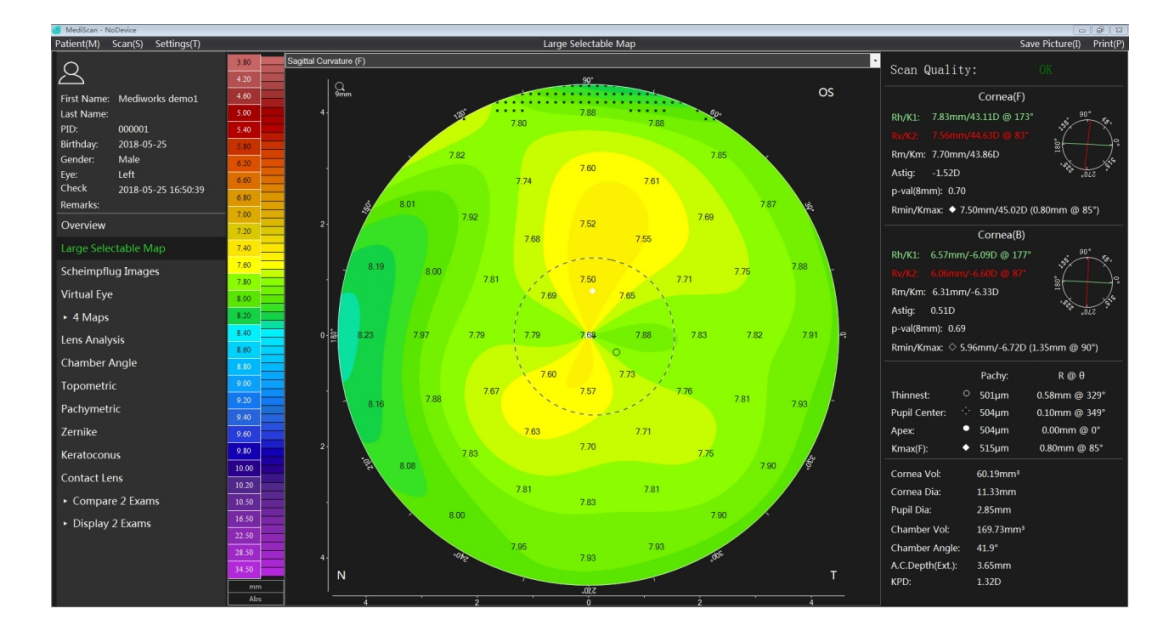

## 6.3.6 Curvatura sagital (frente)

El mapa topográfico muestra la extensión del radio de curvatura axial en varios puntos de la superficie anterior de la córnea. El usuario también puede hacer clic en la barra de color para mostrarla en unidades de dioptrías.

Definición del radio de curvatura sagital en un punto determinado: encuentre el arco radial que pasa por el punto y el vértice de la córnea y calcule de la siguiente manera,

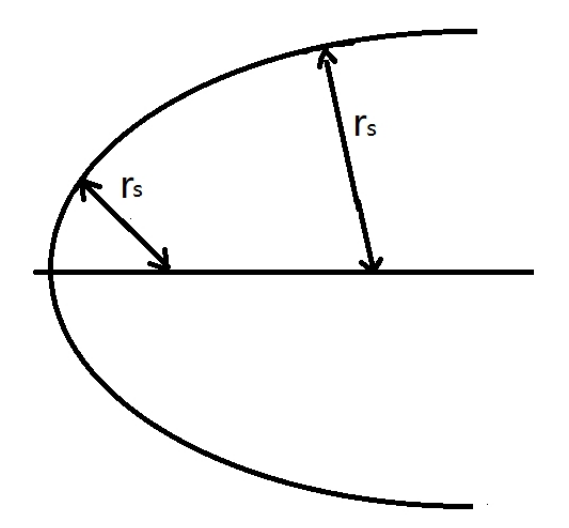

La curvatura radial (o sagital) es equivalente a la distancia entre la perpendicular a la tangente del punto de medición y la tangente del punto de medición y el eje. En el modo de representación radial, el valor de la curvatura depende de la pendiente del punto de medición. Y también debe tenerse en cuenta la posición del eje óptico. El modo de visualización sagital representa mejor el efecto de la córnea en la agudeza visual del paciente.

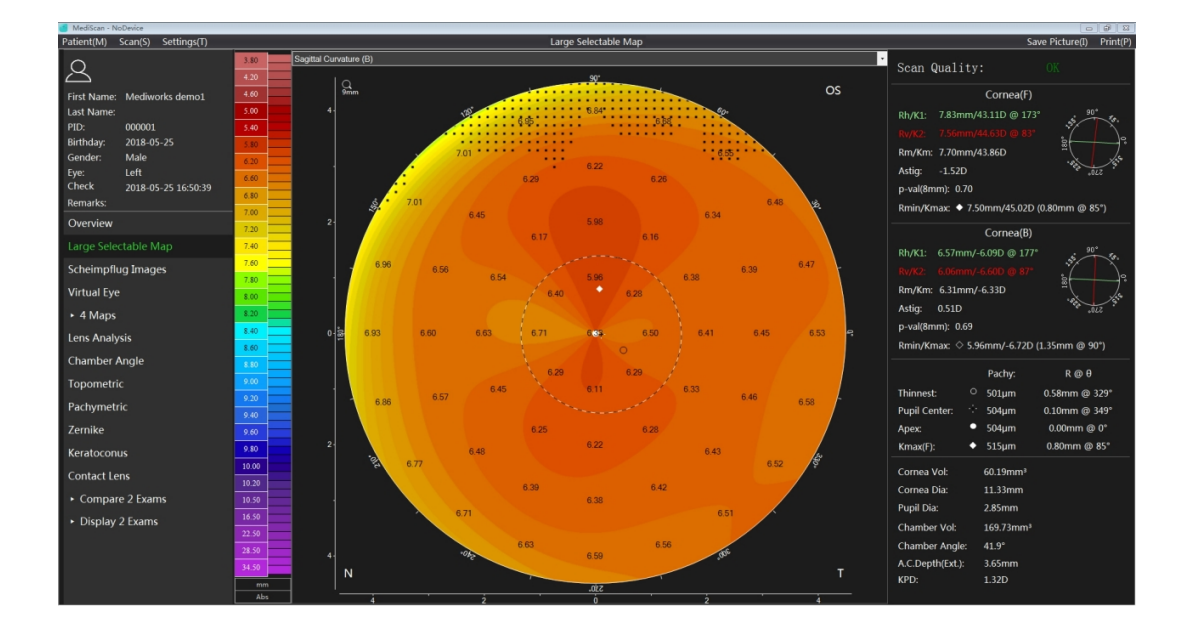

## 6.3.7 Curvatura sagital (espalda)

El mapa topográfico muestra la extensión del radio de curvatura axial en varios puntos de la superficie posterior de la córnea. El usuario también puede hacer clic en la barra de color para mostrarla en unidades de dioptrías. Su definición se remite al apartado anterior.

6.3.8 Elevación

6.3.8.1 Explicación del mapa de elevación

- 1. En términos de principio de diseño, el sistema Scansys TA517 recopila datos de altura y calcula internamente el modelo matemático tridimensional del segmento anterior mediante un software de computadora. Todos los cálculos funcionales y otra información detallada se derivan de los datos del modelo. Por lo tanto, los datos de elevación son la base para todos los cálculos, que tienen las siguientes ventajas: Representación precisa de la verdadera forma de la superficie de la córnea (u otra estructura del segmento anterior);
- 2. La singularidad de los datos de elevación determina la singularidad de la curvatura, lo que no es factible mientras que, por el contrario, es también la superioridad del sistema Scansys TA517 en comparación con el sistema Placido tradicional.
- 3. Los datos de elevación se pueden utilizar para definir estándares y son independientes del tipo de máquina que se utilice;
- 4. Los datos de elevación se ven menos afectados por los datos ficticios, lo que mejora la precisión de los datos;
- 5. Los datos de elevación son el punto de partida para los datos del análisis de aberración esférica corneal anterior y posterior.

Hablando de elevación, debe haber una referencia, es decir, un concepto relativo, que puede ser un plano o una superficie arbitraria. El mapa topográfico de elevación se describe por la diferencia de elevación entre la córnea y la referencia.

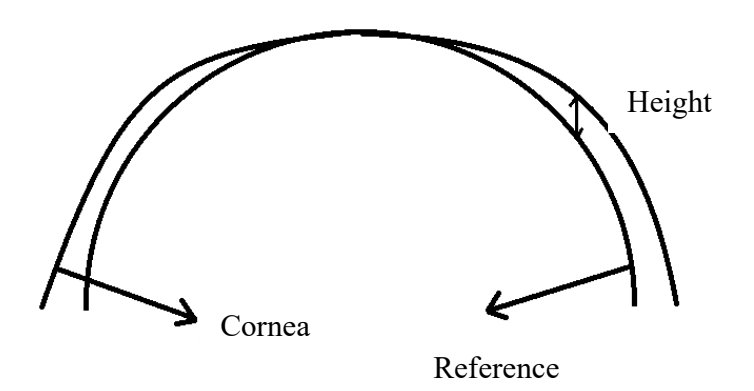

Su valor puede ser positivo (la córnea es más alta que el cuerpo de referencia) o negativo (la córnea es más baja que el cuerpo de referencia).

#### 6.3.8.2 Cuerpo de referencia

Se puede utilizar cualquier forma del cuerpo de referencia como estándar para describir los datos de altura, y Scansys TA517 proporciona dos cuerpos de referencia diferentes para describir la altura de la córnea. El usuario puede cambiar las opciones en la esquina superior derecha del mapa de altura haciendo clic en el menú Configuración que aparece en el botón "Set".

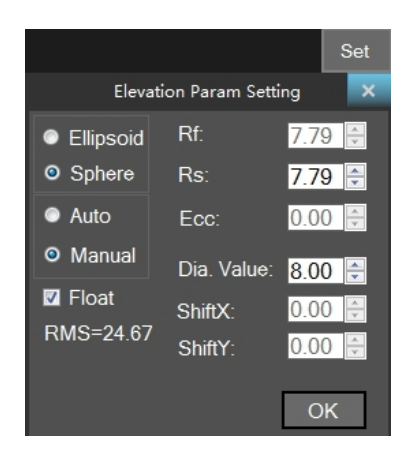

Cuerpo de referencia del elipsoide: Calculado utilizando la rotación elíptica obtenida a partir del radio central medio de la córnea y la excentricidad.

Cuerpo de referencia de la esfera: calcula la forma real que es esencialmente lo más precisa posible para aproximar la esfera a la córnea.

Una vez activado el modo manual, los parámetros y la compensación de posición del cuerpo de referencia se pueden cambiar arbitrariamente. Estos cuerpos de referencia se pueden ubicar en el centro del vértice de la córnea o "diagrama flotante". Cuando se selecciona la opción de gráfico flotante, el cuerpo de referencia no tiene un centro fijo, sino que es arbitrario, lo que puede reducir la influencia causada por la inclinación de la córnea misma, para mostrar claramente las irregularidades en la superficie corneal. Una pantalla no flotante obliga al vértice de la córnea a ser el punto 0 de referencia.

# .<br>Scan Quality:  $\Omega$  $\sim$  $Corr$  $-1.52D$  $Conrea(B)$  $6.21mm / 6.225$ **Virtual Ev**  $\cdot$  4 Mai  $\cdot$  Co Display 2 Exam

#### 6.3.8.3 Elevación (frente)

El mapa topográfico muestra los datos de elevación de la superficie anterior de la córnea. La elevación aquí es un concepto de altura relativa; el significado específico se refiere a la explicación de los datos de elevación y el cuerpo de referencia en las dos secciones anteriores. BFS en el encabezado del mapa topográfico indica el radio esférico de mejor ajuste de la superficie anterior de los datos corneales, y Dia indica el diámetro mínimo de muestreo muestreado en la córnea.

## 6.3.8.4 Elevación (espalda)

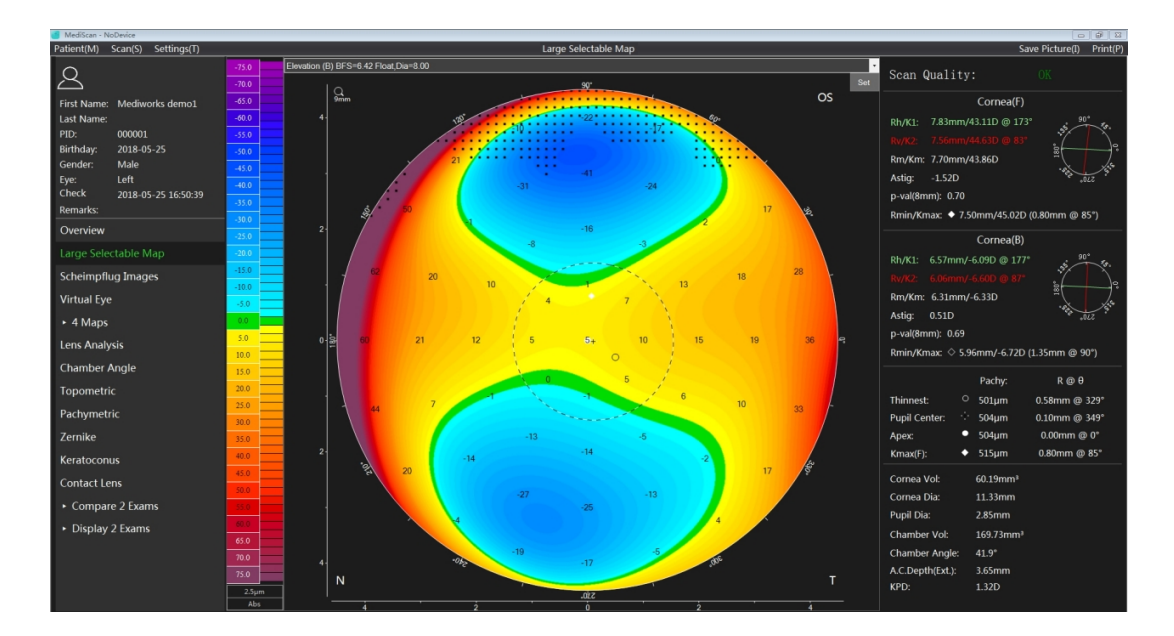

Este mapa topográfico muestra los datos de elevación de la superficie posterior de la córnea. El significado específico se refiere al apartado anterior.

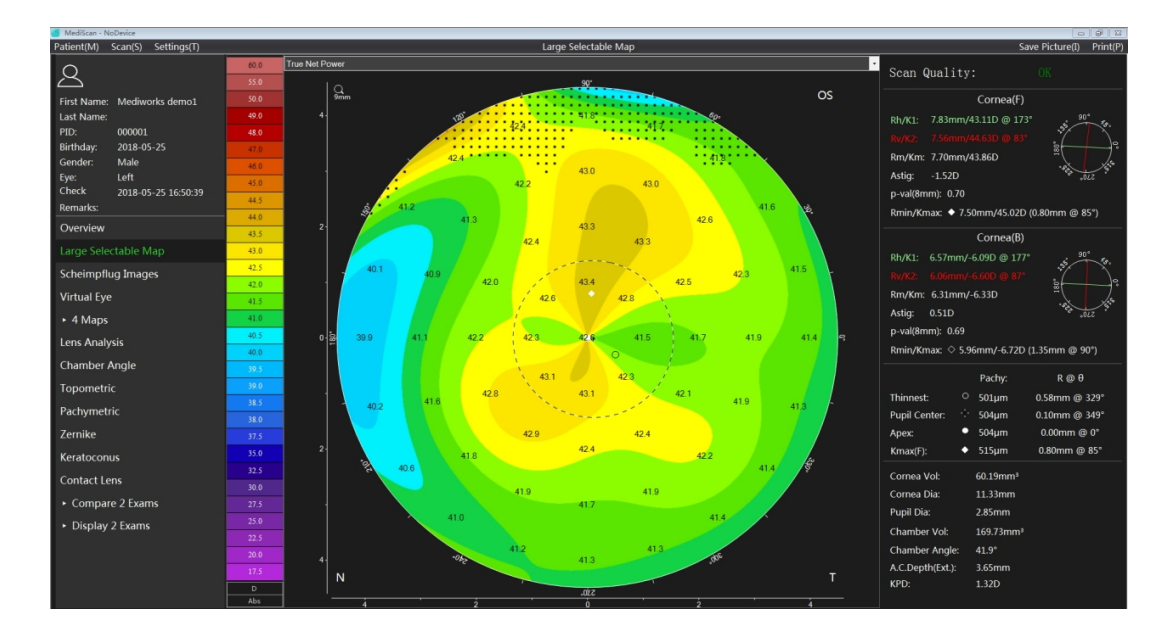

## 6.3.9 Verdadera potencia neta

El mapa topográfico de potencia neta real considera las condiciones ópticas reales de toda la córnea. Para córneas intactas, el sistema Plácido generalmente usa un índice de refracción de 1.3375 para calcular el poder refractivo de la córnea. Sin embargo, solo se proporcionan los valores aproximados porque no se considera la superficie posterior. Esto hace que el cálculo de la córnea de forma irregular sea menos estricto.

El mapa topográfico calcula el mapa de potencia neta real calculando los dos mapas de curvatura corneal anterior y posterior. Primero, se calculó la dioptría de la superficie anterior de la córnea usando la diferencia entre el índice de refracción  $n = 1$  en el aire y  $n = 1.376$  en el tejido corneal. La dioptría de la superficie corneal posterior se calculó utilizando la diferencia entre el índice de refracción n = 1.376 en el tejido corneal y el n = 1.336 en el agua de la cámara. Es decir, la verdadera dioptría neta en un cierto punto  $=$   $\frac{1.376-1}{r_a}$  \* 1000 +  $\frac{1.336-1.376}{r_p}$  \* 1000 De esta manera, las superficies anterior y posterior de la córnea se consideran simultáneamente para obtener una dioptría de queratometría verdadera más precisa y se genera una figura de potencia neta real.

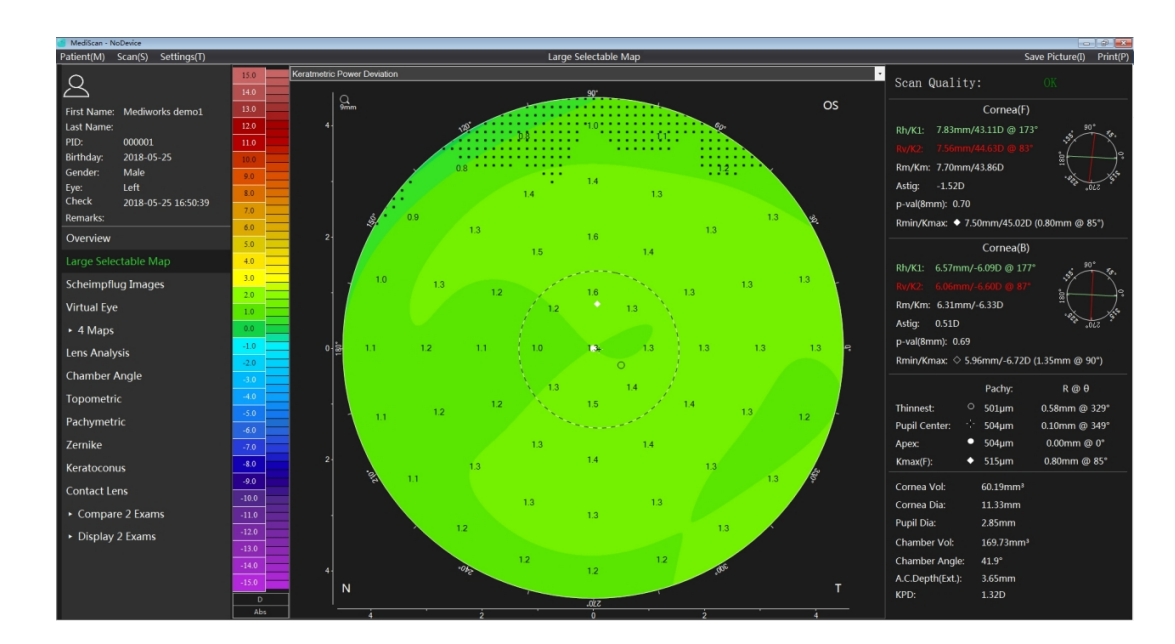

6.3.10 Desviación de potencia queratométrica

Este mapa topográfico refleja la desviación de la dioptría axial de la superficie anterior de la córnea de la potencia neta real. El valor erróneo de las dioptrías se calcula claramente a partir del valor de curvatura de la superficie anterior.

## 6.3.11Anterior chamber depth (Ext)

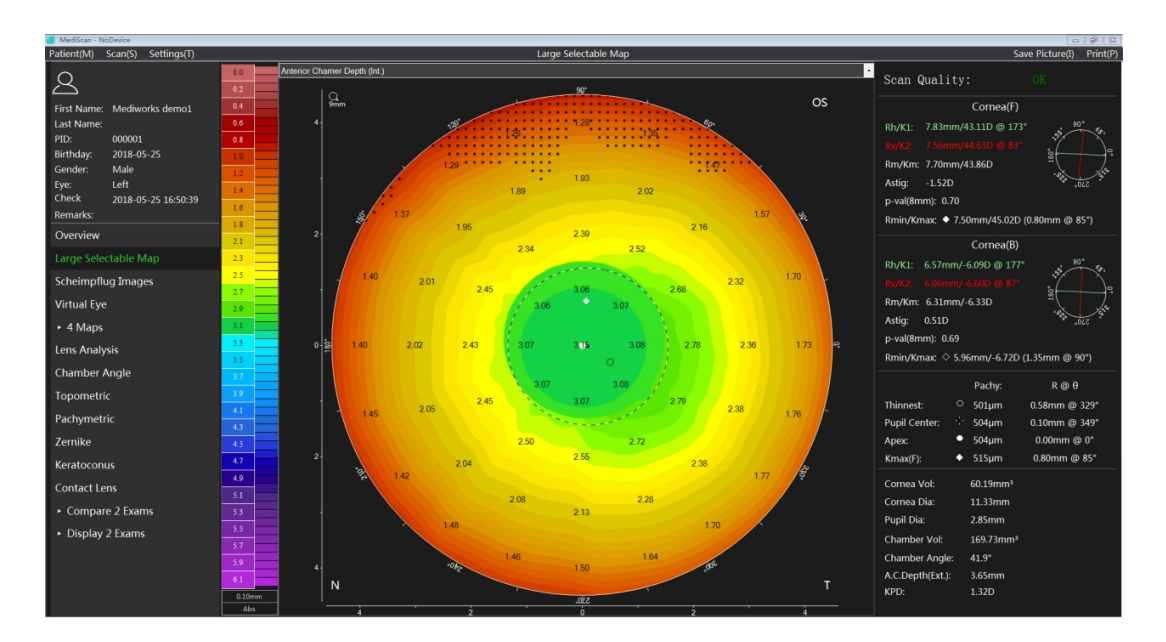

El mapa topográfico es la distancia entre la superficie posterior de la córnea y el iris y el cristalino, definida como la profundidad de la cámara anterior, expresada en mm. Se da claramente la relación topológica estructural de la cámara anterior en los segmentos anteriores. Los usuarios pueden hacer clic con el botón derecho en el mapa topográfico para mostrar los límites y centros de las pupilas para facilitar el posicionamiento.

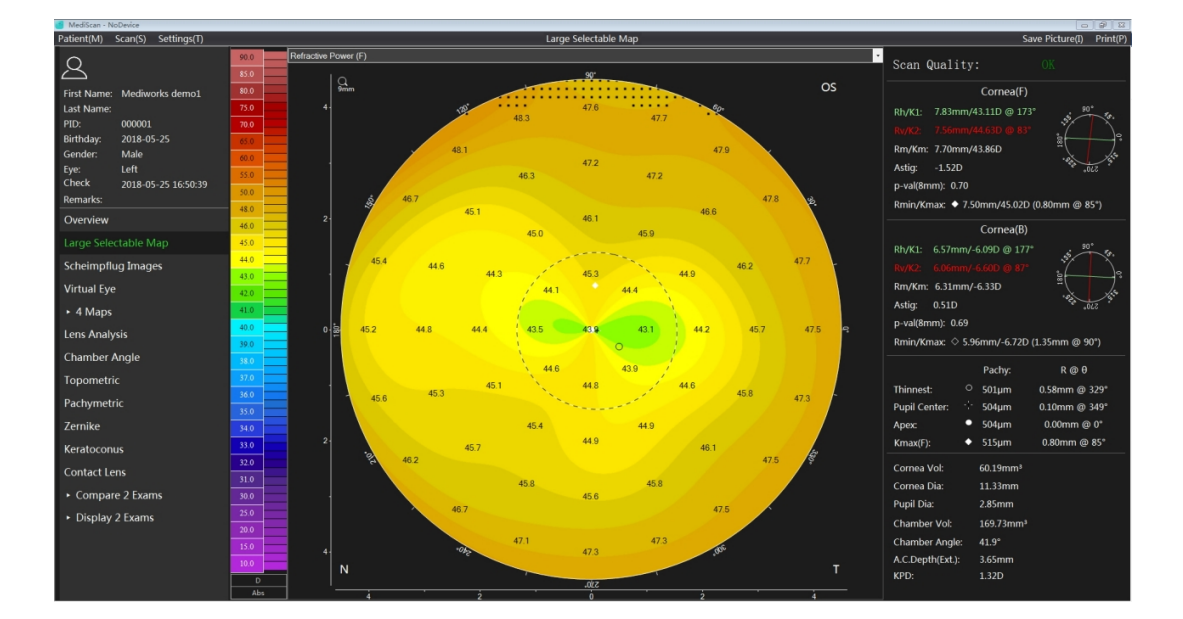

## 6.3.12 Poder refractivo (anterior)

El mapa topográfico utiliza la distancia focal en lugar del valor de curvatura para calcular la potencia para estimar el efecto óptico de la superficie anterior de la córnea. La distancia focal se calcula de acuerdo con la ley de Snell (método de trazado de rayos) para estimar la diferencia de esferas. Suponiendo una esfera estándar, la diferencia en el poder de refracción bajo esta definición es muy significativa en comparación con el mapa topográfico de curvatura tradicional. El mapa de curvatura muestra solo una dioptría porque la curvatura de cada punto de la esfera es la misma. Teniendo en cuenta el efecto de aberración esférica, la dioptría (f3) alrededor del diagrama de dioptrías bajo esta definición será demasiado grande y el medio (f1) será pequeño

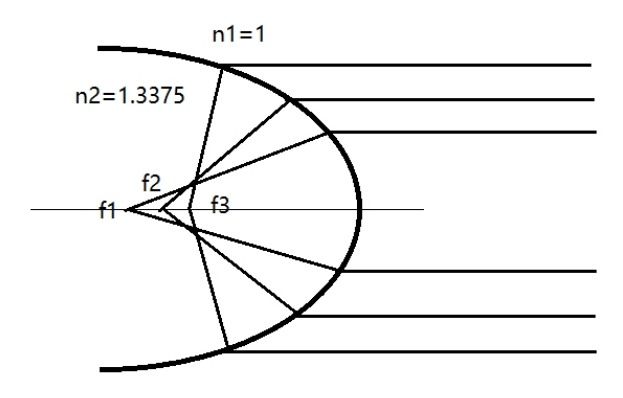

6.3.13 Poder total de la córnea (Gaussian)

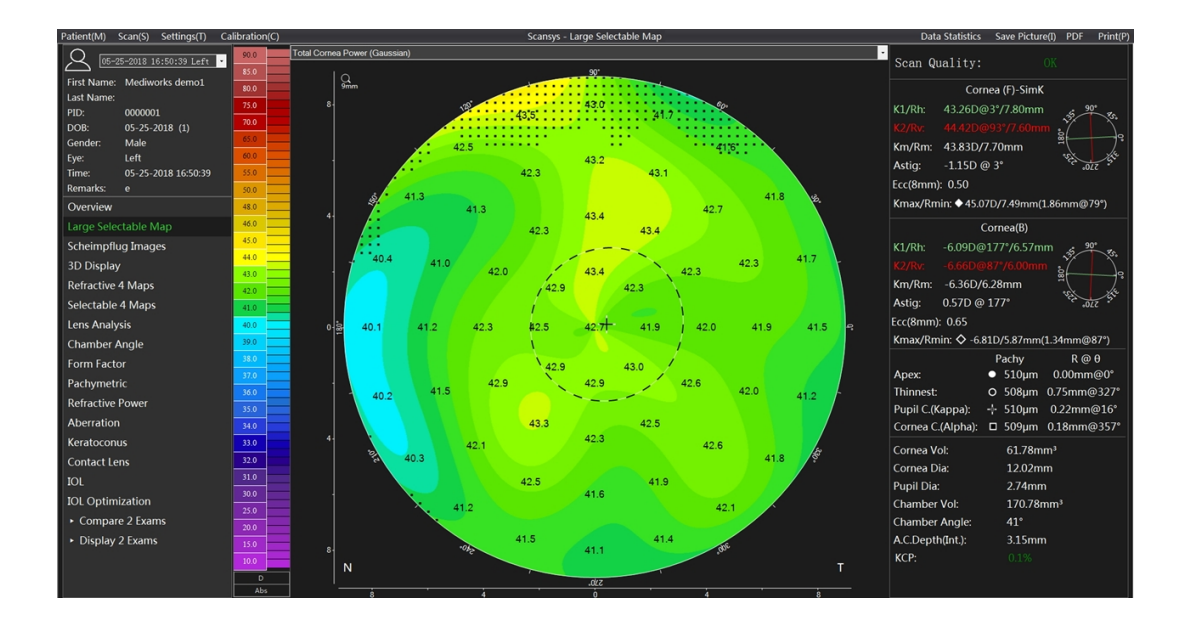

El mapa topográfico de potencia de córnea total (Gaussian) considera las verdaderas condiciones ópticas de toda la córnea y el grosor de la córnea. Para córneas intactas, el sistema Plácido

generalmente usa un índice de refracción de 1.3375 para calcular el poder refractivo de la córnea. Sin embargo, solo se proporcionan los valores aproximados porque no se considera la superficie posterior. Esto hace que el cálculo de la córnea de forma irregular sea menos estricto.

El mapa topográfico calcula el mapa de potencia de la córnea total calculando los dos mapas de curvatura corneal anterior y posterior y el grosor de la córnea central con el método equivalente gaussiano. Primero, se calculó la dioptría de la superficie anterior de la córnea usando la diferencia entre el índice de refracción n0 = 1 en el aire y n1 = 1.376 en el tejido corneal. La dioptría de la superficie corneal posterior se calculó utilizando la diferencia entre el índice de refracción n1 = 1.376 en el tejido corneal y el n2 = 1.336 en el agua de la cámara. Es decir, la potencia total de la córnea en un cierto punto  $=\frac{1}{r_a}$  (n1 – n0)  $+\frac{1}{r_t}$  $\frac{1}{r_p}(n^2-n^1) - \frac{d}{n^1} * \left(\frac{1}{r_a} * (n^1-n^0)\right) * \left(\frac{1}{r_i}\right)$  $(\frac{1}{r_p}(n2 - n1))$ , de esta manera, las superficies anterior y posterior de la córnea y también el grosor central de la córnea se consideran simultáneamente para obtener una dioptría corneal total más precisa y se genera una figura correspondiente.

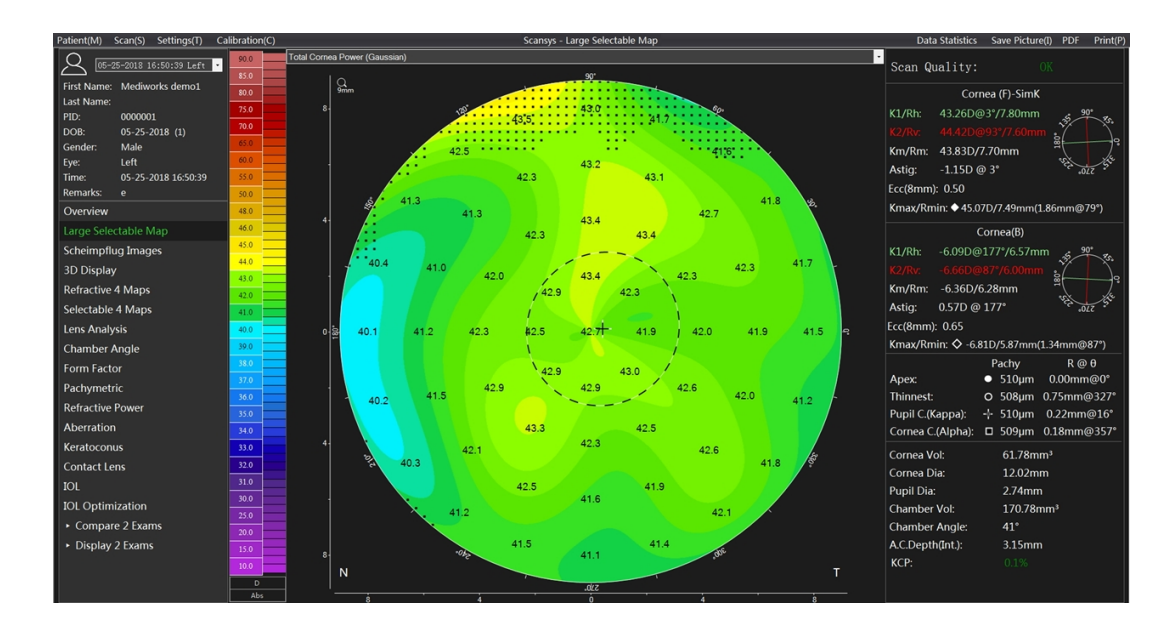

#### 6.3.14 Poder total de la córnea (Ray Tracing)

El mapa topográfico de la potencia corneal total es diferente del gaussiano y se calcula mediante el método de trazado de rayos. De acuerdo con la ley de Snell, los rayos de luz paralelos incidentes se refractan correspondientemente cuando atraviesan las superficies anterior y posterior de la córnea. Se tiene en cuenta la pendiente de las superficies anterior y posterior y el grosor de la córnea, lo que

conduce a un resultado mucho más realista. La potencia total de la córnea (trazado de rayos) se determina mediante n / f, en función de la distancia focal calculada real (f), y n es el índice de refracción de la fase acuosa (1.336).

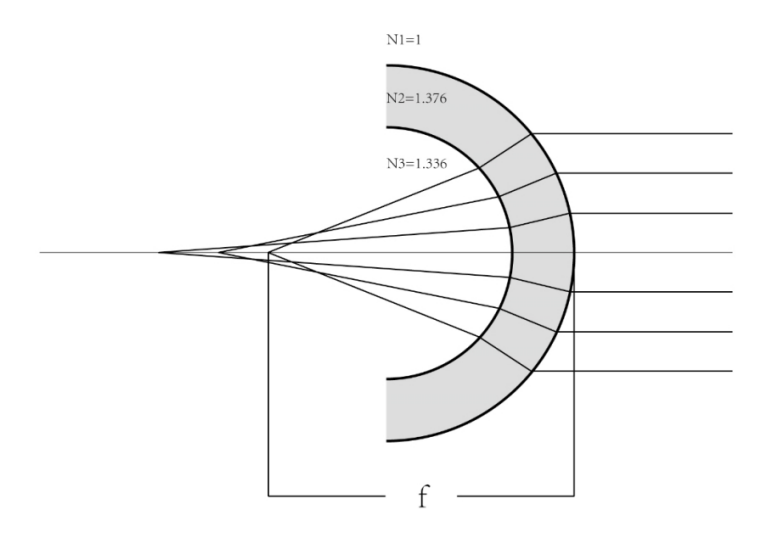

## 6.4 4 Visualización de mapas

## 6.4.1 4 mapas seleccionables

Haga clic en "Selectable 4 Maps" en la sección izquierda para abrir una ventana que contiene 4 mapas de colores opcionales. El grosor y la elevación de la córnea, etc. se pueden cargar en uno de los 4 campos. Como sigue

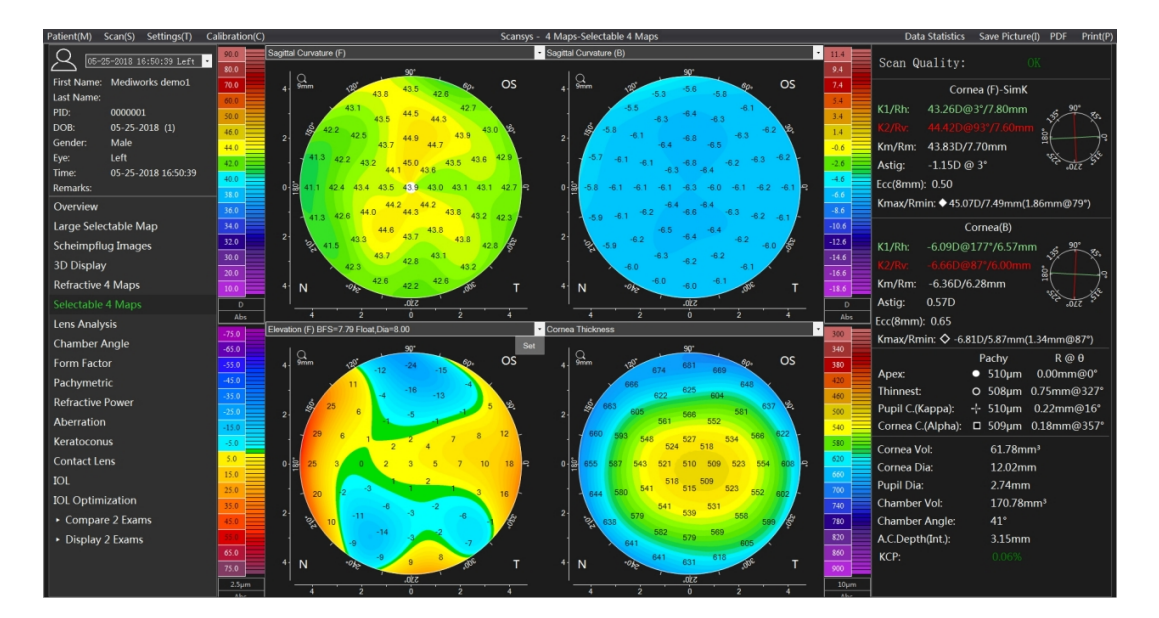

Con esta opción, el usuario puede ver e imprimir mapas topográficos importantes necesarios para el trabajo diario en una sola interfaz.

#### 6.4.2 Mapas refractivos

Haga clic en "Refractive 4 Maps" en la sección izquierda para abrir una ventana con el mapa de elevación de la superficie anterior y posterior, el mapa de grosor de la córnea y el mapa de curvatura sagital (frente). Como sigue

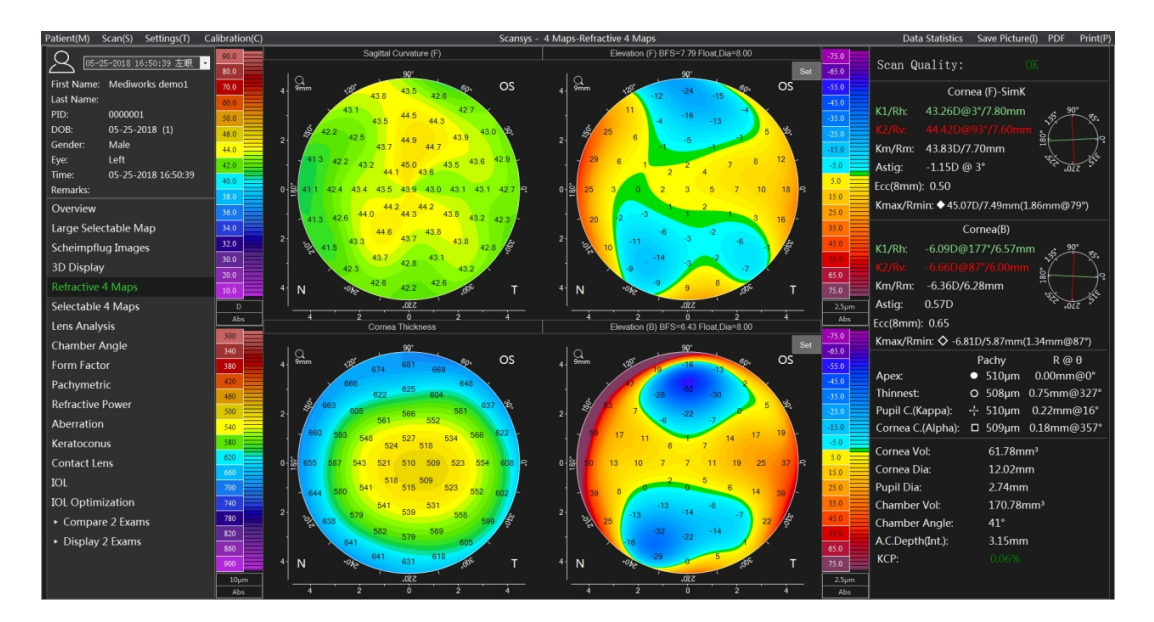

Estos tipos de visualización topográfica son fijos. Pueden apoyar el diagnóstico de enfermedad refractiva corneal como el queratocono por parte de los oftalmólogos.

#### 6.5 Análisis de lentes

Haga clic en el botón "Lens Analysis" en la sección izquierda para ingresar a la sección de análisis de lentes. Esta sección se utiliza principalmente para el análisis de densidad del cristalino y la clasificación de cataratas. En la parte superior de la interfaz, el usuario puede ver una vista grande de la sección cambiando la imagen. La distribución del valor de densidad de la sección longitudinal se muestra en el lado derecho de la imagen y la distribución de la densidad de la sección horizontal se muestra debajo de la imagen. La línea roja continua marca la ubicación de la densidad máxima, y la línea discontinua verde y la línea discontinua amarilla representan el límite del análisis. La densidad de la lente varía de 0% a 100% y un valor mayor indica una lente más turbia.

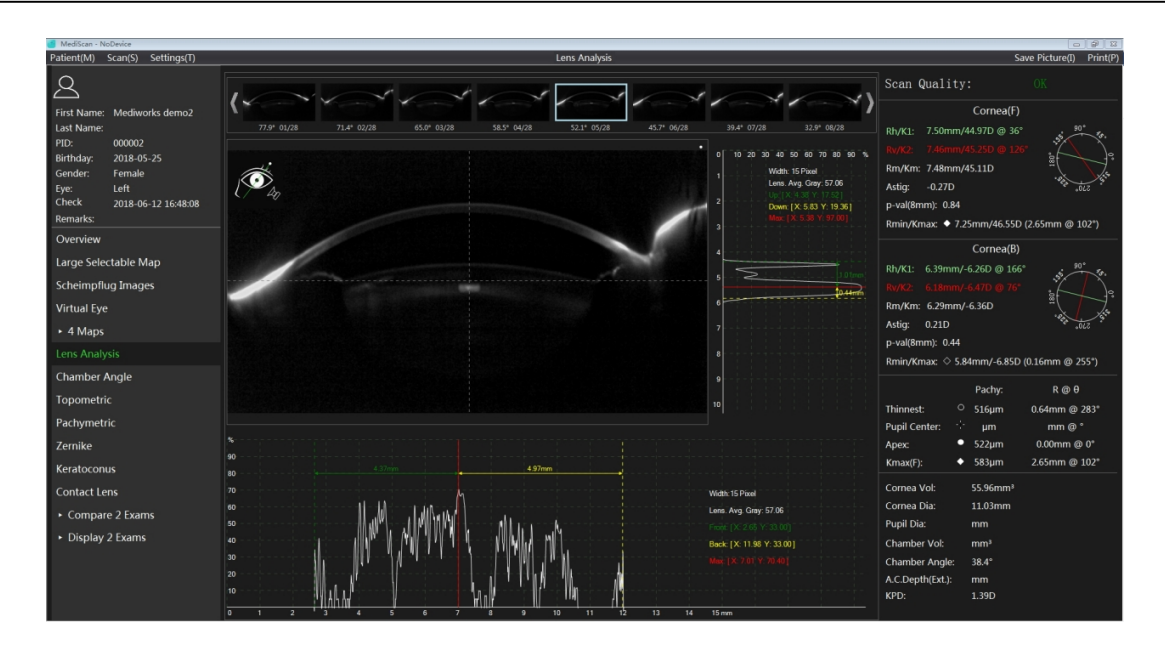

## 6.6 Análisis del ángulo de la cámara

Haga clic en la opción "Chamber Angel" en la sección izquierda para ingresar a la sección de análisis del ángulo de la cámara. Esta sección funcional se utiliza principalmente para el cribado de pacientes con ángulos de cámara estrechos o glaucoma.

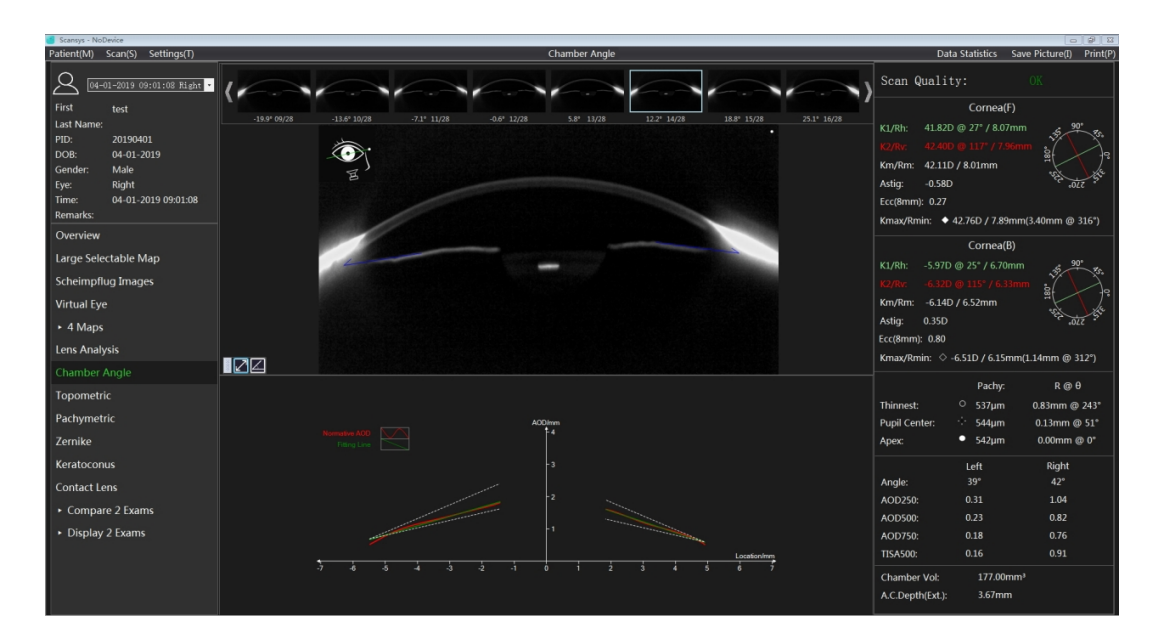

El usuario también puede ver la vista de corte cambiando la interfaz de posición del ángulo. En la parte inferior de la interfaz, se dan la tendencia de distribución de AOD original y la tendencia de distribución de ajuste de línea recta en ambos lados de los vértices de la imagen actual, y las líneas de puntosindican loslímites normales. Haga clic en dos posiciones cualesquiera en el gráfico de tendencia para calcular el valor de cambio de ángulo automáticamente.

Definición de parámetros:

AOD (distancia de apertura de ángulo AOD500 y AOD750): el primer punto es el punto que comienza desde 500um o 500um desde la esclerótica. El segundo punto es el punto de intersección de dos líneas: el plano del iris y la línea perpendicular del primer punto a la esclerótica. AOD es la distancia lineal entre los dos puntos.

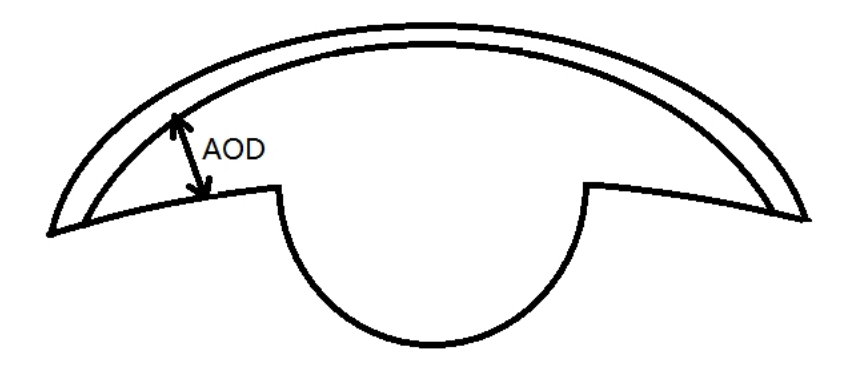

TISA (Trabecular-iris Space Area TISA500 & TISA750), el límite de esta área triangular se define como: cripta de esquina (vértice), AOD500 | AOD750 (lado del triángulo), superficie del iris y superficie interna de la esclerótica (El lado de la triángulo). Come un área no funcional sin drenaje acuoso dentro de la esclerótica, incluida la TISA.

## 6.7 Factor de forma

Haga clic en la opción "Form Factor" en la sección izquierda para ingresar a la sección Factor de forma.

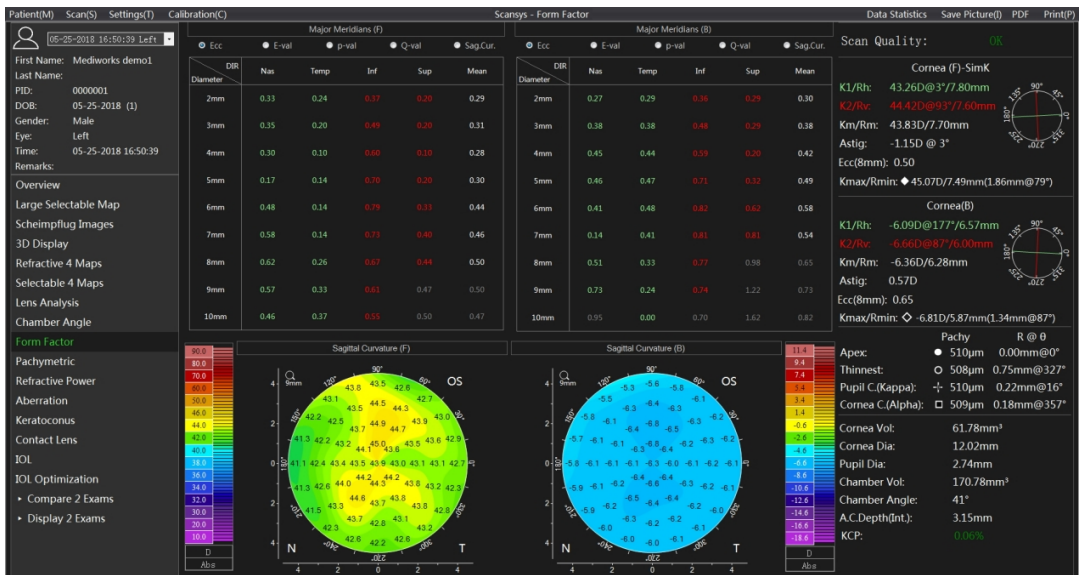

Esta sección muestra una vista topográfica de la curvatura sagital de la superficie anterior y posterior de la córnea. El usuario puede utilizar la configuración de la barra de colores para seleccionar la visualización del mapa topográfico apropiado de acuerdo con las necesidades reales.

La parte superior del gráfico muestra el factor de forma corneal y la curvatura de la superficie anterior y posterior de la córnea en la intersección del eje radial y las cuatro direcciones radiales.

Los factores de forma de la córnea incluyen Ecc, E, Q y P, que se pueden cambiar en las opciones de "Map and Data Settings" -> "Form Factor Presentation" en la barra de menú "Settings".

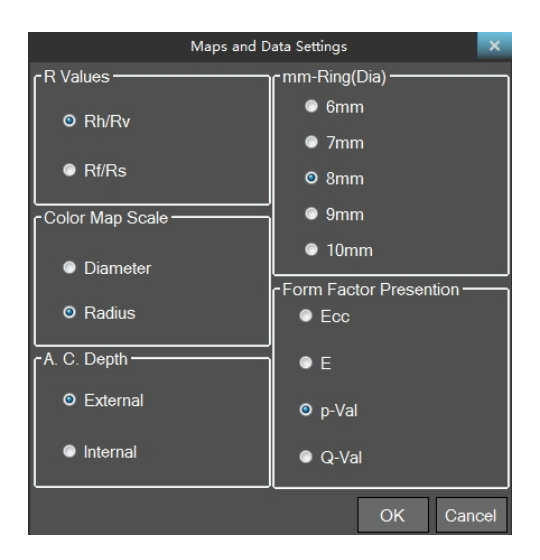

La sección transversal de la córnea no es una elipse en sentido estricto, por lo que es necesario encontrar la elipse que mejor se ajuste en una determinada dirección en el cálculo. La definición de cada factor de forma se describe a continuación según la definición de elipse.

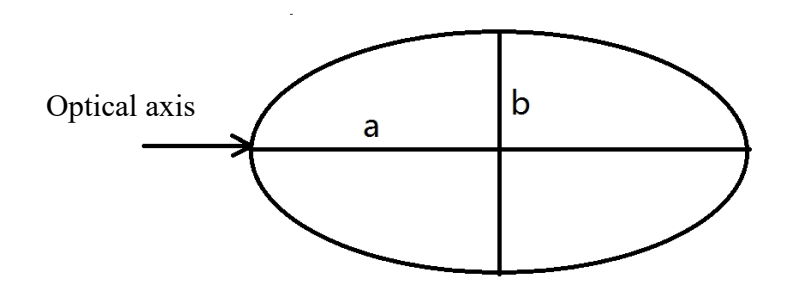

## 6.7.1 Factor de forma

#### **Ecc**

Es una definición matemática estándar de excentricidad elíptica, calculada como

$$
e = \sqrt{1 - \frac{\min(a, b)^2}{\max(a, b)^2}}
$$

Cabe señalar que la excentricidad e no permite distinguir si se trata de una elipse plana.

#### **P**

El propósito de este factor de forma es abordar las limitaciones del valor Ecc. Se define como  $p = \frac{b^2}{a^2}$ 

Con este factor de forma, el círculo se puede describir como  $p = 1$ , el valor p de la elipse alargada es menor que 1 y el valor p de la elipse alargada es mayor que 1.

## **Q**

Este factor de forma se puede utilizar para indicar el grado de desviación de una curva particular de la superficie esférica, que se define como  $Q = P - 1$ 

El valor esférico Q es 0, el valor Q de la elipse alargada es negativo y el valor Q de la elipse achatada es positivo.

#### **E**

Este factor de forma es similar al valor Q, pero la diferencia es que la elipse alargada tiene un valor

positivo y la elipse alargada tiene un valor negativo. Se define como  $E = 1 - \frac{b^2}{a^2}$ 

Los factores de forma ayudan a cuantificar parcialmente las características de la forma del ojo. Todos estos factores se derivan de una elipse que se aproxima a la sección transversal específica del ojo (generalmente un eje inclinado o plano). La aplicabilidad de estos atributos se describe en detalle en el artículo "Valores e, py Q de la forma de la córnea" publicado por Swarbrick en el Journal of Ophthalmologist Refractive Eye Care (December 2014).

El factor de forma corneal promedio en la posición de astigmatismo corneal se muestra en la parte inferior.

#### 6.8 Paquimétrico

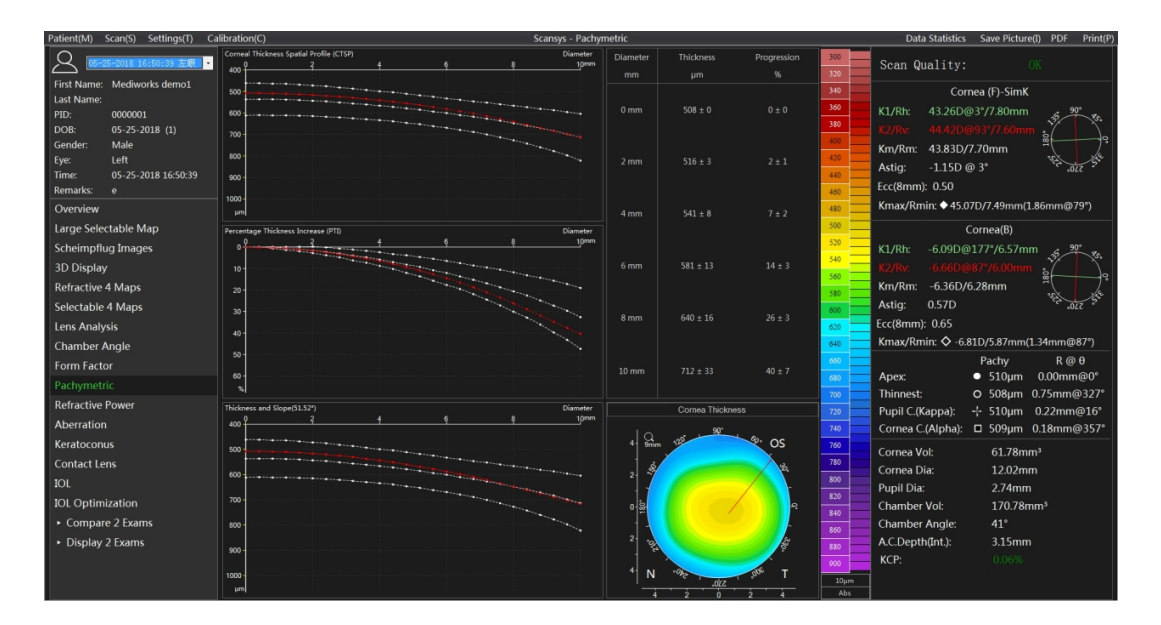

Haga clic en la opción "Pachymetric" en la sección izquierda para ingresar a la sección paquimétrica.

Esta sección describe la distribución de los cambios en el grosor de la córnea, donde la distribución del grosor de la córnea del CTSP se basa en la distribución del grosor de la córnea promedio alrededor del anillo concéntrico del punto más delgado de la córnea. Otro indicador PTI: el porcentaje de espesor creciente es una forma adimensional que describe la distribución porcentual de la variación del espesor de la córnea basada en el anillo concéntrico alrededor del punto más delgado de la córnea. La fórmula simple es

$$
PTI_x = (CTSP_x - CTSP_{min}) / CTSP_{min}.
$$

La tercera imagen - Espesor y pendiente (0,00 °) muestra la tendencia de los valores de espesor en una determinada dirección en función del punto más delgado de la córnea. Cabe señalar que la línea punteada blanca es la distribución de espesor estándar y la línea roja es la distribución de datos del caso actual.

El grosor corneal promedio y la desviación de los anillos de 2 mm, 4 mm, 6 mm, 8 mm y 10 mm y la media y la desviación del aumento porcentual del grosor corneal se muestran en la parte superior derecha. La parte inferior derecha es el mapa topográfico de la distribución del espesor corneal. La línea roja se puede cambiar haciendo clic con el mouse, indicando una dirección a lo largo del punto más delgado de la córnea, y la distribución del grosor en la única dirección izquierda cambia en consecuencia.

#### 6.9 Poder refractivo

Haga clic en la opción "Refractive Power" en el módulo de función de la izquierda para ingresar al módulo de función de análisis de distribución de refracción.

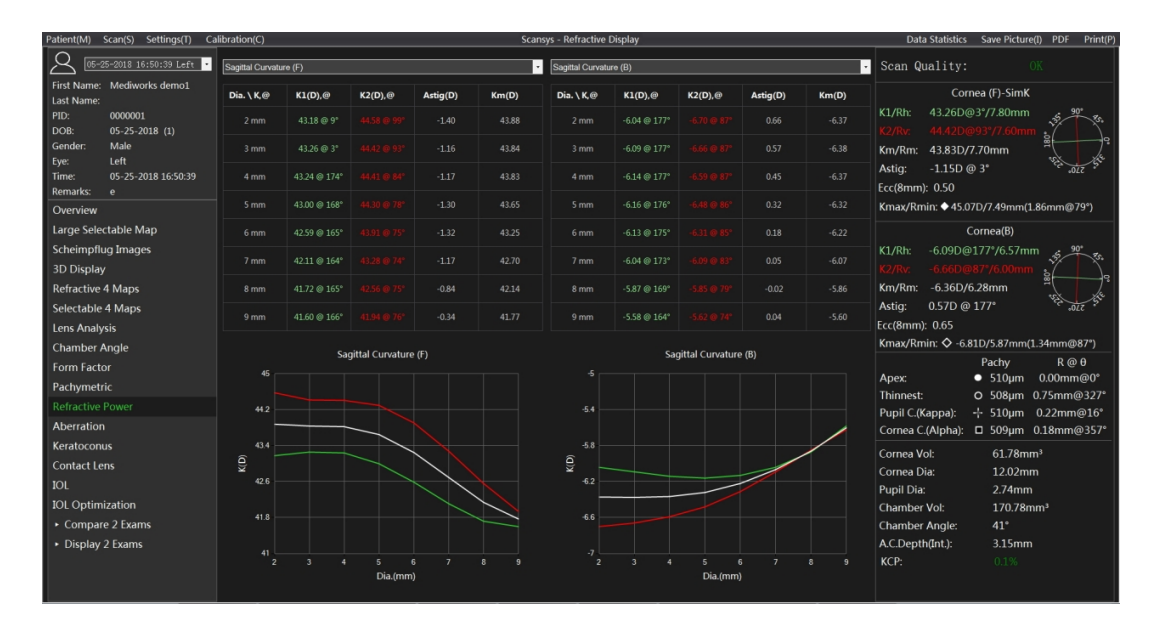

En la columna de parámetros clave de la derecha, damos K1, K2, Km, Astig. Estos valores se obtienen en el rango de 3 mm de diámetro de la membrana. Para describir con más detalle la diferencia de estos

valores en cada rango de diámetros, damos K1, K2, Km, Astig de la curvatura axial de la córnea anterior y posterior, poder refractivo de la superficie anterior, poder refractivo neto verdadero, refractivo corneal completo mapa topográfico de potencia, la tabla de distribución de varias áreas de 2 mm a 9 mm de diámetro y la curva de distribución. Los cambios de estos valores en diferentes mapas topográficos y diferentes rangos de diámetro se describen de manera más intuitiva y detallada.

#### 6.10 Aberración

#### 6.10.1 Visión general

Los polinomios de Zernike se usan comúnmente para describir el frente de onda, cada haz contiene una oscilación sinusoidal, y los puntos en toda la matriz de oscilación sinusoidal que tienen la misma dirección de fase forman una superficie refractiva que es perpendicular al frente de onda plano de la dirección de propagación. En el caso ideal, el frente de onda incidente yuxtapuesto entre sí se deforma para formar una onda esférica que satisfaga con precisión la distancia focal F. Pero esta situación ideal no ocurrirá porque la visualización del frente de onda real es diferente de la onda esférica refractiva perfecta.

Cuando la desviación o aberración es menor, la calidad del sistema refractivo es mayor. El físico holandés y premio Nobel Frits Zenike (1888-1966, inventor del microscopio de aberraciones) dio con éxito una representación matemática del verdadero frente de onda y la desviación ideal mediante el ajuste polinomial. Cada polinomio se nombra de acuerdo con el defecto de la imagen representado (por ejemplo, coma, aberración esférica). Los polinomios de Zernike también se conocen como polinomios de anillo porque se refieren a círculos con un radio de 1, expresados en coordenadas polares. Desde un punto de vista matemático, cada polinomio de Zernike está representado por un producto de múltiples potencias de radio r y múltiples potencias de variable angular θ.

A Zernike polynomial has the following definition:

Z0, 0 constante de altura, altura media de la superficie

Z1,  $\pm$ 1 inclinación (dirección x +1, dirección y -1)

Z2, 0 longitud focal o superficie de la forma de la parte cónica

 $Z2, \pm 2$  astigmatismo

Z3, ±1 coma

Z3, ±3 trilobal

- Z4, 0 aberración esférica
- Z4,  $\pm$ 2 alto orden (4) astigmatismo
- Z4, ±4 defecto de cuatro hojas
- Z5, ±1 alto orden (5) coma
- Z5, ±3 alto orden (5) trilobal
- Z5, ±5 defecto de cinco hojas
- Z6, 0 alto orden (6) aberración esférica
- Z6,  $\pm$ 2 alto orden (6) astigmatismo
- Z6, ±4 alto orden (6) defecto de cuatro hojas
- Z6, ±6 defecto de seis hojas

6.10.2 Análisis de aberraciones

Haga clic en la sección de la izquierda para iniciar la función de análisis de "Aberration" de Scansys TA517. Como sigue,

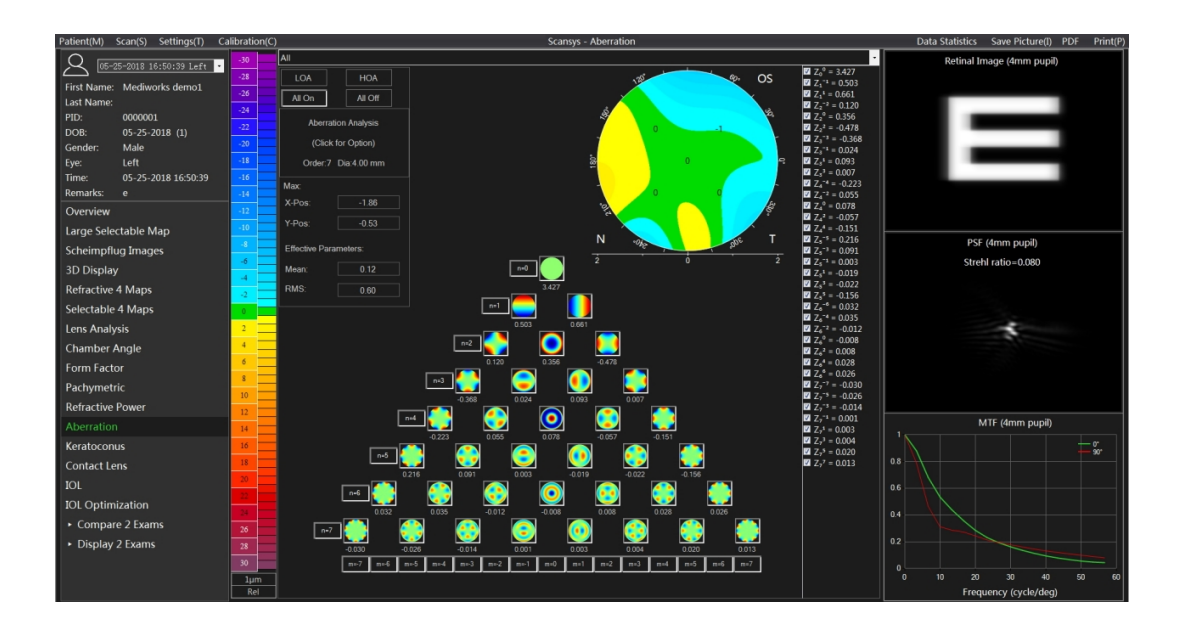

Esta vista se basa en los datos de altura de la superficie anterior y posterior de la córnea medidos y calcula el frente de onda real de acuerdo con el principio de trazado de rayos. Se supone que el índice de refracción en el aire = 1.0, el índice de refracción de la córnea = 1.176 y el índice de refracción del humor acuoso = 1.336. Luego, la diferencia entre el frente de la onda real y el frente de la onda ideal se utiliza para el análisis de aberraciones del frente de onda. Calcula un coeficiente para cada término polinomial de Zernike, que describe la contribución de este polinomio a los datos de aberración del frente de onda.

El mapa topográfico 2D en la parte superior derecha representa los datos de altura del ajuste y se puede hacer clic con el botón izquierdo para ver la altura en cualquier ubicación de la córnea. El software encuentra automáticamente el punto más alto, indicado por una cruz blanca en el camino. La posición de este punto se muestra en el cuadro de opción (x-Pos; y y-Pos) en la esquina superior derecha. Haga clic con el botón derecho en el mapa de altura ajustado para que aparezca el mapa topográfico.

Configuración de visualización del mapa.

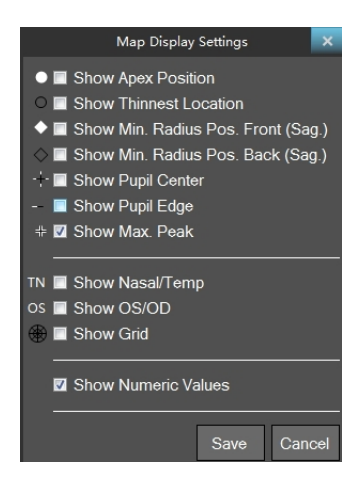

Entre ellos

- Show Apex Position: el punto blanco sólido representa la posición del ápice;
- Show Thinnest Location: la punta hueca del borde negro representa el punto más delgado del grosor corneal;
- Show Min. Rad. Pos. Front (Sag.): El diamante sólido blanco representa el punto de curvatura máximo de la superficie anterior de la córnea;
- Show Min. Rad. Pos. Back (Sag.): El diamante hueco de borde negro representa el punto de curvatura máximo de la superficie posterior de la córnea;
- Show Pupil Center: las cruces blancas y negras indican la posición central de la pupila;
- Show Pupil Edge: la línea punteada en blanco y negro representa el borde de la pupila;
- Show Max. Peak: La línea blanca de intersección de cuatro a la derecha indica la posición del punto más grande en el mapa topográfico;
- Show Nasal/Temp: las letras "TN" en los lados izquierdo y derecho del mapa topográfico: el lado temporal y el lado nasal, respectivamente, para facilitar la diferenciación y el posicionamiento;
- Show OS/OD: la marca "OS" en la parte superior del mapa topográfico indica el ojo izquierdo y la "OD" indica el ojo derecho para una fácil diferenciación y posicionamiento;
- Show Grid: El identificador de cuadrícula se utiliza para mostrar cuadrículas transversales radiales y axiales en el mapa topográfico;
- Show Numeric values: Muestre el mapa topográfico digital con un valor numérico de 1 mm en la dirección radial.

La esquina superior derecha es el cuadro de configuración:

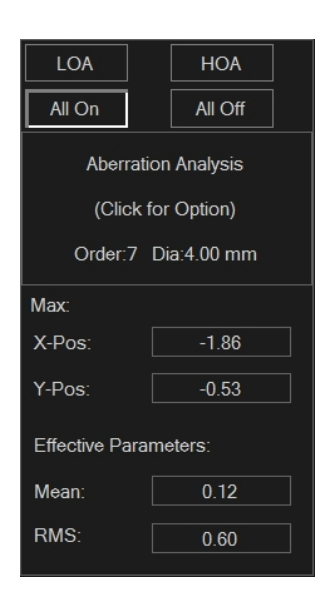

1. Al seleccionar el cuadro desplegable superior, seleccione el cambio corneal anterior, posterior y completo del análisis de aberración corneal anterior y posterior de la córnea.

2. Haga clic en la parte superior del cuadro de configuración para establecer el Orden del ajuste de Zernike y el Diámetro máximo de datos de la pupila.

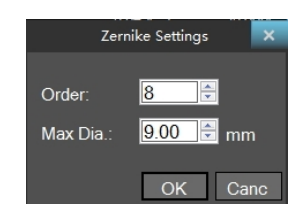

3. Las cuatro opciones en la esquina superior izquierda son aberración de orden bajo, aberración de orden alto, diferencia de fase completa y todos los botones de interruptor están apagados. Por supuesto, el usuario puede hacer clic manualmente en un interruptor para determinar si el elemento participa en el ajuste de datos.

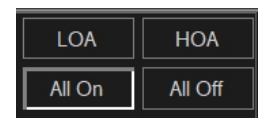

4. Media y RMS significa el valor medio y el valor cuadrático medio de los elementos seleccionados.

En el extremo derecho de la interfaz se encuentran la imagen retiniana, la distribución de PSF (función de dispersión de puntos) y los gráficos de distribución de MTF (función de transferencia de modulación) a 0 ° y 90 °. La introducción de estas definiciones y parámetros ópticos describe de manera más profesional la situación de la calidad óptica bajo las aberraciones (o combinaciones) actuales.

## 6.11 Queratocono

Haga clic en el módulo "Keratoconus" a la izquierda y aparecerá la siguiente vista.

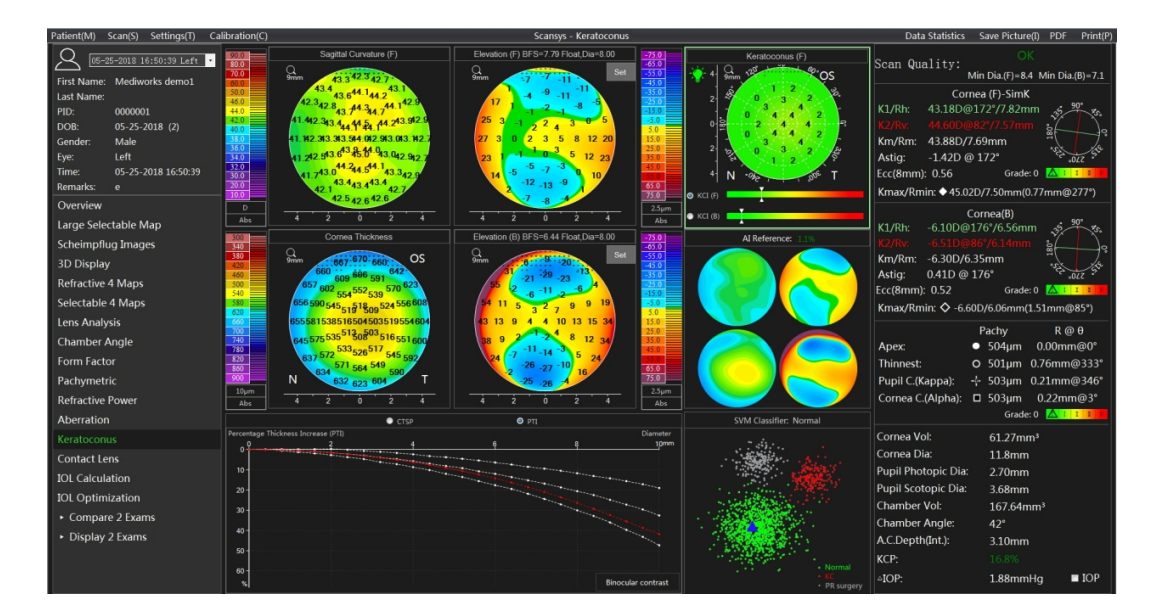

Esta sección se utiliza principalmente para ayudar en la detección del queratocono.

La figura anterior contiene el mapa topográfico de 4 mapas refractivos, y también se da la distribución de tendencias del mapa de espesores. Estas son las referencias clave para juzgar el queratocono. El Scansys TA517 recopila clínicamente una gran cantidad de datos de todo el mundo e introduce IA para distinguir de forma inteligente todos los datos en las cuatro imágenes y dar el resultado de juicio correspondiente de queratocono: Referencia de IA. Considere el coeficiente de gravedad (KCI) del
queratocono en la superficie anterior y posterior de la córnea según la posición del cursor. Al mismo tiempo, utilizando el método SVM, el caso actual se clasifica en tres categorías: queratocono, cirugía normal y PR mediante la selección de vectores de características artificiales. El parámetro KCP considera exhaustivamente todos los métodos para dar la posibilidad de queratocono en el caso actual e introduce la escala de color no polar verde, amarillo y rojo.

Para dar más referencias a los médicos, haga clic en el icono debajo de la Referencia de IA y se mostrarán 4 mapas de refracción del caso con el conjunto de muestra más similar al vector de características del caso actual.

En circunstancias normales, la aparición de queratocono tiene diferencias binoculares. Además, el Scansys TA517 proporciona una función de contraste binocular. Haga clic en el botón "Binocular contrast" para obtener los 4 mapas de comparación de los 4 mapas refractivos del binocular después de unificar las posiciones de los ojos.

Como se muestra abajo:

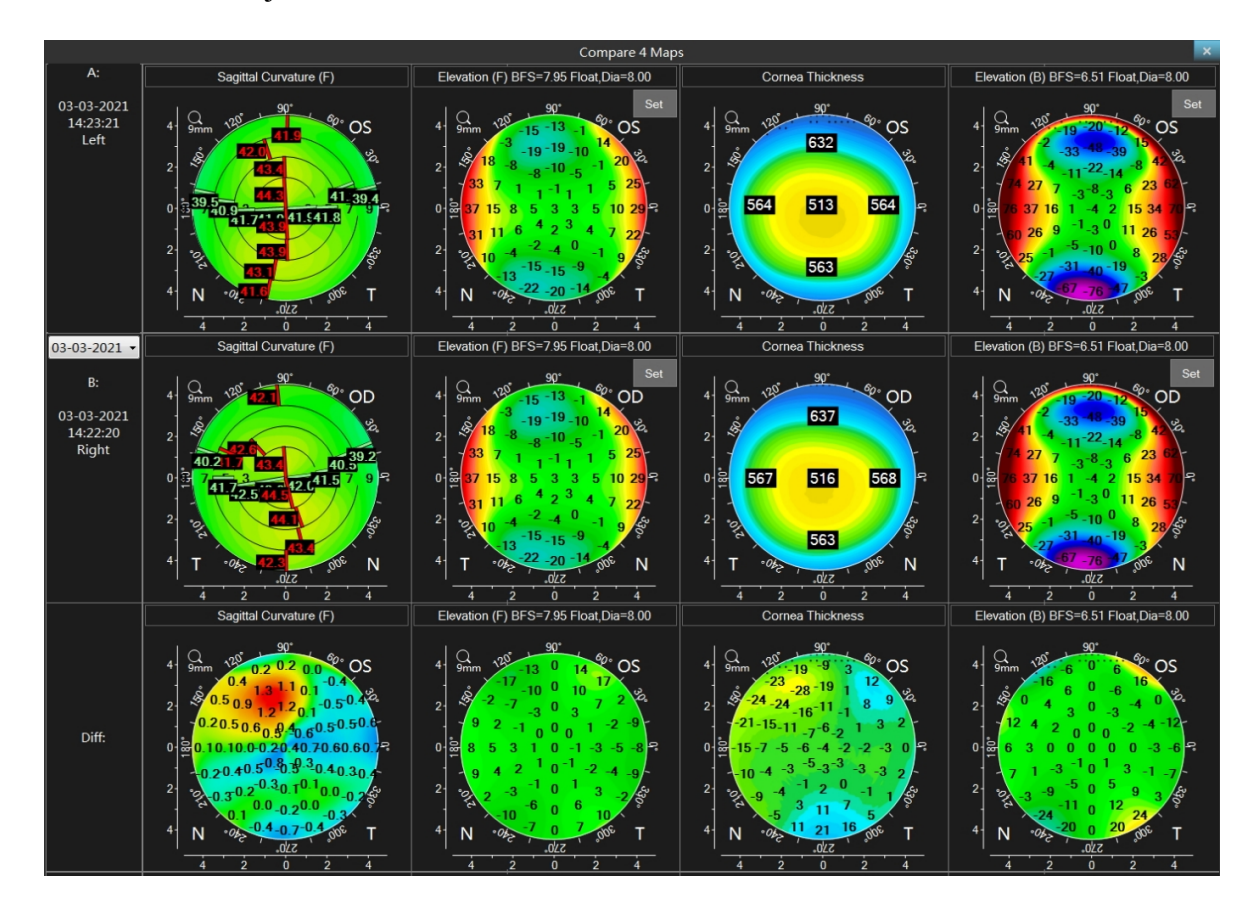

#### 6.12 Lentes de contacto

Haga clic en la opción "Contact Lens" en la sección izquierda para ingresar al sistema de simulación de teñido por fluorescencia de lentes de contacto.

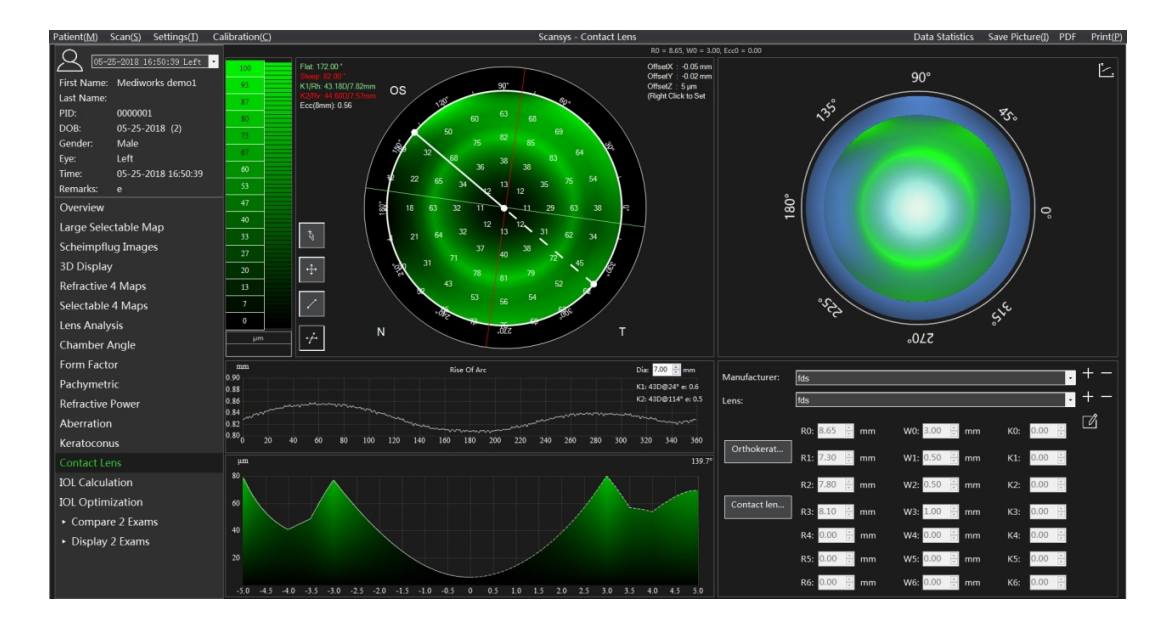

El sistema Scansys TA517 puede recopilar datos detallados de la altura de la córnea, lo que es muy útil para la elección de lentes de contacto. Para simular la idoneidad del uso real, esta sección proporciona la simulación de fluorescencia del paciente que lleva la lente de contacto. Los parámetros básicos del arco base de la lente actual se muestran en la parte superior del formulario de la derecha, a saber, R0, W0, Ecc0. La parte inferior derecha de la interfaz es el formulario de datos de la lente.

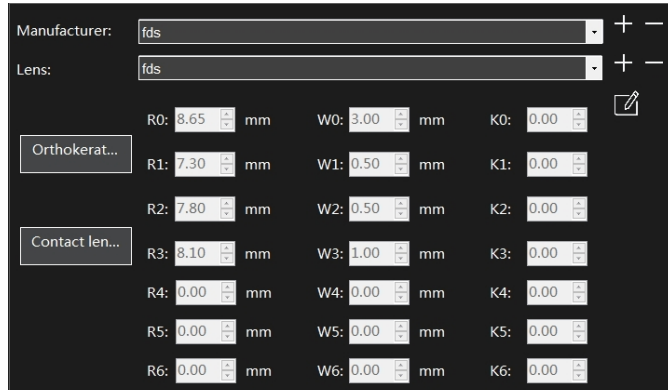

El usuario puede elegir el fabricante y el modelo de lente en la base de datos para simular al paciente directamente, o puede crear manualmente nuevos fabricantes y series de parámetros de lente. Scansys TA517 proporciona al usuario una forma de diseño de lente de 7 arcos como máximo. El usuario puede

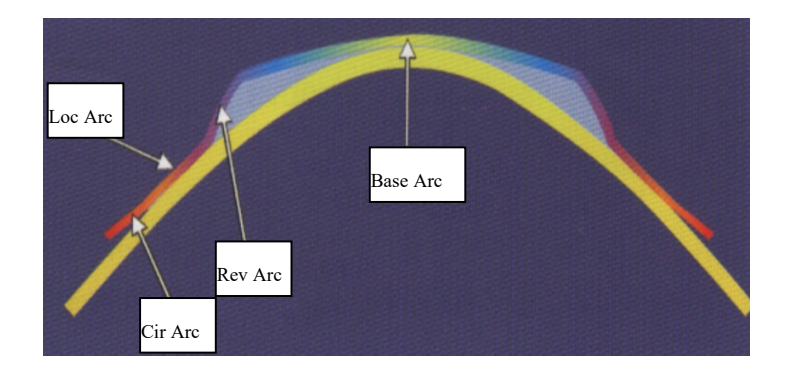

diseñar los datos de lentes más adecuados para los fabricantes de acuerdo con sus necesidades y los datos de la córnea del paciente y los resultados de la simulación.

Donde R representa el radio de curvatura central de cada segmento del arco, W representa la mitad del ancho de cada segmento del arco y Ecc representa la excentricidad de cada segmento del arco. Al diseñar para cambiar los parámetros de la lente, el usuario puede cambiar al esquema 2D haciendo clic en el icono  $\mathbb{Z}$  en la esquina superior derecha del formulario de efecto de simulación 3D en la esquina superior derecha. Los cambios de datos en cualquier arco de la lente se resaltarán en el esquema, lo que permite al usuario comprender más claramente el significado de los datos detallados de cada segmento del arco, y el usuario no confundirá fácilmente los datos.

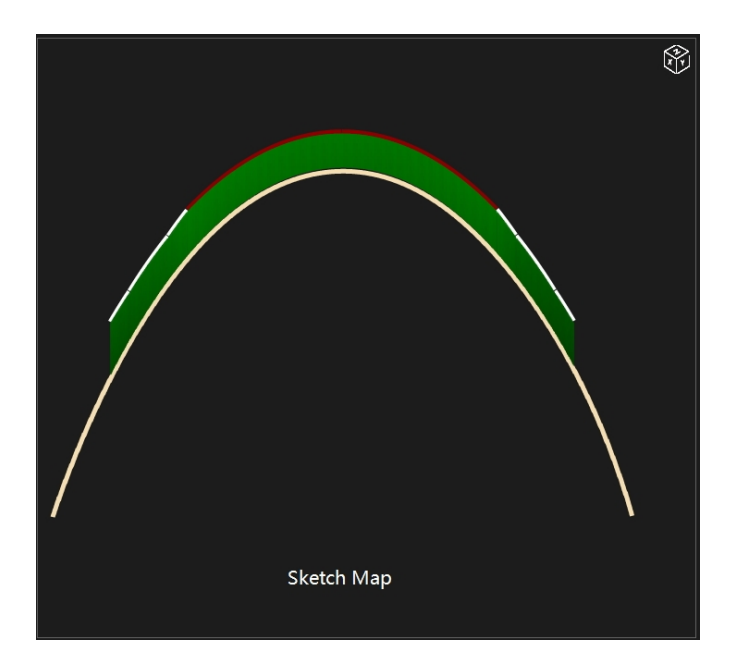

Después de editar los datos de la lente y hacer clic en el botón Guardar, el sistema simula automáticamente los datos de la lente y la situación de uso de la córnea del paciente. En la parte superior izquierda de la interfaz se muestra la imagen de una simulación de tinción fluorescente del grosor de la lágrima.

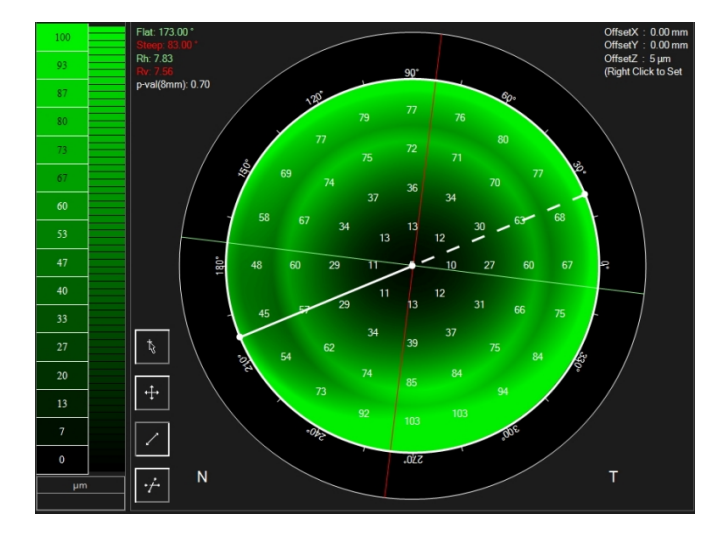

El programa calcula automáticamente estos valores y los representa en una imagen sombreada en verde, que se puede inferir del gráfico de barras verde. La esquina superior izquierda del formulario da el ángulo K actual de la superficie anterior de la córnea del paciente (la línea verde en la figura 2d del formulario), el ángulo k pronunciado (la línea roja en la figura del formulario 2), la radio de curvatura del plano k, y el radio de curvatura del empinado k. Valor y el valor de Ecc a 4 mm en la dirección radial. Estos valores se pueden utilizar para conocer la elección o el diseño de los datos de la lente. La esquina superior derecha muestra el desplazamiento entre los vértices centrales de la lente y los vértices de la córnea, que se puede configurar manualmente haciendo clic con el botón derecho. Haga clic en la barra de color en el lado izquierdo del formulario para que aparezca la opción de configuración de la barra de color. En este modo, el sistema proporciona dos tipos de efectos de teñido, a saber, color fluorescente y color estándar, y opciones de dos pasos, 100 artículos y 150 artículos. El usuario puede cambiar libremente según sus preferencias.

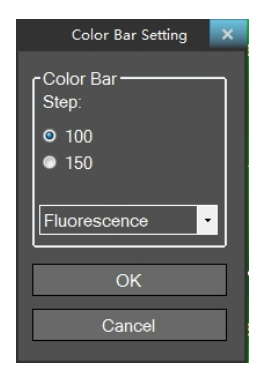

Hay cuatro botones de función debajo del formulario.

Activación **de la lágrima debajo del cristal en la posición actual se** puede ver en cualquier lugar del cristalino o de la córnea.

Activación  $\mathbb{F}$  de botón: El usuario puede arrastrar la lente a cualquier lugar de la córnea y la simulación cambiará al mismo tiempo.

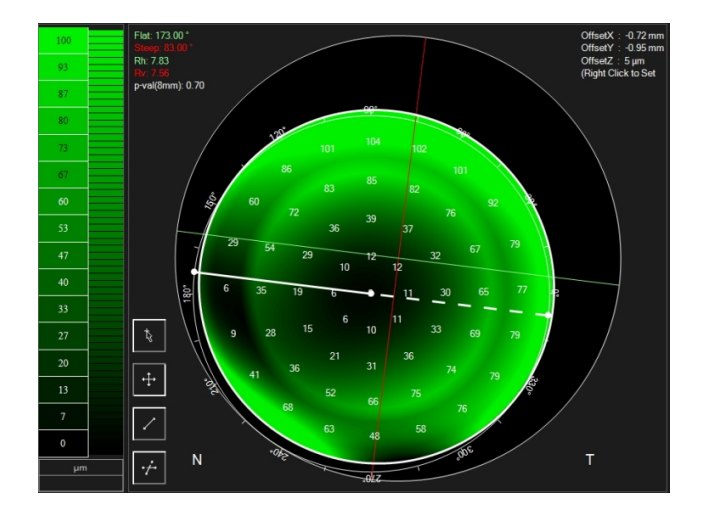

Activación de botón: Mide la distancia entre dos puntos cualesquiera dentro de la córnea en este formulario.

Activación de botón: El usuario puede usar el mouse para arrastrar la línea libre (línea blanca sólida + línea punteada) en el formulario principal para ver la distribución del espesor de lágrima radicalmente en esta dirección (la dirección predeterminada es plana k) bajo el ángulo arbitrario, mostrar en la parte inferior izquierda forma de la interfaz.

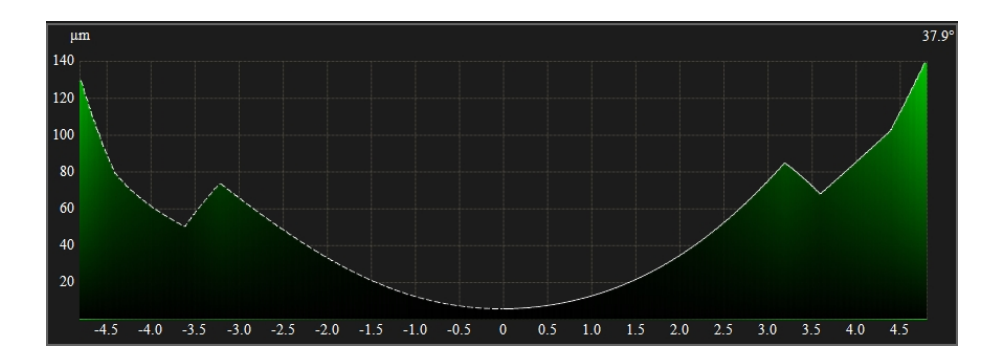

La parte superior derecha de la interfaz es la situación de uso de la simulación 3D, y el efecto de simulación seguirá el cambio de la posición de la lente en el marco superior superior izquierdo principal, lo que hace que el efecto de uso sea más intuitivo, ilustrativo, real y el rendimiento de uso 3D puede ser observado desde cualquier ángulo arrastrando el ratón.

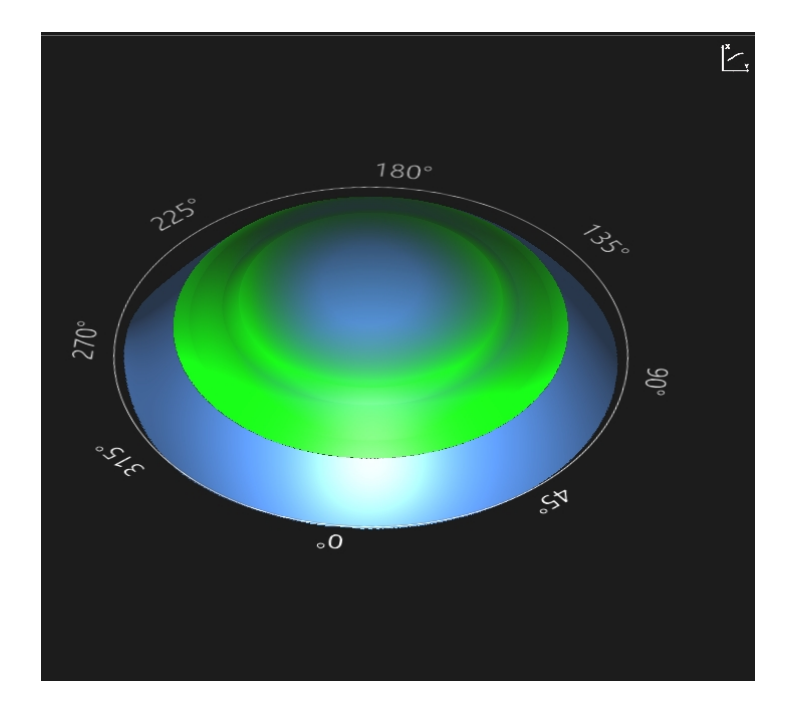

El efecto de simulación de las tres formas está lleno de ángulos sin ángulos muertos. El usuario puede juzgar si la lente es adecuada de acuerdo con el desempeño integral de las tres formas para reducir el número de pruebas en el proceso real.

Para que sea más conveniente para los clientes elegir lentes OK y RGP, el Scansys TA517 proporciona el cálculo de parámetros de ajuste automático para lentes de ortoqueratología y el cálculo de parámetros de ajuste automático para lentes de contacto. El usuario puede calcular automáticamente la configuración de parámetros de la lente correspondiente ingresando los datos de refracción verdaderos.

(Los resultados de la aplicación anterior se derivan de la autorización y certificación de Shanghai Research Center of Ophthalmology and Optometry (SRCO) of Eye & ENT Hospital of Fudan University).

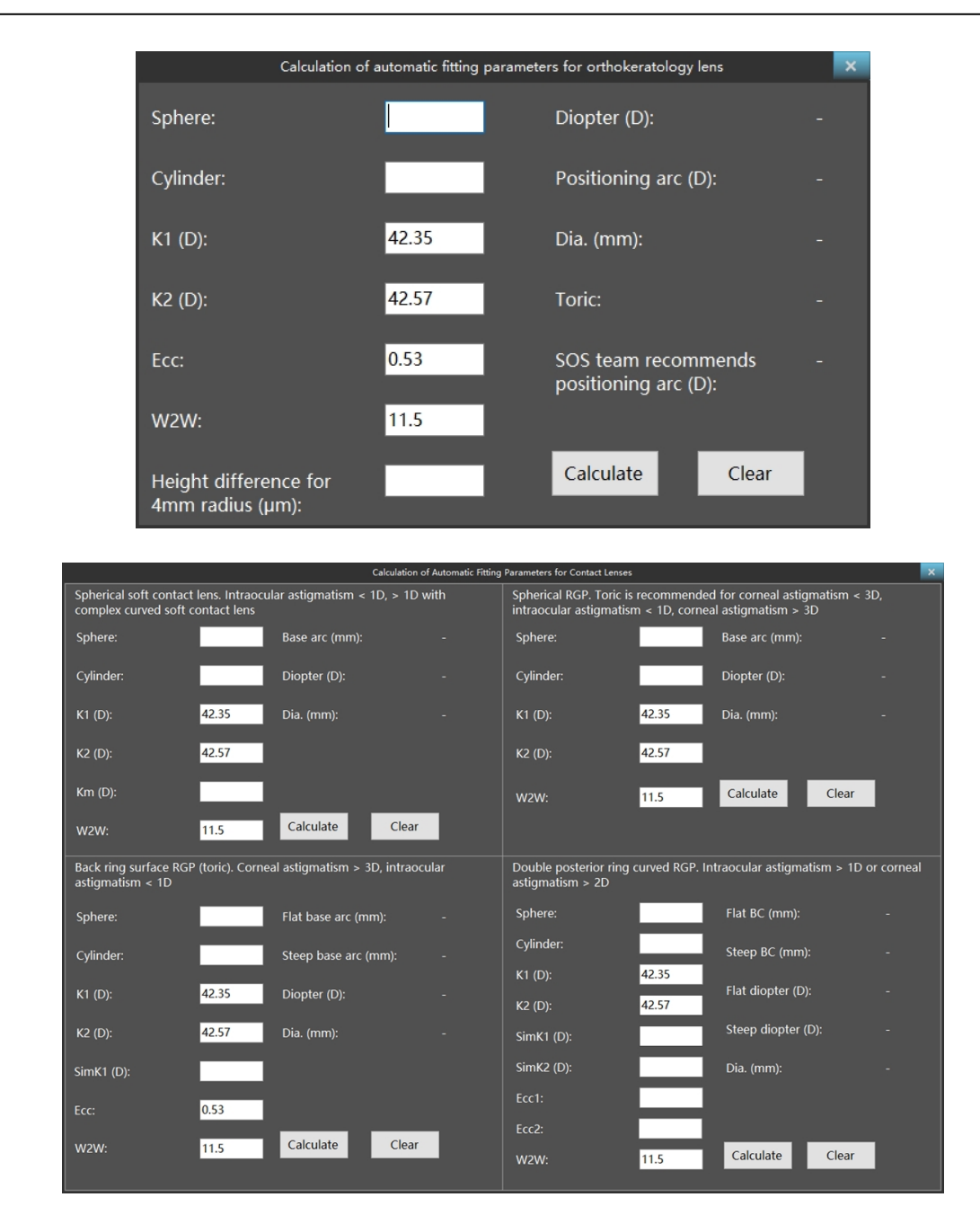

#### 6.13 IOL

IOL es un módulo de compra opcional, el usuario verá la interfaz a continuación si activa con éxito este modelo cuando haga clic en "IOL" en la sección izquierda.

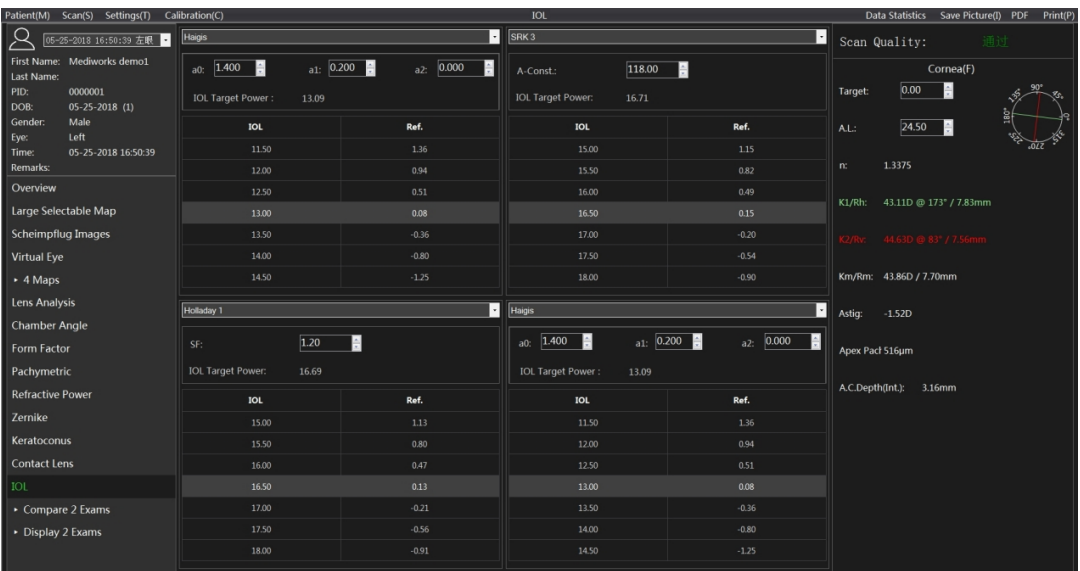

Este módulo tiene como objetivo calcular la potencia de la IOL. Ofrecimos fórmulas SRK1, SRK2, SRK3, Holiday1, Binkhorst2, HofferQ, Haigis, etc. para ser seleccionadas por los usuarios, y los fabricantes de lentes ofrecían los parámetros constantes. La potencia objetivo precisa de la IOL se mostrará en la parte superior de cada tabla cuando los usuarios ingresen la potencia objetivo y la longitud del eje en la esquina superior derecha, mientras que la potencia de la IOL (en pasos de 0.5D) y la potencia refractiva se enumeraron en correspondencia uno a uno en la parte inferior de la tabla. .

#### 6.14 IOL Mejoramiento

"IOL Optimization" El módulo se compra por separado. Si no hay licencia para este módulo de funciones, el módulo del lado izquierdo de la vista aparece atenuado. Si ya lo ha comprado, haga clic en el módulo de función "IOL Optimization" a la izquierda y aparecerá la siguiente vista:

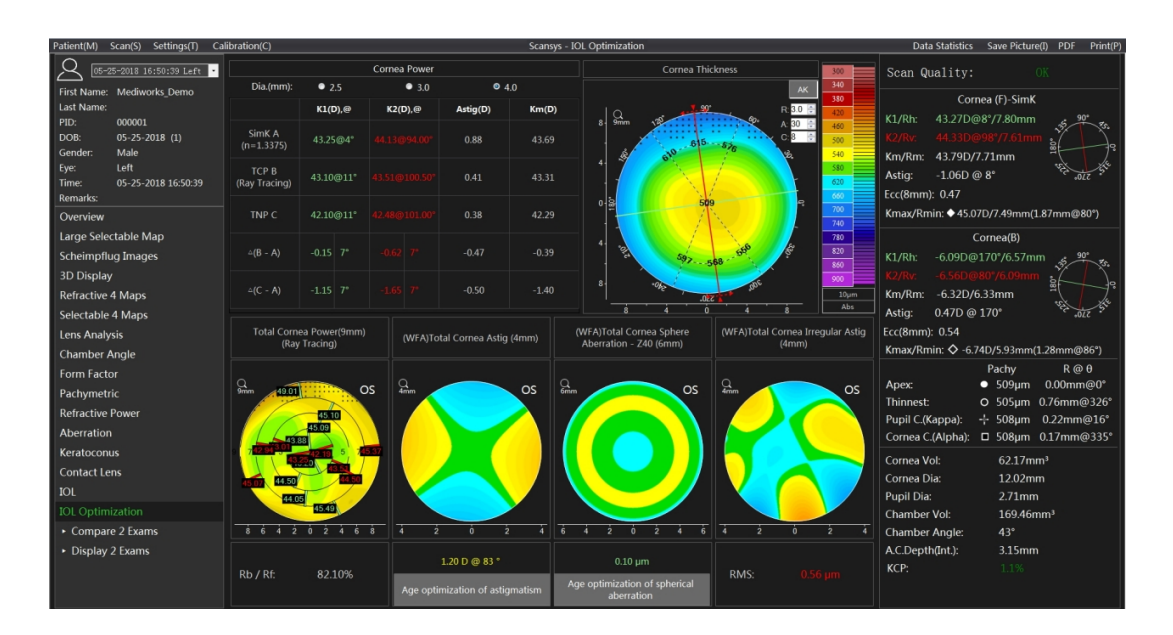

La tabla en la parte superior izquierda de la vista muestra los valores K1, K2, Km y Astig de los tres tipos de poder refractivo corneal (Simk, poder corneal total, poder refractivo neto real), y se calculan las diferencias entre ellos. Los elementos de configuración de 2,5 mm, 3,0 mm y 4,0 mm representan el diámetro de recogida de datos corneales.

El grosor de la córnea se muestra en el lado derecho de la tabla. Haga clic en la esquina superior derecha para cambiar al modo AK. En este momento, el mapa topográfico muestra el radio R (ajustable), el promedio de espesor y el valor límite en el círculo del ángulo de corte A (ajustable). El parámetro C representa el ángulo de corte y está asociado con la línea verde en la figura. De forma predeterminada, los ejes rojo y verde son los mismos que los ángulos de los ejes K1 y K2 del caso actual. También puede arrastrar la flecha punteada en el borde del eje rojo para cambiar manualmente la posición del ángulo.

La primera imagen a continuación muestra el mapa topográfico del poder refractivo corneal total en el rango de diámetro corneal de 9 mm, y Rb / Rf representa la relación del radio corneal anterior posterior. La segunda imagen muestra la aberración total del astigmatismo corneal  $(Z2, \pm 2)$  en el rango de 4 mm de diámetro corneal. Los valores siguientes son los valores calculados reales y los ángulos acimutales para este parámetro en el caso actual.

La tercera imagen muestra la aberración esférica corneal total (Z4, 0) en el rango de 6 mm de diámetro corneal. El valor más bajo es el valor calculado real bajo este parámetro en el caso actual.

La cuarta imagen muestra el astigmatismo irregular corneal total dentro de un rango de 4 mm de diámetro corneal. El valor más bajo es el verdadero valor RMS de este parámetro para el caso actual.

Este módulo está especialmente diseñado para la "IOL Optimization" de la cirugía refractiva de cataratas. Proporciona datos profesionales y soporte de análisis para resolver errores de refracción esféricos, astigmatismo, aberración esférica y presbicia en la cirugía de cataratas.

#### 6.15 Comparar 2 exámenes

Haga clic en el botón de función "Compare 2 Exams" en la interfaz de la izquierda, que se divide en dos opciones: Información y Mapas.

#### 6.15.1 Diferencia de información

La diferencia de información se muestra a continuación

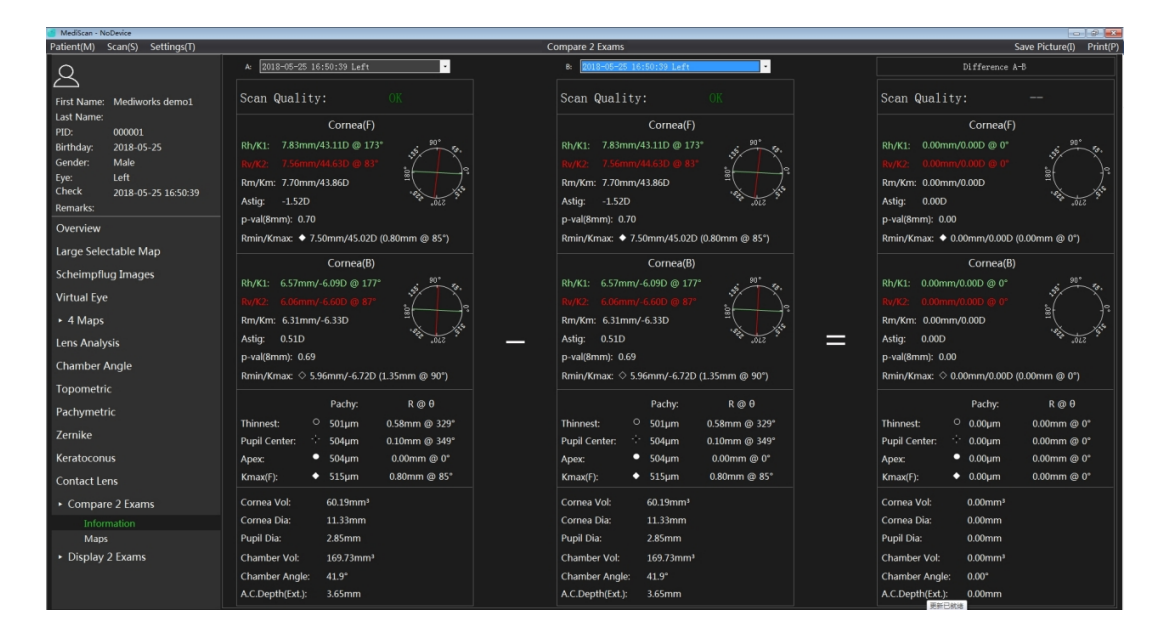

El usuario puede seleccionar los casos a comparar en las columnas A y B. La columna AB muestra la diferencia de cada parámetro detallado, incluyendo las características de la superficie anterior de la córnea, los datos característicos de la superficie posterior de la córnea, el grosor datos y los datos completos del segmento anterior, para que el usuario pueda ver la diferencia de datos del caso del paciente antes y después de la cirugía. O pueden ver la diferencia en cualquier circunstancia. Cabe señalar aquí que la diferencia vectorial se utiliza al calcular la diferencia de posición, en lugar de la correspondiente resta de r y θ. En el cálculo específico, la representación de coordenadas polares se

convierte primero en una representación de coordenadas rectangulares y luego se calcula la diferencia correspondiente y luego se convierte en una expresión de coordenadas polares.

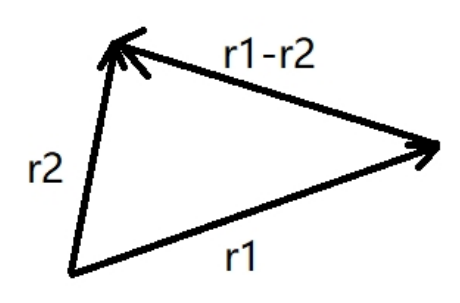

#### 6.15.2 Diferencia de mapas

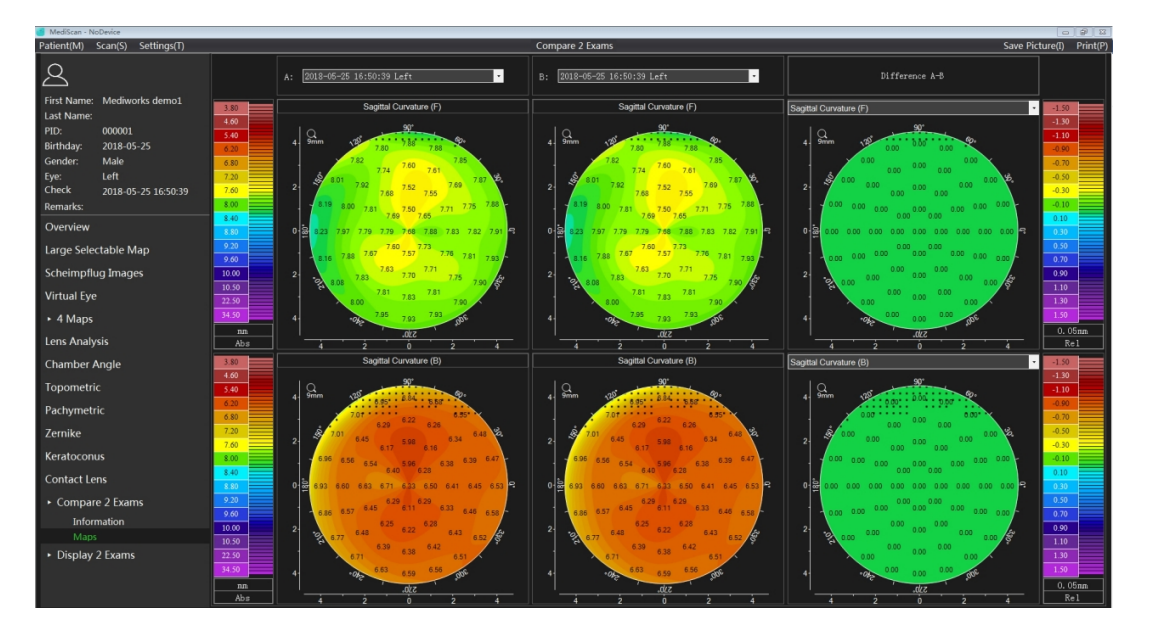

Como se muestra abajo

También seleccione los casos a comparar en las columnas A y B, y la columna A-B muestra la diferencia entre los mapas. Esta interfaz también proporciona una comparación de dos tipos de mapas topográficos, que se pueden cambiar entre columnas A-B. Luego, las columnas A y B serán seguidas por los mapas topográficos que deben compararse. Las barras de color de la columna Diferencia y las columnas A y B son independientes entre sí y se pueden configurar por separado.

#### 6.16 Mostrar 2 exámenes

Haga clic en la sección "Display 2 Exams" en el lado izquierdo de la interfaz para comparar los ojos o comparar el mismo ojo para comprobar los resultados en diferentes momentos. La sección se divide en tres opciones, que son "Selectable", "Topometric" y "Pachymetric". Cuando se selecciona "Selectable", la tabla de efectos es la siguiente

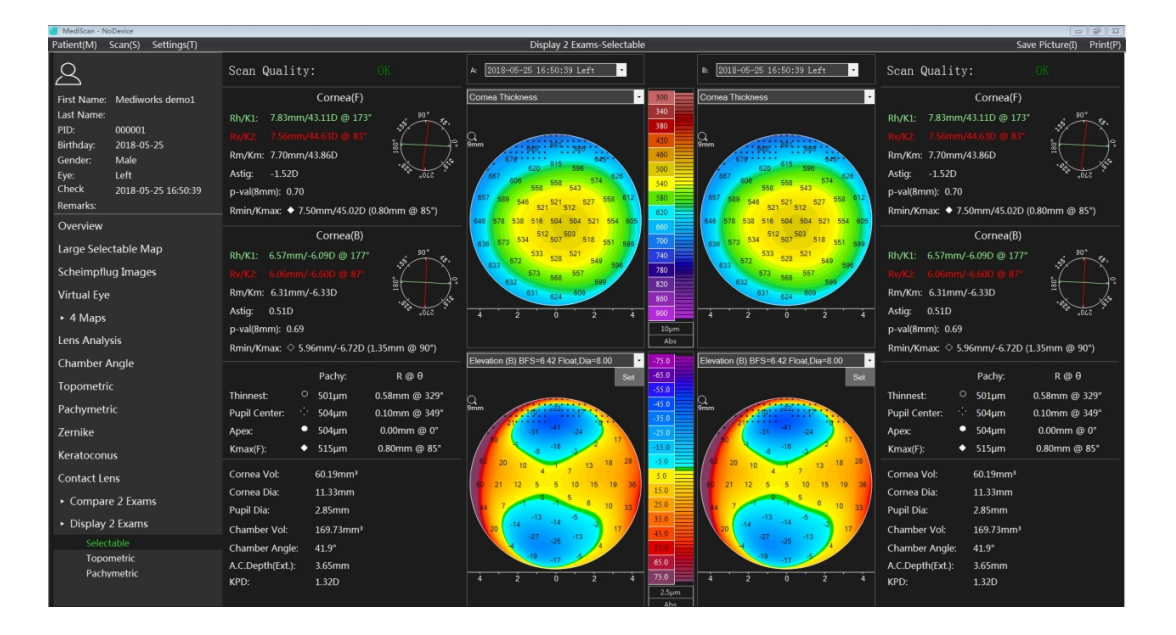

El usuario puede abrir dos casos de datos en las columnas A y B. Este modo de visualización puede proporcionar comparación y contraste de dos mapas topográficos alternativos, incluidos datos de características de la superficie anterior de la córnea, datos de características de la superficie posterior de la córnea, datos de grosor y otros datos en el segmento anterior.

Los dos mapas de colores en el medio de la pantalla están asociados. Cambiar cualquier tipo de mapa topográfico o hacer clic derecho para cambiar la configuración del mapa topométrico afectará el mismo cambio en el lado opuesto, y ambos mapas usan la misma barra de escala de color. Cuando el botón izquierdo del mouse se mueve en cualquier lugar del mapa topográfico para obtener el valor correspondiente en esa ubicación, los otros mapas topográficos también muestran el valor del tipo de mapa topográfico en la misma ubicación.

Cuando se selecciona "Topometric", la tabla de efectos es la siguiente

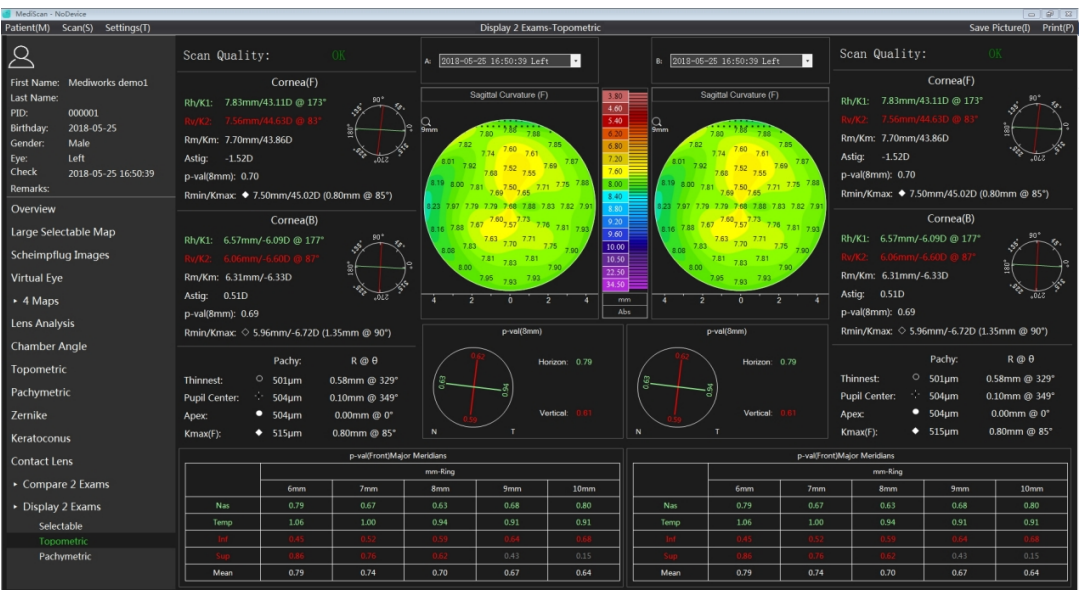

El propósito de esta opción de visualización de contraste es proporcionar un análisis corneal detallado

y un contraste para lentes refractivos y de contacto.

Cuando se selecciona "Pachymetric", la tabla de efectos es la siguiente

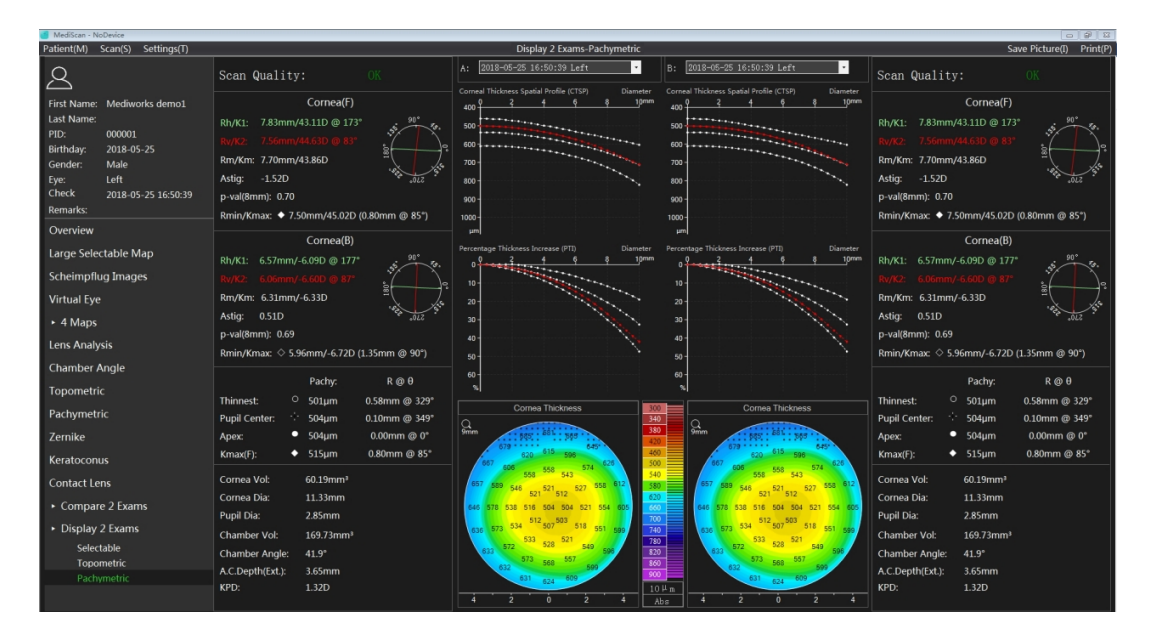

Esta opción se utiliza para comparar el grosor de dos ojos o el grosor del mismo ojo en diferentes momentos. El significado detallado del parámetro se refiere a la interpretación del parámetro en la sección Paquimétrica.

# **7. Instalación del producto**

Antes de la instalación. Retire con cuidado todas las piezas del contenedor de envío y luego instálelas.

7.1 Montaje del Scansys TA517

Abra la caja del dispositivo del segmento anterior y retire con cuidado todas las piezas (consulte la tabla a continuación) del paquete de envío e instálelas;

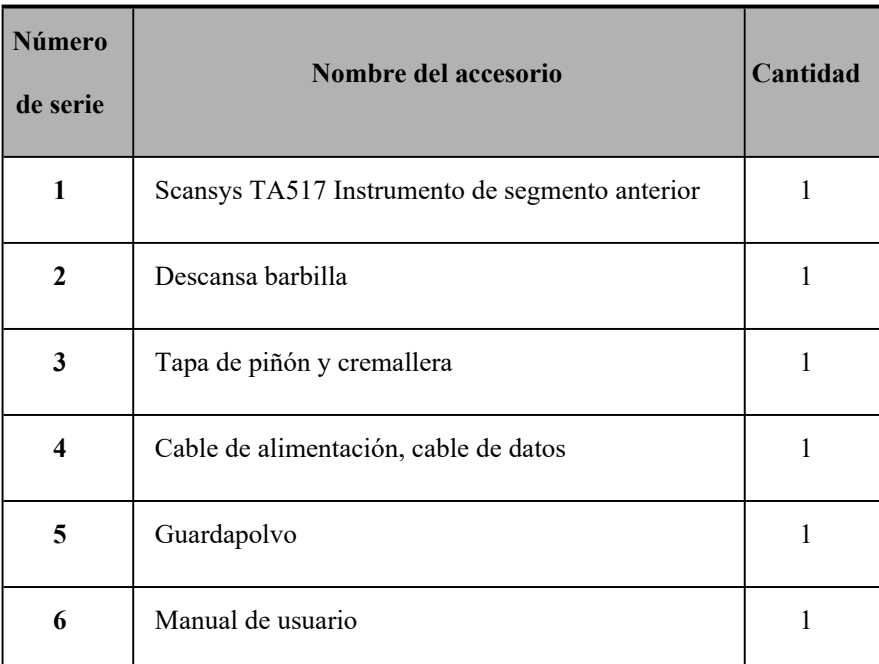

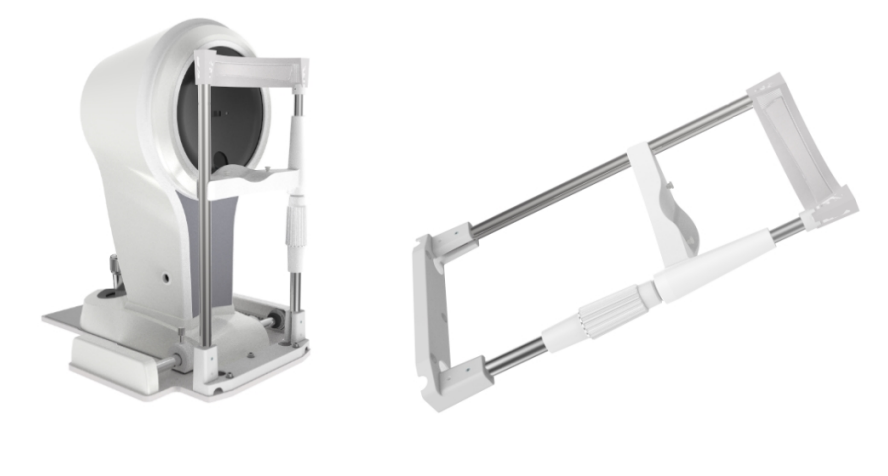

Scansys TA517 Chin rest

1. Debajo de la placa inferior, sujete el extremo inferior con dos tornillos con una llave hexagonal, fije el soporte de la barbilla con la placa inferior (consulte la figura a continuación).

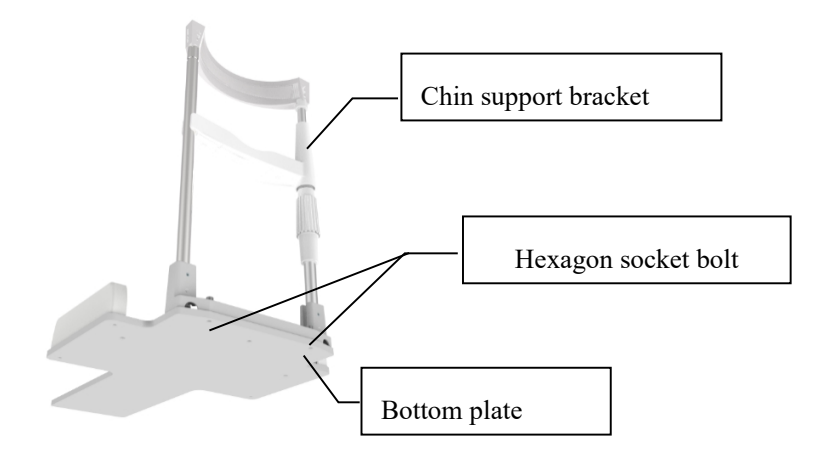

Figure 7.1.3

2. Saque el dispositivo principal de la caja y colóquelo sobre la mesa de instrumentos. Coloque cada piñón en ambos lados de la rejilla. Mantenga la distancia entre cada piñón y el extremo del riel de cremallera lo más posible. Afloje el tornillo de bloqueo de la base (consulte la Figura 7.1.4), coloque la cubierta del piñón y la cremallera y luego empújela en la dirección del riel de la cremallera hasta que el piñón golpee el extremo de la cubierta de la cremallera. Compruebe si cada piñón de ambos lados toca el extremo de la cubierta de la cremallera. Si uno de ellos tiene una distancia, retire la cubierta y vuelva a colocar el piñón en el riel de la cremallera hasta que se alcance el mismo extremo de la cubierta de la cremallera para cada piñón. Luego empuje suavemente la base hacia adelante y hacia atrás para verificar si el rodillo puede rodar suavemente hacia adelante y hacia atrás en el riel del bastidor para asegurarse de que no haya problemas con el movimiento de la base, y luego apriete el tornillo de bloqueo de la base para bloquear la base (consulte la Figura 7.1 .5).

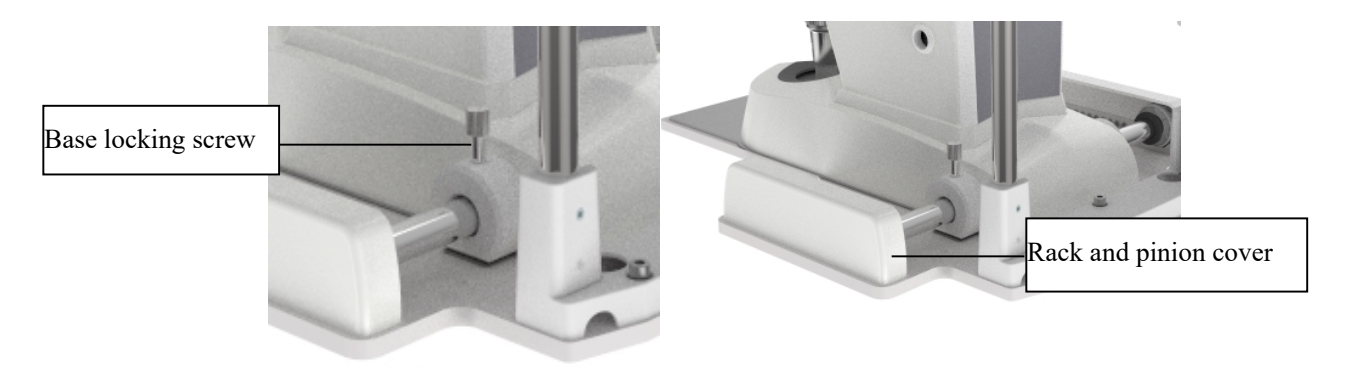

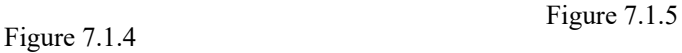

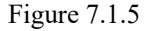

#### 7.2 Conexión de dispositivo

El método de conexión del cable de datos es el que se muestra a continuación

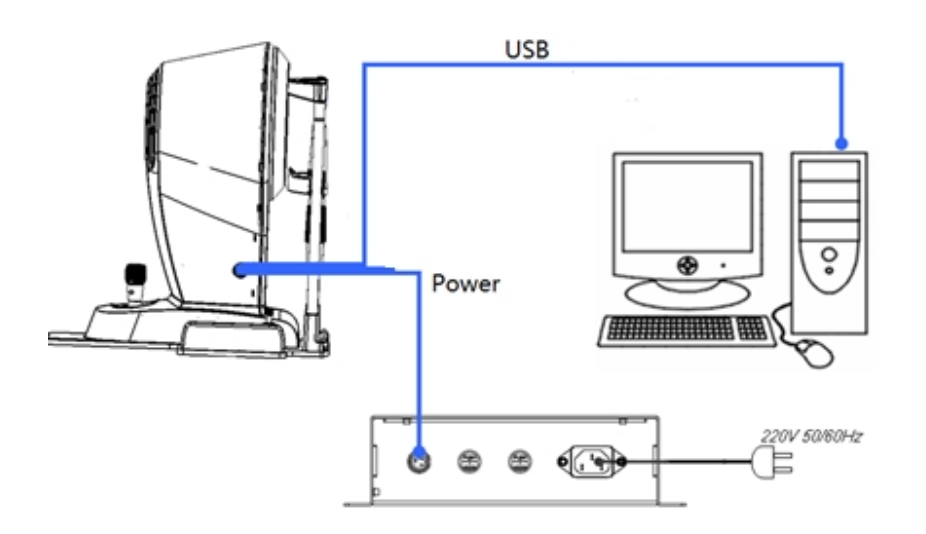

a) Siga el método de conexión que se indica en el diagrama de instalación esquemático para conectar el host Scansys TA517 y el host de la computadora con el cable de datos;

b) Después de la instalación, abra la caja de fusibles de la caja de alimentación y confirme que el fusible esté instalado en el interior. El tamaño del fusible es F2AL250V.

c) Organice las herramientas utilizadas en la instalación y las piezas de repuesto en la caja y colóquelas en el cajón en la parte inferior derecha del conjunto de la mesa.

# **Atención: La instalación incorrecta del cable de datos del Scansys TA517 puede causar daños al equipo. Asegúrese de que todas las conexiones estén conectadas correctamente.**

7.3 Instalación y registro de software

#### 7.3.1 Instalación de software

1. Según el sistema de 32/64 bits, seleccione el software de instalación correspondiente. Si el nombre del archivo de instalación del software es del tipo x64, es un software de instalación de 64 bits; si tiene el tipo x86, es un software de instalación de 32 bits.

2. Haga doble clic en el paquete de instalación del software. La interfaz emergente es la siguiente. El usuario puede optar por instalar el idioma chino o inglés.

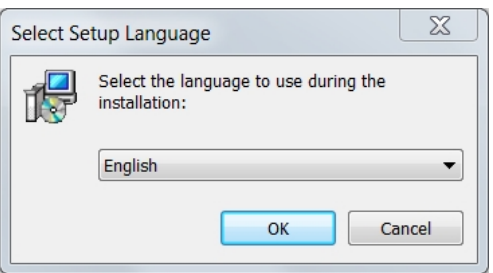

3. Después de seleccionar el idioma de instalación, haga clic en "OK", la interfaz emergente es la siguiente, seleccione "I agree the agreement" y haga clic en "Next".

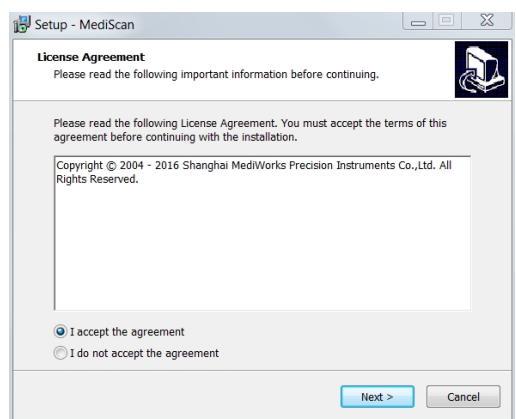

Aparece la siguiente interfaz, seleccione la ruta de instalación según sea necesario y haga clic en

"Next".

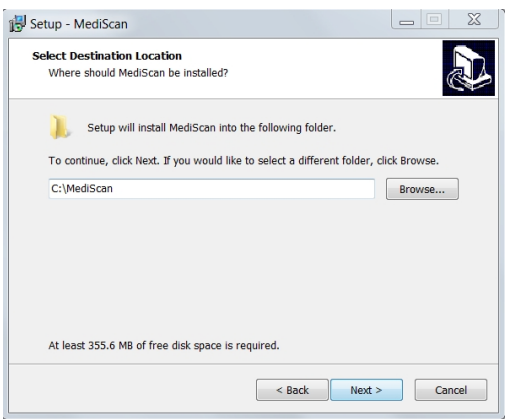

4. Aparecerá la ventana "Select Extra Task". El usuario puede confirmar si selecciona "Create icon on the desktop" según sea necesario. Se recomienda marcar "Create desktop shortcut" y hacer clic en "Next".

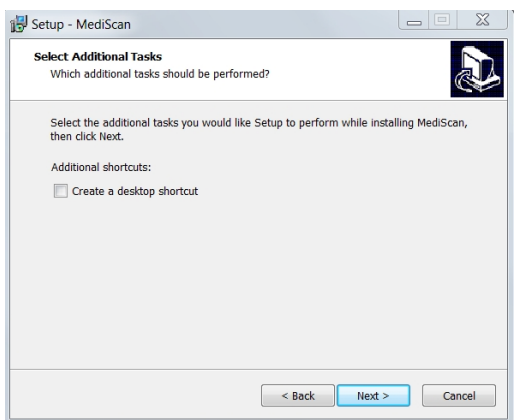

5. Continúe haciendo clic en "Install".

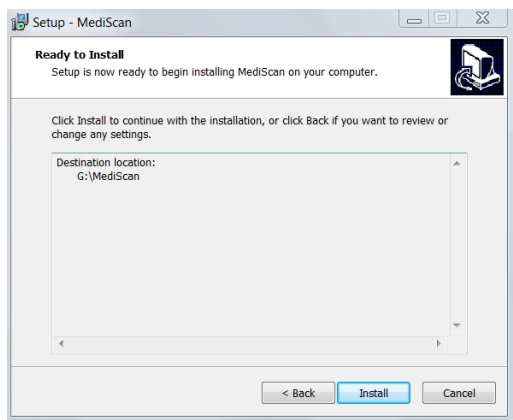

6. Aparece la pantalla de instalación. Por favor espera un momento.

7. Una vez completada la instalación del software, aparece la siguiente interfaz. Si el usuario está instalando por primera vez, debe marcar las opciones "Install EPOS USB Driver", "Install IDS Driver" e "Install COM Driver", haga clic en "Finish" para comenzar a instalar el software del controlador; si no es la primera vez, desmarque la opción anterior, el usuario puede seleccionar directamente "Launch Scansys" y abrir el software. Si el software no está registrado, consulte 7.3.2 Registro de software.

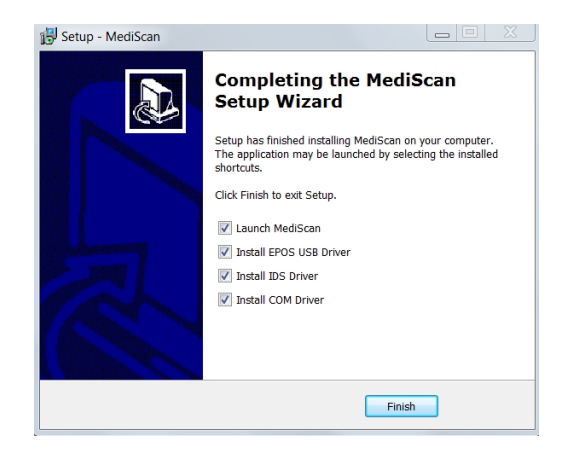

8. La interfaz emergente es la siguiente, marque "I agree to the license and conditions" para iniciar el proceso de instalación;

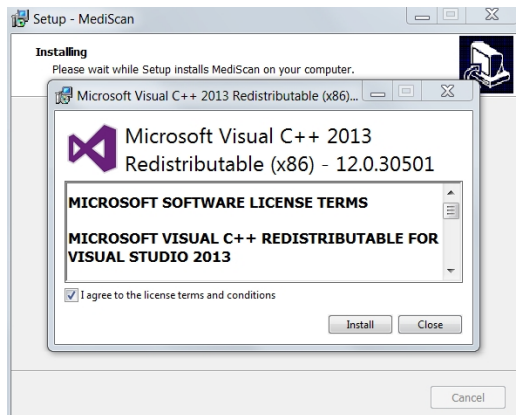

Si aparece la interfaz de solicitud, simplemente haga clic en "Close" y confirme la cancelación.

9. Después de que aparezca la interfaz de instalación exitosa, haga clic en el botón "Close".

10. Aparecerá la interfaz del "Device Driver Installation Wizard", haga clic en "Next".

11. Aparece la siguiente interfaz para indicar que la instalación del controlador actual se ha realizado correctamente. Haga clic en el botón "Finish".

12. La siguiente interfaz aparece y espera un momento.

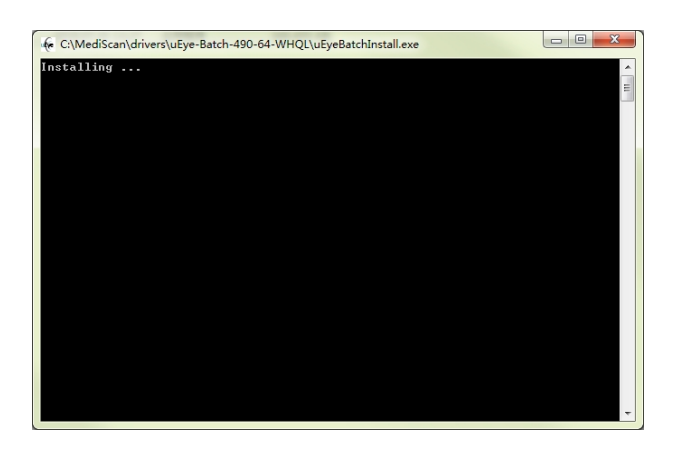

13. Aparecerá la siguiente interfaz, haga clic en "Next" y espere un momento.

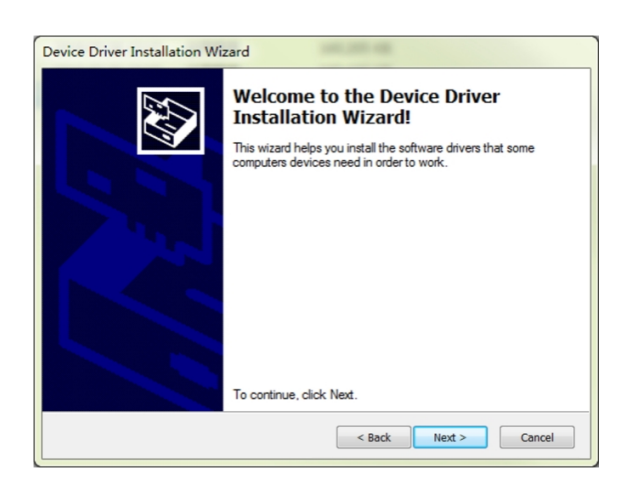

14. Aparece la interfaz de éxito de la instalación. Haga clic en "Finish" y la instalación del software se realiza correctamente. Si el software no se ha registrado, consulte 7.3.2 para registrar el software.

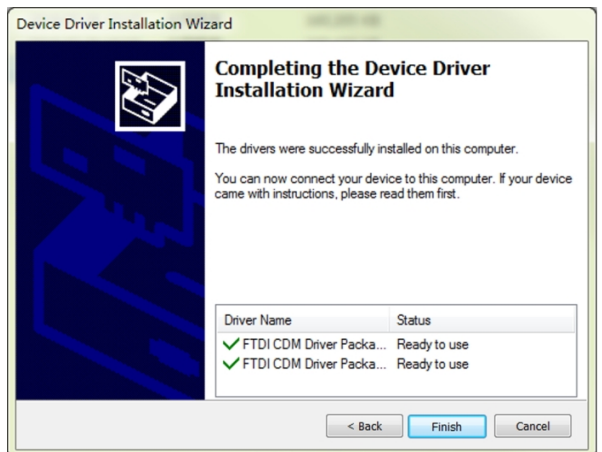

#### 7.3.2 Registro de software

#### **Atención:**

1). El software debe haberse registrado correctamente una vez que el sistema Scansys TA517 funcione.

2). La licencia de registro es única y se corresponde con la computadora y el instrumento, por lo que debe volver a registrarse si el software está instalado en otra computadora.

1. Abra el escritorio del software Scansys desde (cuando se crea el icono en el escritorio), o seleccione "Scansys" en la carpeta "Scansys" en el menú de inicio, como se muestra a continuación.

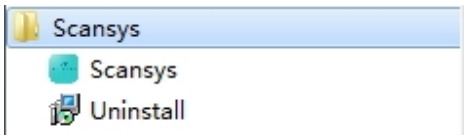

2. Si el software no se ha registrado o no se ha registrado correctamente, aparecerá un mensaje emergente.

Haga clic en "OK" para abrir el software de registro, la interfaz es la siguiente, o puede activarla en la ruta del directorio ~: \Scansys\Register\Scansys\_Register.exe

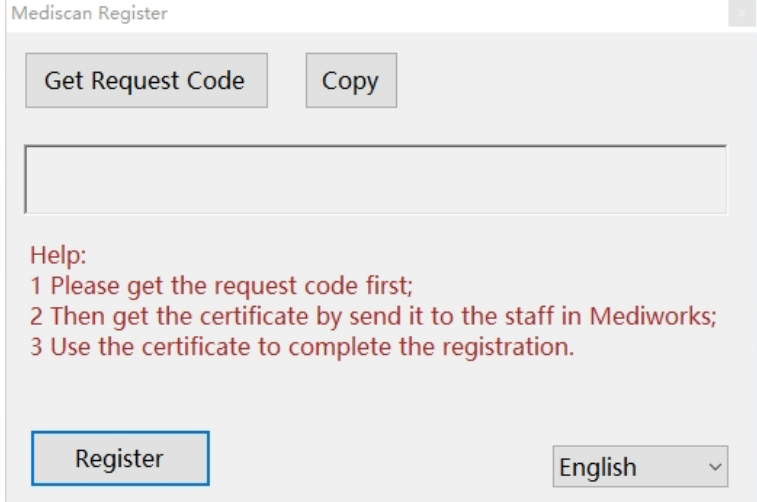

3. Si solo desea activar el software, simplemente seleccione No Device, y si el dispositivo también debe activarse, debe asegurarse de que el dispositivo se encienda y conecte bien la computadora, luego seleccione Have Device. Haga clic en el botón "Get Request Code" y el código de aplicación correspondiente se mostrará en el cuadro de texto de la interfaz, como se muestra a continuación. Cabe señalar que la computadora y el dispositivo que obtuvo el código de solicitud y la computadora y el dispositivo que solicitó el registro deben ser los mismos.

4. Haga clic en el botón "Copy" o copie manualmente el código de la aplicación en el cuadro de texto y envíe el código de la aplicación a nuestro personal por correo electrónico.

5. Después de recibir el archivo de certificado enviado por el personal de la empresa, vuelva a abrir el software de registro, como se describe anteriormente. Haga clic en el botón "Register", aparecerá la interfaz "Select Certificate File".

6. Después de seleccionar el archivo de certificado, haga clic en el botón "Open". Si aparece la interfaz de solicitud fallida, el registro falla. Confirme si la computadora y el dispositivo registrados y la computadora que obtuvo el código de aplicación son los mismos, y si el archivo de certificado se

seleccionó incorrectamente. Si la confirmación es correcta, póngase en contacto con el personal correspondiente de la empresa.

Si aparece la interfaz de aviso de éxito, el registro se ha realizado correctamente. Después de hacer clic en el botón "OK", el software Scansys debería poder utilizarse.

7.4 Precauciones de operación

1. Durante la operación, el operador debe comprender primero el contenido del Manual del usuario y dominar la estructura y función del Scansys TA517, de modo que se pueda realizar la operación y el diagnóstico correctos.

2. Durante la operación, las diferentes escalas y las diferentes marcas de indicación correspondientes a los diversos botones en diferentes posiciones deben observarse claramente, para evitar errores de juicio innecesarios durante la observación.

3. Cuando el Scansys TA517 examina al paciente, se aplica un haz de luz de lámpara de hendidura a los ojos del paciente. La exposición a largo plazo puede afectar temporalmente el efecto de observación visual del paciente. Si el paciente se siente incómodo, informe al operador o busque ayuda activamente. Por lo tanto, trate de evitar iluminar los ojos del paciente durante mucho tiempo bajo una luz intensa.

4. El soporte de mentón tiene una capacidad de carga de 6 kg y el factor de seguridad es 4 veces mayor.

#### **8. Mantenimiento del producto**

#### 8.1 Métodos de limpieza

1. Limpie la lente: Si el polvo se adhiere a la lente, límpiela suavemente con un algodón suave humedecido con alcohol absoluto (consulte la Figura 8.1.1). Nota: No limpie con los dedos ni con otros objetos duros.

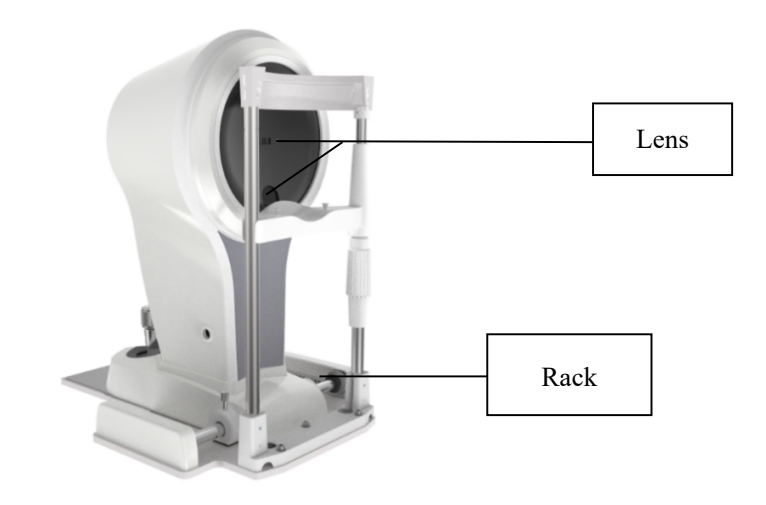

Figure 8.1.1

2. Limpieza de las almohadillas, los rieles y los ejes: si las almohadillas, los carriles y los ejes no están limpios, los movimientos horizontales y verticales no serán suaves. Límpielo con un paño suave y limpio (consulte la Figura 8.1.1).

3. Limpie y desinfecte las piezas de plástico: Limpie las piezas de plástico, como los soportes para la barbilla, la correa para la derecha, etc. Utilice un paño suave humedecido con detergente soluble o agua para limpiar la suciedad y luego límpielo con alcohol médico. Nota: No limpie con ningún detergente corrosivo para evitar dañar la superficie.

4. Limpiar la mesa de instrumentos: Utilice un paño suave humedecido con un detergente soluble o agua para limpiar la suciedad. No utilice ningún detergente corrosivo para evitar dañar la superficie.

5. Limpiar las piezas de la computadora: Límpielas con un paño suave y limpio. No utilice ningún detergente corrosivo para evitar dañar la superficie.

6. Reemplace el papel de la mentonera : Saque los dos pestillos y coloque nuevos papeles de la mentonera en la mentonera, y luego empuje los pestillos.

8.2 Ciclo de limpieza del producto

El sistema Analizador de segmento anterior Scansys TA517 se puede utilizar en un entorno relativamente limpio. Para garantizar el uso normal y su capacidad de observación, el operador debe limpiar el Scansys TA517 con regularidad. El ciclo de limpieza se recomienda de la siguiente manera:

- Para la parte de la lente de la plataforma giratoria: Ciclo: Se recomienda limpiarla una vez cada 2 meses. Dado que la lente tiene una película antirreflectante y una película reflectante, aunque el revestimiento es suficientemente fuerte, el frotamiento frecuente tiende a dañar la película, afectando así el efecto óptico de observación. Este ciclo es solo una sugerencia. Si hay mucho polvo adherido a la lente que haya afectado la calidad de la observación, se recomienda limpiarla inmediatamente de acuerdo con el método prescrito.
- Para mover placa deslizante, rieles y ejes: Ciclo: Se recomienda limpiarlo una vez al mes. El uso de Scansys TA517 en un entorno relativamente limpio en un hospital no hará que las placas deslizantes, los rieles y los ejes queden sucios en un período corto de tiempo (dentro de 1 año), ni afectará el movimiento horizontal y vertical del movimiento. placa deslizante. Sin embargo, le recomendamos que limpie las partes anteriores con un paño suave y limpio cada 6 meses para un mejor movimiento y posicionamiento.
- Para los soportes de mentón, la correa para la frente y otras piezas de plástico: Ciclo: Se recomienda hacerlo una vez después de los exámenes de un paciente. Estas dos partes están en contacto frecuente con el paciente inspeccionado. Deben limpiarse y desinfectarse a tiempo. El ciclo de limpieza y desinfección es solo nuestra recomendación; la parte remolcada de la frente también debe limpiarse y el papel del soporte de la barbilla debe reemplazarse después de que se haya realizado un examen de paciente. Ambas partes deben limpiarse y desinfectarse antes del primer uso diario.
- Limpieza de los componentes de la mesa de instrumentos: Utilice un paño suave humedecido con un detergente soluble o agua para limpiar la suciedad. No utilice ningún detergente corrosivo para evitar dañar la superficie.
- Para todo el ciclo del dispositivo: se recomienda limpiarlo cada 2 meses.

#### 8.3 Reemplazar fusible

El Scansys TA517 no es un dispositivo de instalación permanente. De acuerdo con las especificaciones de diseño del circuito, se puede determinar la clasificación de corriente eléctrica. Hay una especificación clara del fusible en la ubicación del fusible de la caja de alimentación del instrumento. Una vez que se quema el fusible, el usuario puede reemplazar el fusible de repuesto. Una vez que se haya agotado el fusible de repuesto, debe comprarlo en nuestra empresa.

## **Atención: apague el interruptor de alimentación principal cuando reemplace el fusible y desenchufe el cable de alimentación de entrada de la toma de corriente (muy importante).**

El fusible del Scansys TA517 se encuentra en las 2 cajas de fusibles negras en la parte central del panel de la caja de alimentación. El tipo de fusible es F2AL250V. Mantenga presionado el enchufe con un destornillador o una moneda. Gire para quitar el fusible y extraiga el fusible en uso para ver si está intacto. Si no se puede usar, use el fusible nuevo para reemplazar el viejo. Todos los accesorios deben volver a colocarse en su lugar después de que se complete el reemplazo.

Nota: Reemplace el fusible del mismo modelo, especificación y clasificación en estricta conformidad con los requisitos anteriores.

### **9. Solución de problemas**

Si se produce una falla, consulte la siguiente tabla como guía. Si la falla no se ha eliminado, comuníquese con MediWorks o sus distribuidores autorizados. El mal funcionamiento menor de la computadora también se puede resolver comunicándose con el servicio al cliente del proveedor de la computadora.

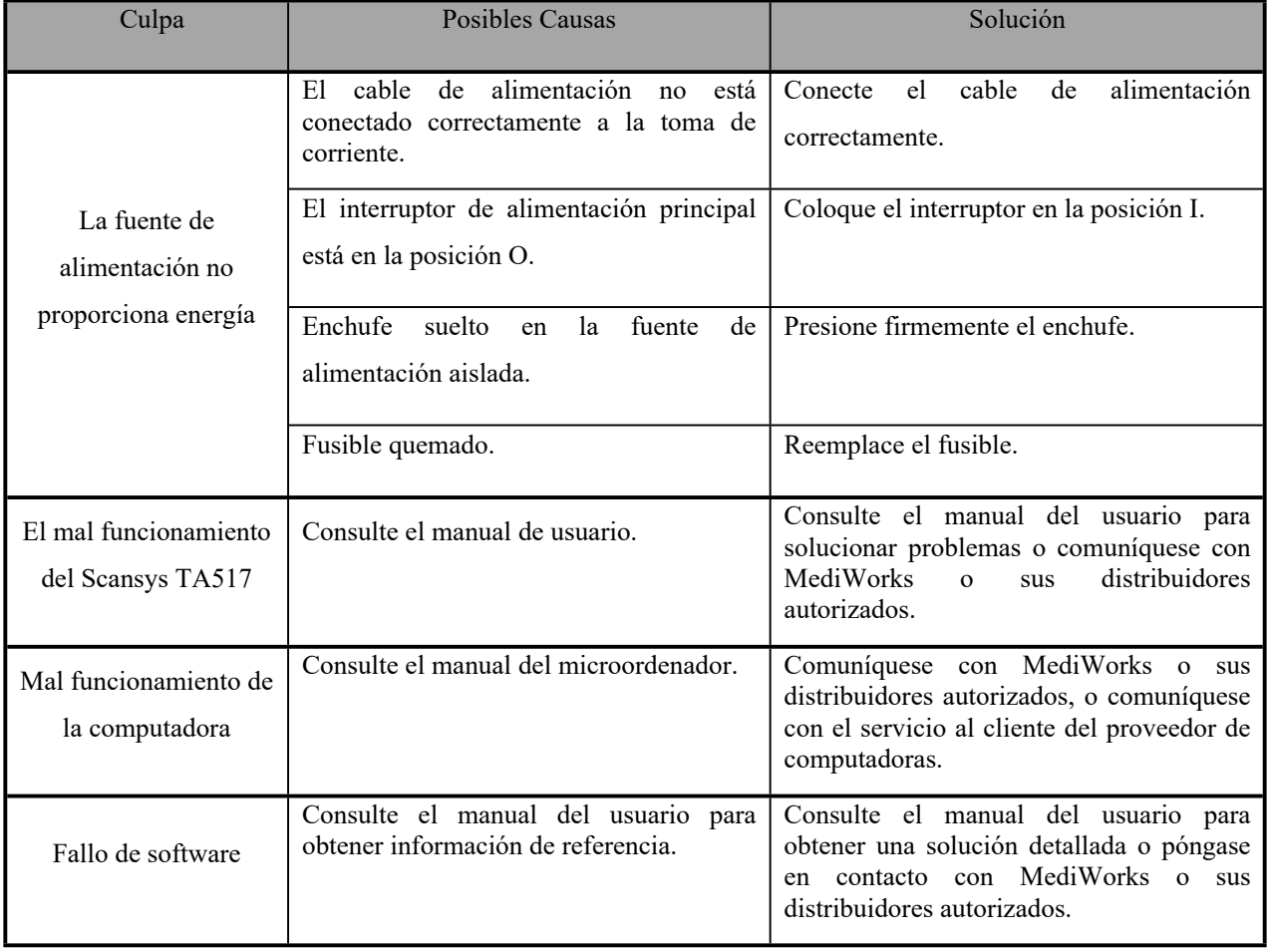

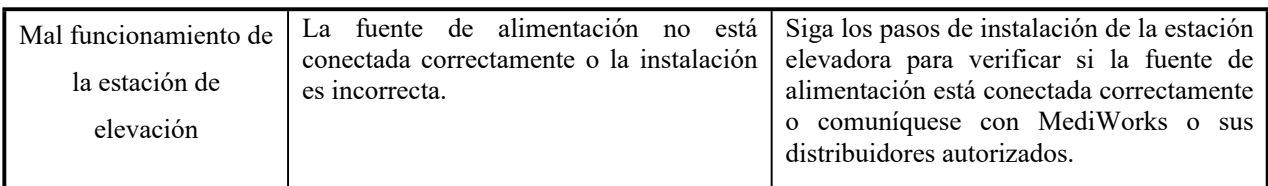

## **10. Disposición final**

Esta marca está en la etiqueta. Significa que el producto no se puede desechar como la basura doméstica. Debe eliminarse de acuerdo con las leyes y regulaciones locales.

Si tiene alguna pregunta, comuníquese con MediWorks o sus distribuidores autorizados.

### **11. Esquema de electricidad**

El esquema eléctrico se muestra en la siguiente figura.

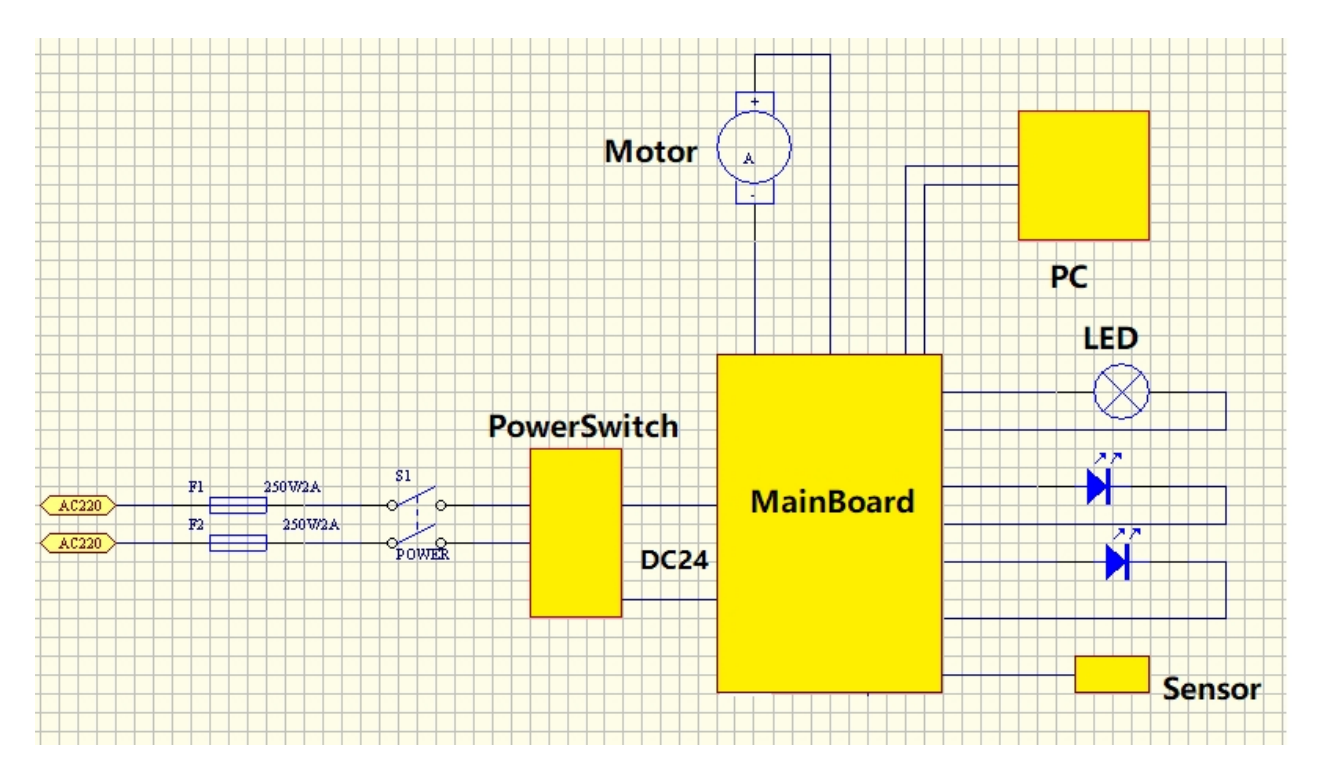

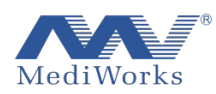

vida de servicio: 8 año 7

Versión: 1.3 20210710

Shanghai MediWorks Precision Instruments Co., Ltd.

No.7, MingPu Phase II, No.3279 SanLu Road, MinHang District, Shanghai, China

Tel: 0086-21-54260421

Fax: 0086-21-54260425

Service Email: service@mediworks.biz

www.mediworks.com.cn

Company Name: Share Info GmbH

Company Address: Heerdter Lohweg 83, 40549 Düsseldorf.

Tel: 0049 1795 6665 08

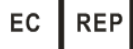